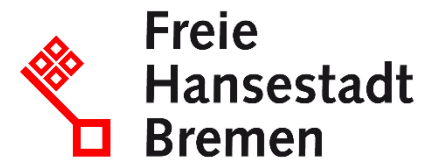

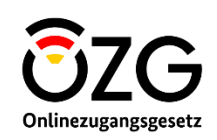

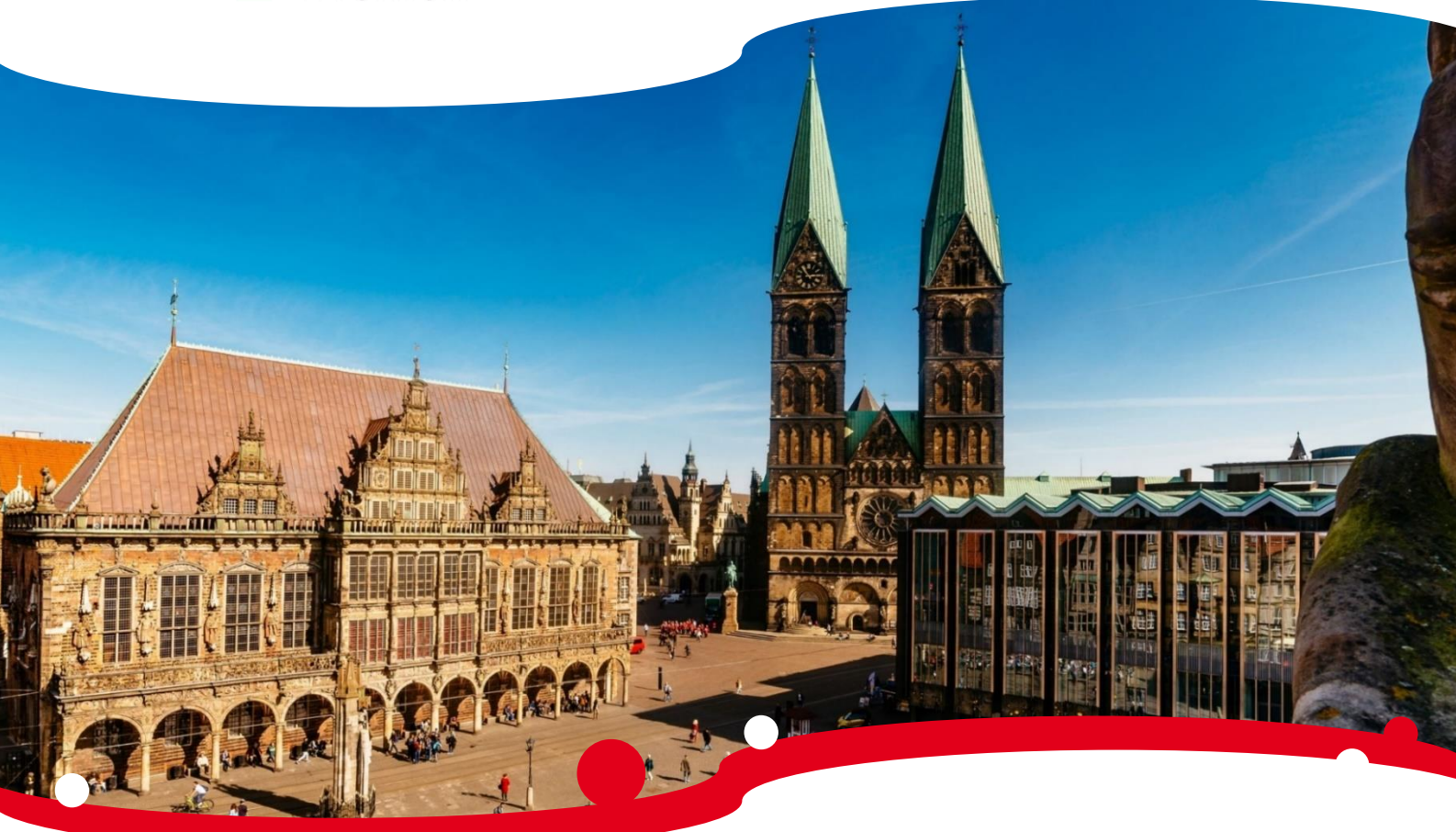

# **Handbuch für Lieferanten**

# **Teilprojekt**

**"Digitale Bestellung / Lieferantencockpit"**

(EfA-Umsetzungsprojekt "Vergabe" der Freien Hansestadt Bremen)

Stand: 12.12.2023 | Version: 3.0

# Inhaltsverzeichnis

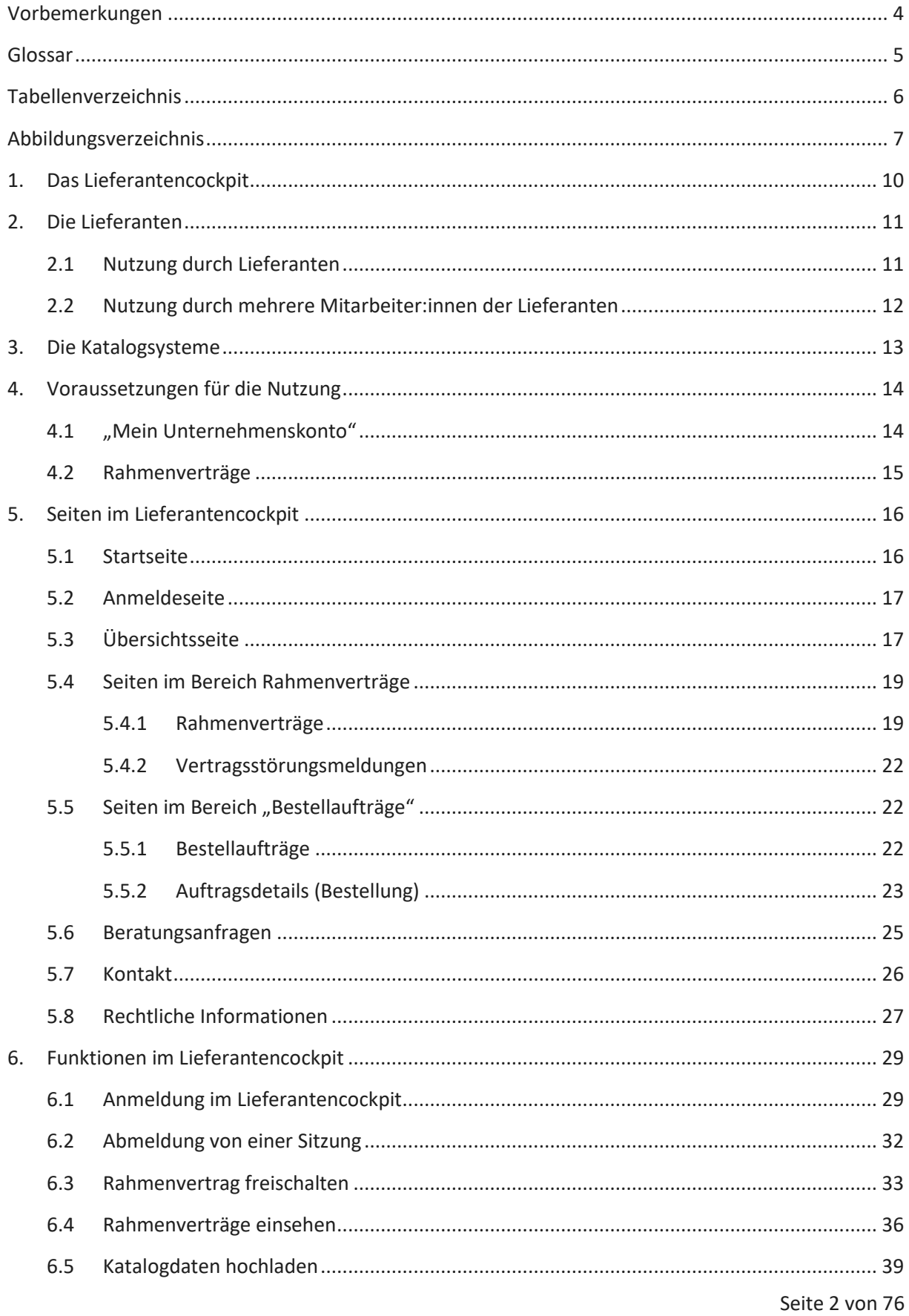

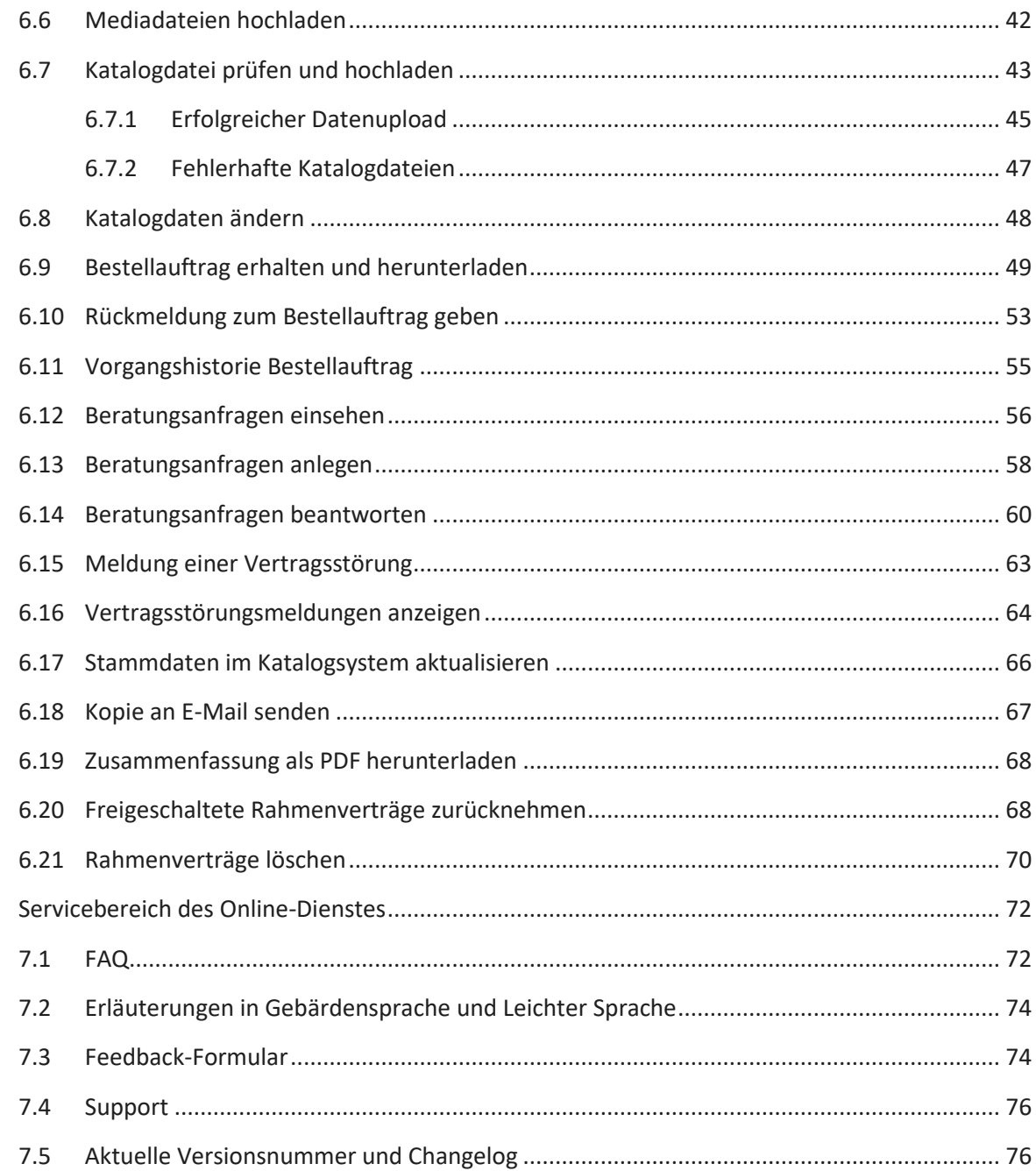

 $\overline{7}$ .

# <span id="page-3-0"></span>**Vorbemerkungen**

In diesem Handbuch finden Nutzer:innen des Lieferantencockpits wichtige Hinweise zur Bedienung der Plattform.

Die Kapitel 1-4 erläutern zunächst, was das Lieferantencockpit ist und wie es sich in die IT-Landschaft der öffentlichen Verwaltung eingliedert. Darüber hinaus wird die Voraussetzung der Nutzung für Lieferanten dargestellt. In Kapitel 5 werden der Aufbau der Seiten und die Navigation in den Seiten des Lieferantencockpits beschrieben. In den Kapiteln 6 und 7 werden Nutzer:innen im Detail durch die Bedienung der Funktionen auf diesen Seiten geführt.

Nutzer:innen beachten bitte unbedingt die wie folgt besonders hervorgehobenen Erläuterungen in diesen Hinweisboxen.

**Hinweis:** Beispiel für eine Hinweisbox mit wichtigen Erläuterungen zur Bedienung des Lieferantencockpits.

# <span id="page-4-0"></span>**Glossar**

L

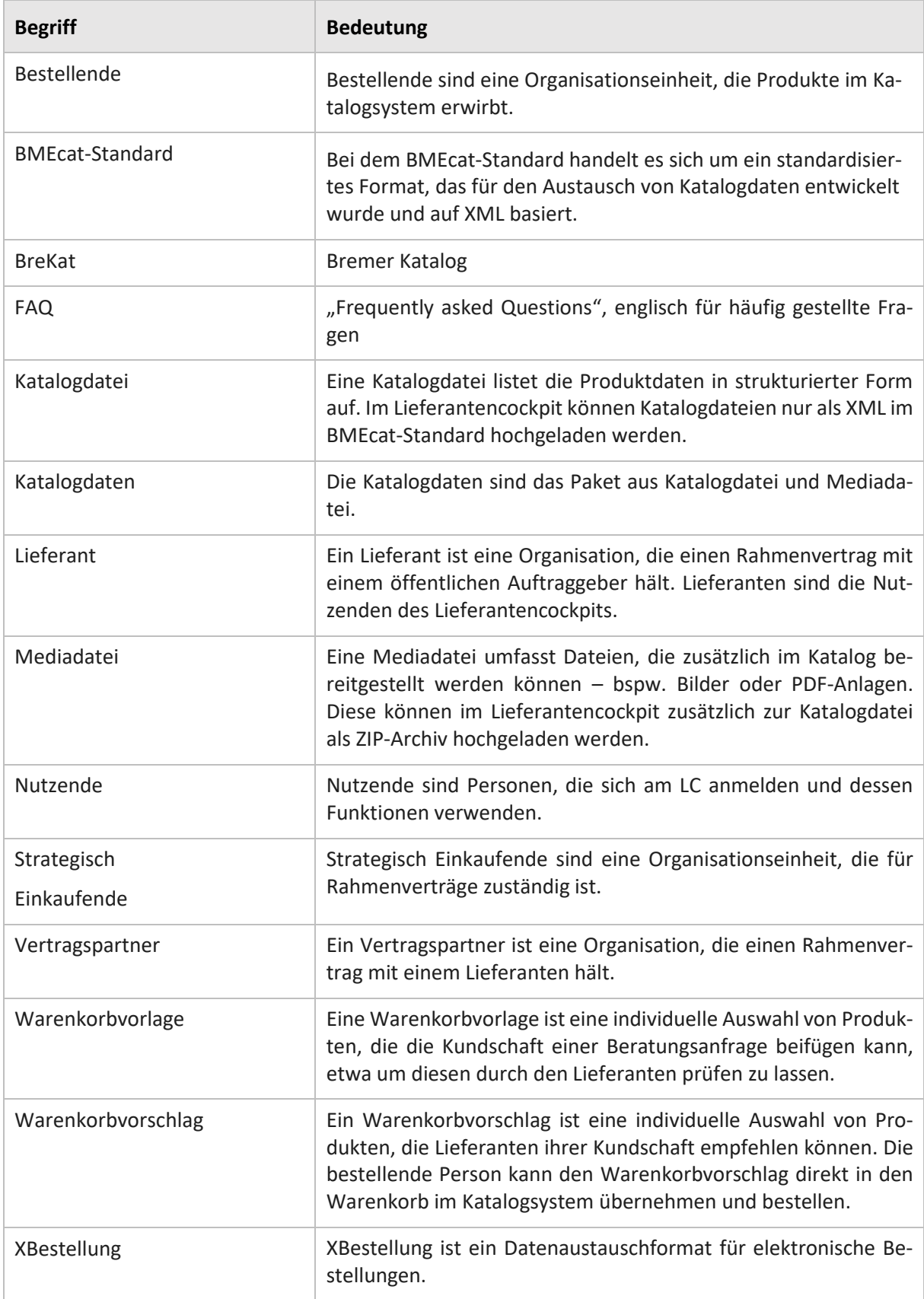

# <span id="page-5-0"></span>**Tabellenverzeichnis**

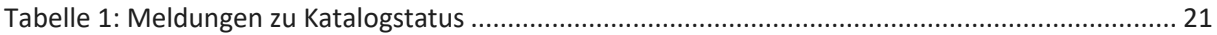

# <span id="page-6-0"></span>**Abbildungsverzeichnis**

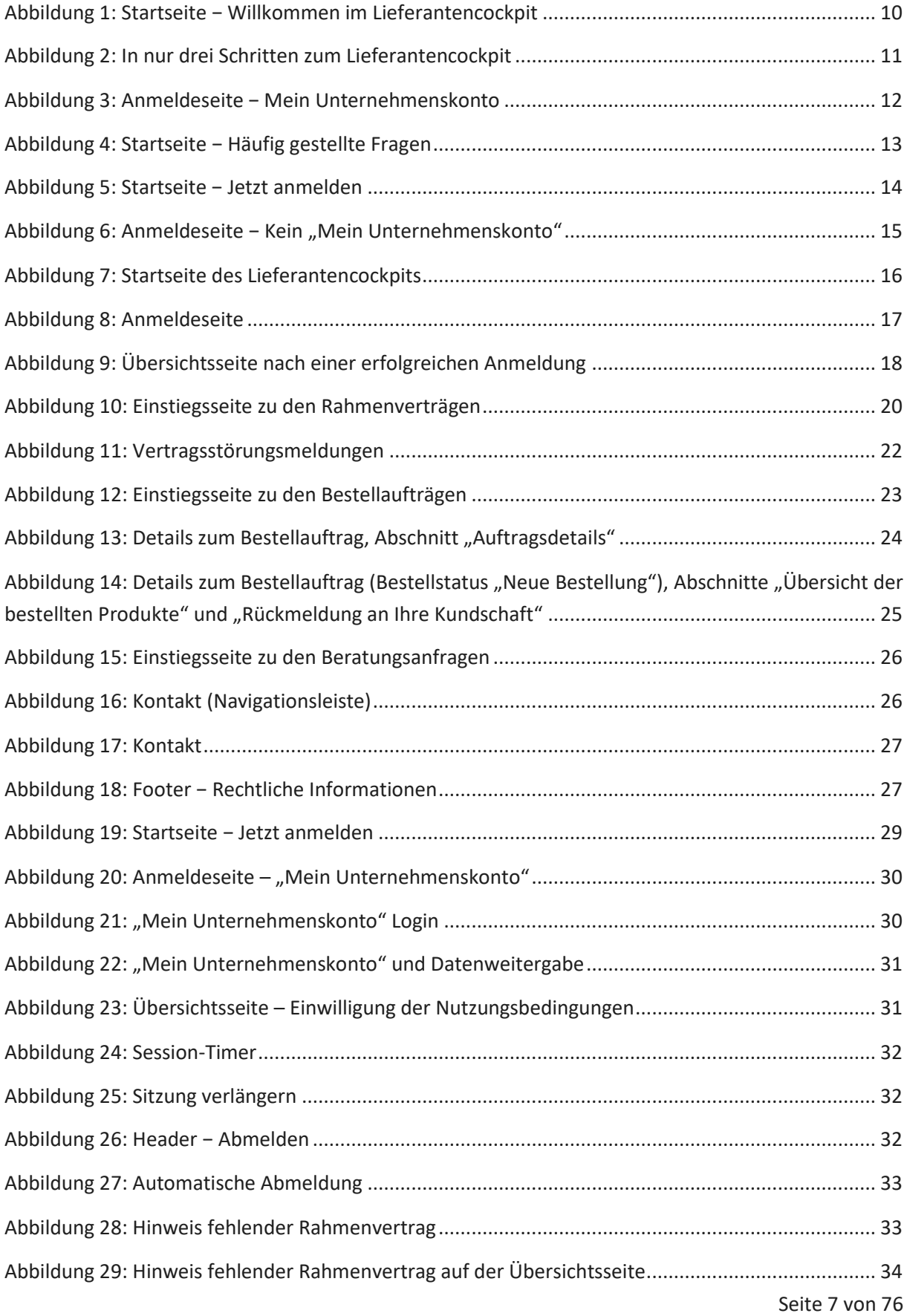

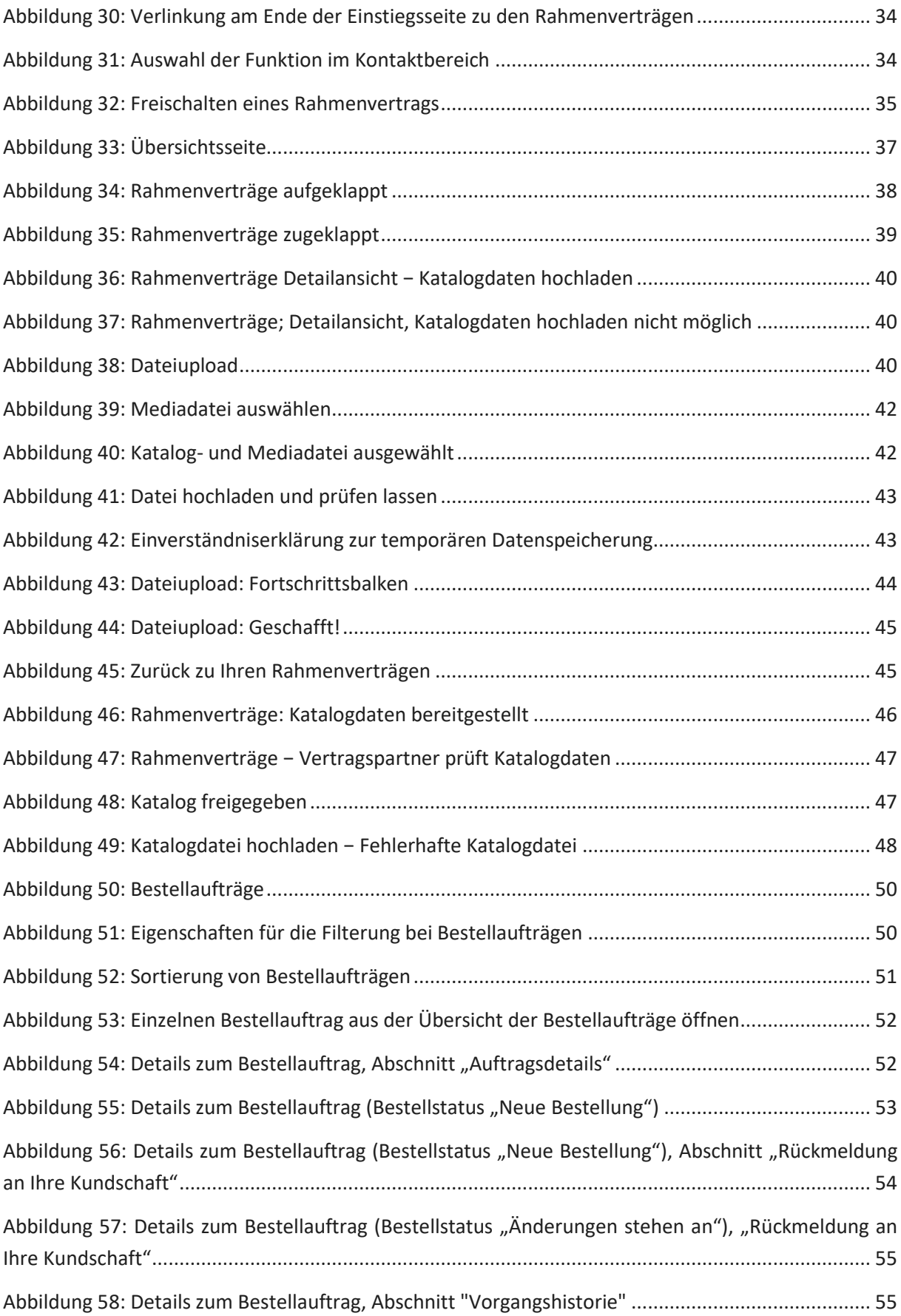

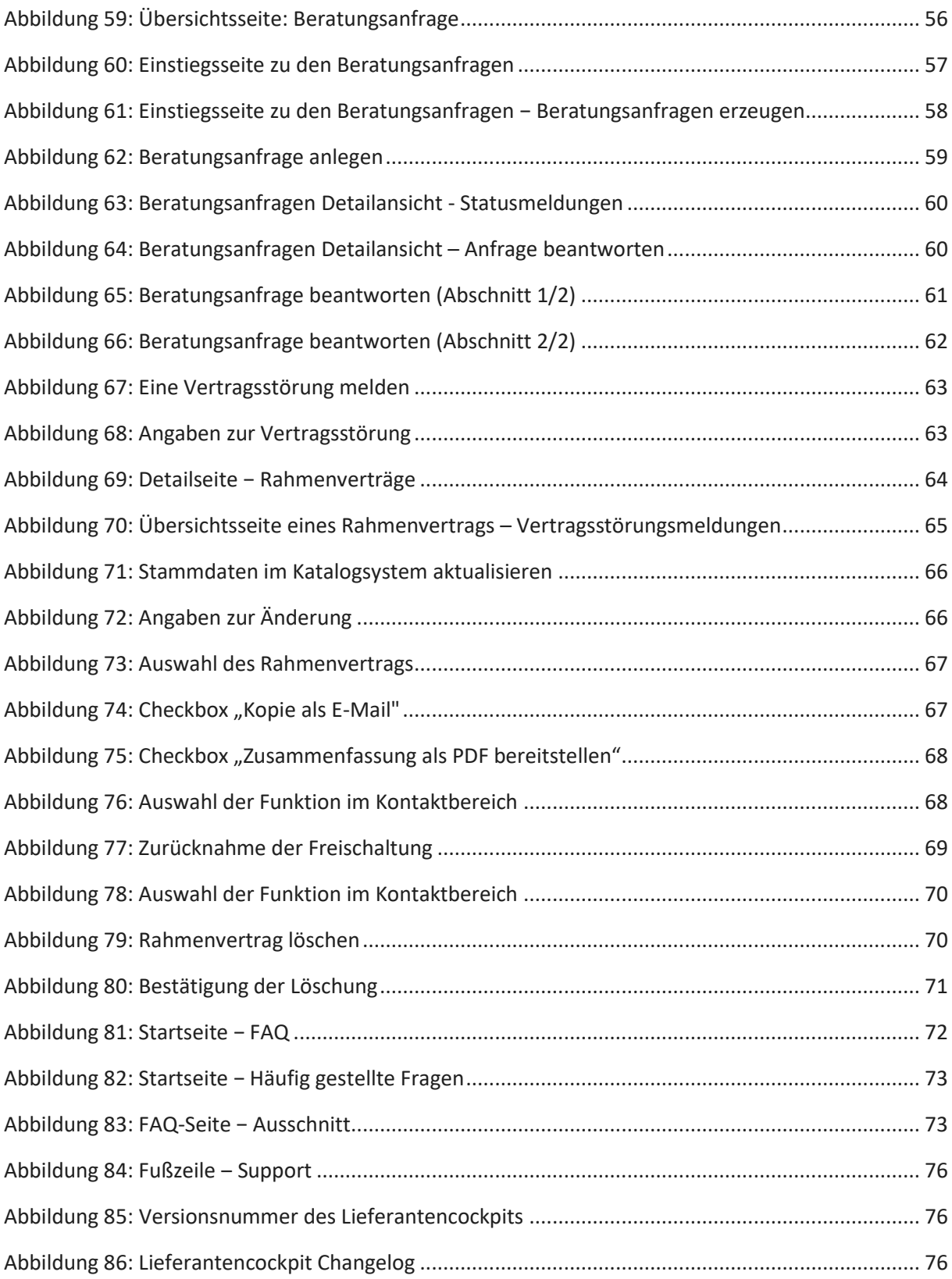

# <span id="page-9-0"></span>**1. Das Lieferantencockpit**

In diesem Kapitel wird ein Einstieg in die allgemeinen Nutzungsmöglichkeiten des Online-Dienstes *Lieferantencockpit* (LC) gegeben.

Das LC ist eine Plattform zur Zentralisierung und Standardisierung von Diensten und Funktionen für alle Lieferanten, die einen Rahmenvertrag mit dem Bund, den Ländern oder Kommunen zur Nutzung der Plattform abgeschlossen haben.

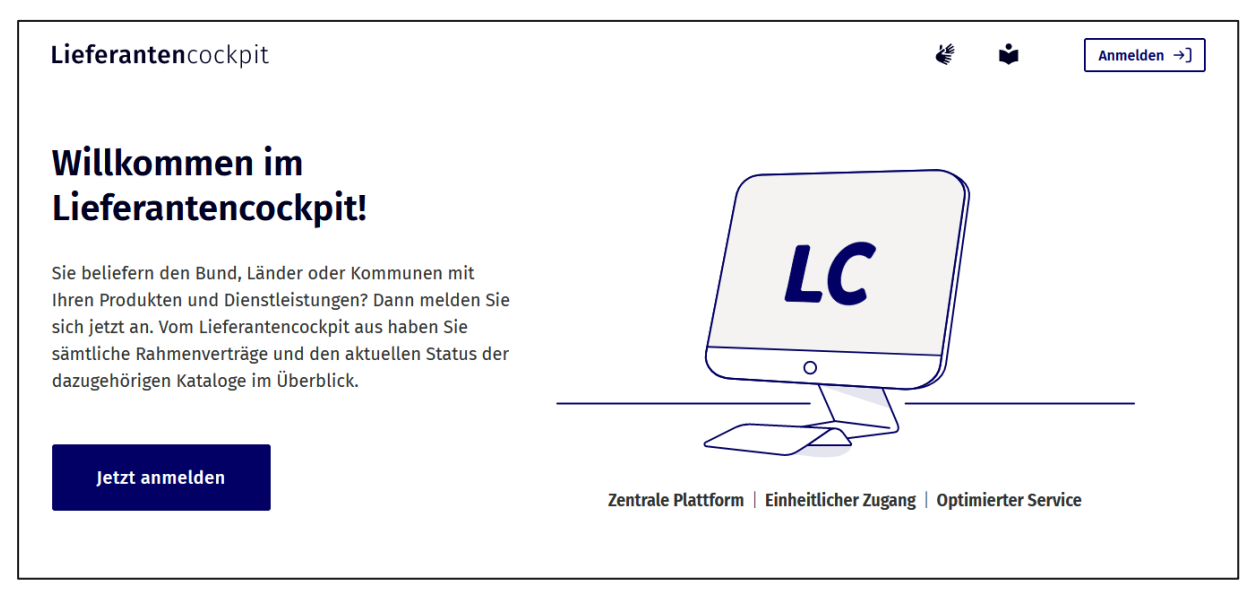

Abbildung 1: Startseite − Willkommen im Lieferantencockpit

<span id="page-9-1"></span>Das LC ist dabei kein weiteres Katalog- oder Shopsystem, sondern eine Plattform, über die unterschiedliche angebundene Katalogsysteme per Schnittstelle adressiert werden können, bspw. zum Übermitteln von Katalogen. Es ersetzt somit keine bestehenden Systeme, sondern führt Katalogsysteme für Lieferanten zentral zusammen.

Im LC sollen Lieferanten in einer einzelnen zentralen Plattform ihre Rahmenverträge einsehen und standardisierte Katalogdaten in einem einheitlichen Format für die angebundenen Katalogsysteme bereitstellen können. Für Lieferanten wird sich durch die Nutzung des LC der Aufwand, viele unterschiedliche Katalogsysteme zu bedienen, deutlich reduzieren. Darüber hinaus können über das LC Bestellungen und Beratungsanfragen direkt aus den angebundenen Katalogsystemen entgegengenommen und Beratungsanfragen auch sofort beantwortet werden.

Sie erreichen das LC unte[r www.lieferantencockpit.eu](http://www.lieferantencockpit.eu/) un[d www.lieferantencockpit.de.](http://www.lieferantencockpit.de/)

# <span id="page-10-0"></span>**2. Die Lieferanten**

In diesem Kapitel werden Informationen zu den Nutzer:innen des LC, den Mitarbeiter:innen der Lieferanten, bereitgestellt.

### <span id="page-10-1"></span>**2.1 Nutzung durch Lieferanten**

Das LC können alle Lieferanten nutzen, die ihre Dienstleistungen und Produkte im öffentlichen Sektor anbieten und dazu einen Rahmenvertrag mit dem Bund, den Ländern oder Kommunen abgeschlossen haben. Voraussetzung dafür ist, dass das vom Bund, dem Land oder der Kommune genutzte Katalogsystem bereits an das LC angebunden ist. Fragen Sie im Zweifel direkt bei Ihrem öffentlichen Auftraggeber nach.

Das LC kann unter [www.lieferantencockpit.eu](http://www.lieferantencockpit.eu/) und [www.lieferantencockpit.de](http://www.lieferantencockpit.de/) erreicht werden. Es wurde in den Internet-Browsern Microsoft Edge, Mozilla Firefox, Google Chrome und Safari erfolgreich getestet.

Für die Nutzung des LC benötigen Lieferanten einen Account bei "Mein Unternehmenskonto" (mit einem ELSTER-Organisationszertifikat).

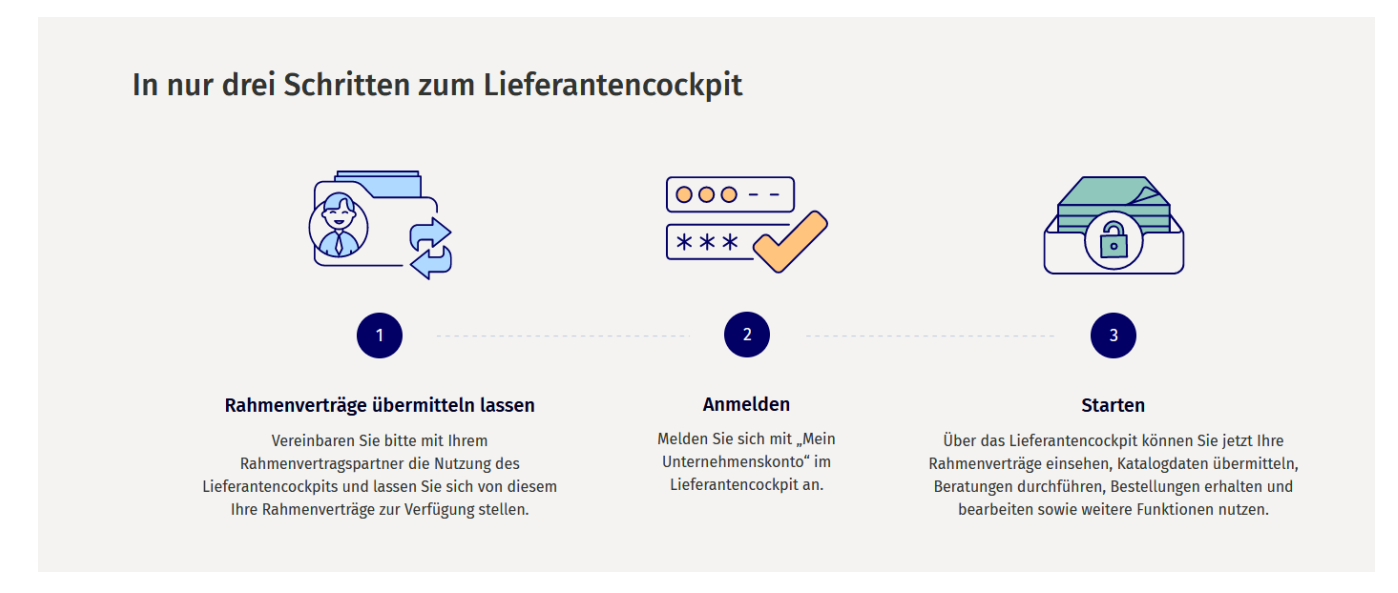

<span id="page-10-2"></span>Abbildung 2: In nur drei Schritten zum Lieferantencockpit

Weiterführende Informationen zur Einrichtung und Anmeldung mit "Mein Unternehmenskonto" sind in Kapitel [4.1](#page-13-1) und auf der Anmeldeseite des LC zu finden.

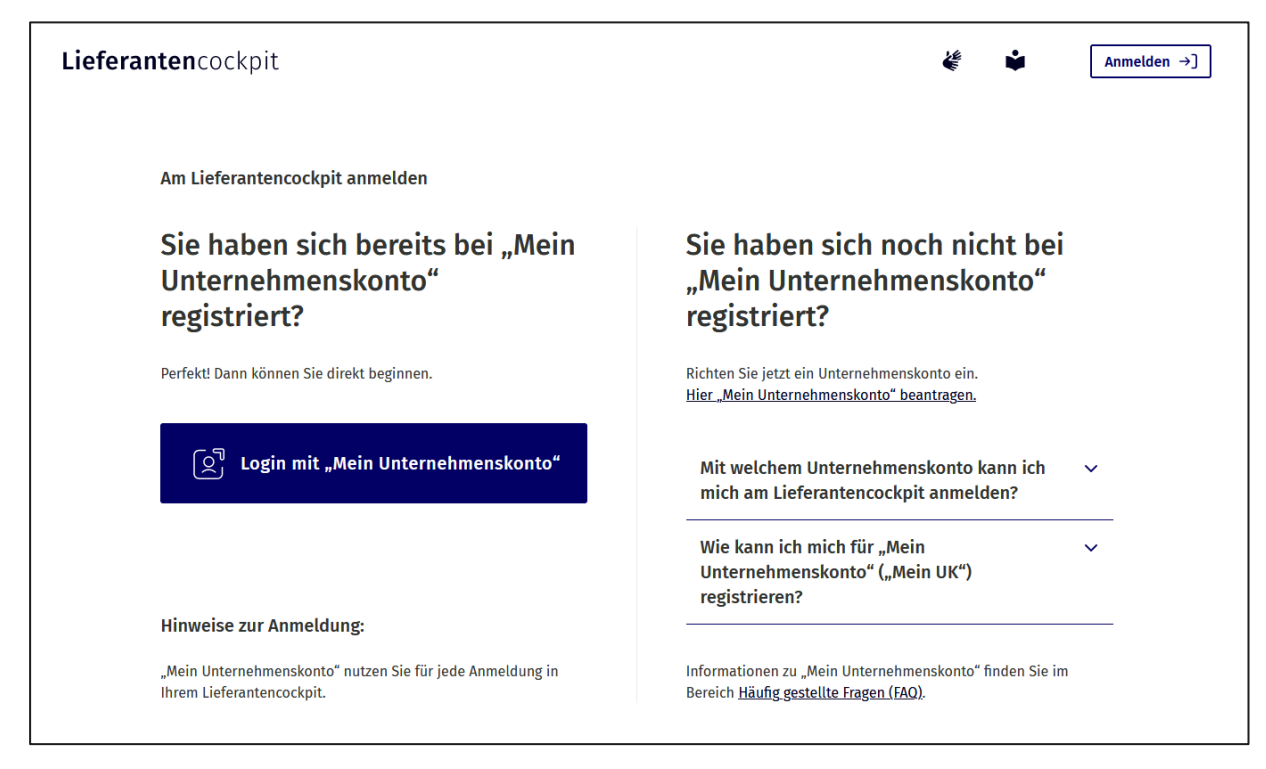

Abbildung 3: Anmeldeseite − Mein Unternehmenskonto

### <span id="page-11-1"></span><span id="page-11-0"></span>**2.2 Nutzung durch mehrere Mitarbeiter:innen der Lieferanten**

Es gibt keine unterschiedlichen Rollen oder Rechte im LC. Alle Nutzer:innen können die gleichen Funktionalitäten in gleichem Umfang nutzen. Mit "Mein Unternehmenskonto" können mehrere Mitarbeiter:innen eines Lieferanten als Nutzer:innen auf die im LC freigegebenen Rahmenverträge zugreifen und Katalogdaten übermitteln. Weitere Informationen zum Katalogupload werden in Kapitel 6.5 zur Verfügung gestellt.

## <span id="page-12-0"></span>**3. Die Katalogsysteme**

In diesem Kapitel wird die Interaktion und Kommunikation des Online-Dienstes LC mit den angebundenen Katalogsystemen des Bundes, der Länder und der Kommunen erläutert.

Vorerst ist nur der Bremer Einkaufskatalog "BreKat" an das LC angebunden. Über das LC können Lieferanten, die einen Rahmenvertrag mit dem Land Bremen geschlossen haben, Katalogdaten für die Bereitstellung ihrer Produkte und Dienstleistungen an den BreKat übermitteln. Die entsprechenden Dateien werden im LC hochgeladen, anschließend übergeben und im BreKat eingepflegt und freigegeben.

Generell gilt, dass die durch das LC als zentrale Plattform für Lieferanten angesprochenen Katalogsysteme bestehen bleiben. Über das LC übermittelte Katalogdaten werden in die Systeme der Strategischen Einkäufer:innen eingepflegt und zur Bestellung angezeigt. Zudem können über das LC Bestellungen und Beratungsanfragen der Besteller:innen direkt aus den angebundenen Katalogsystemen entgegengenommen werden.

Schnellstmöglich sollen neben dem BreKat weitere Katalogsysteme an das LC angebunden werden. In den FAQ (siehe dazu: Kapitel 7.1) finden Sie eine **aktuelle Übersicht aller angebundenen Katalogsysteme**.

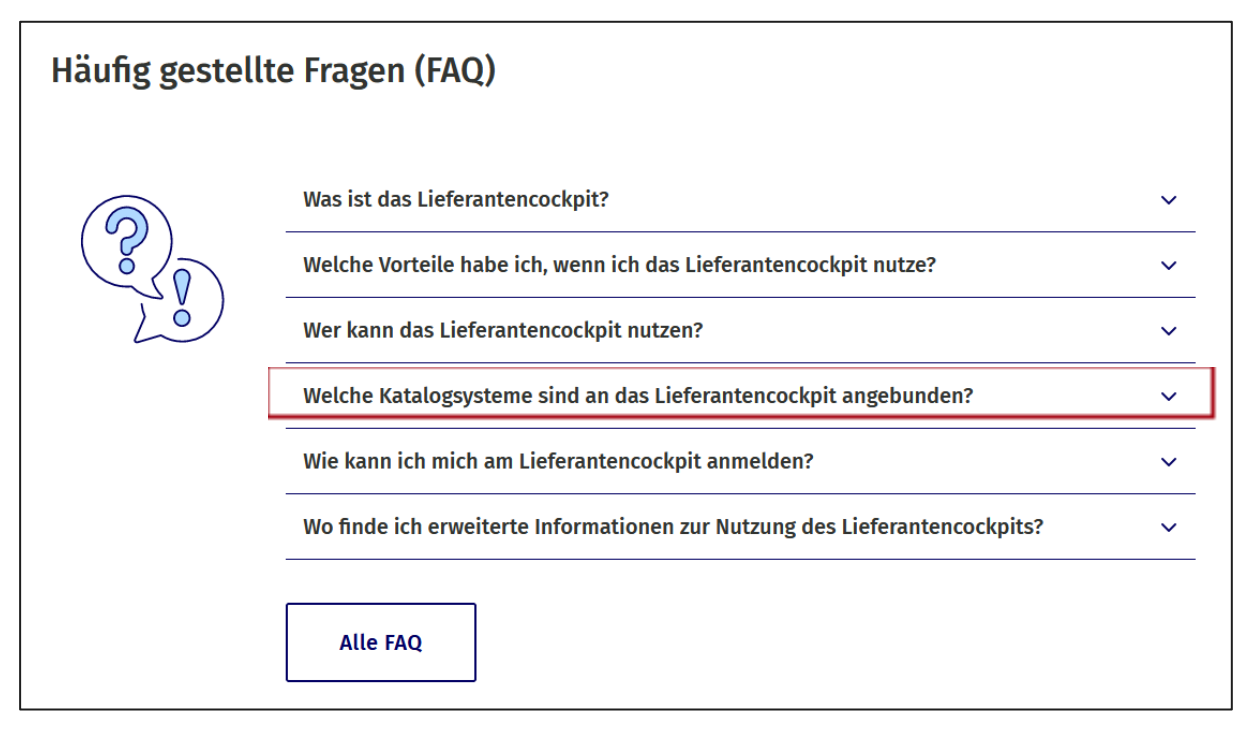

<span id="page-12-1"></span>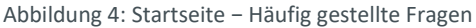

**Hinweis:** Lieferanten bedienen nur noch das LC und Strategische Einkäufer:innen verwenden die angebundenen eigenen Katalogsysteme. Das LC kommuniziert und interagiert über Schnittstellen mit den angebundenen Systemen.

## <span id="page-13-0"></span>**4. Voraussetzungen für die Nutzung**

In diesem Kapitel werden die Voraussetzungen für die Nutzung des LC für Lieferanten erläutert.

### <span id="page-13-1"></span>**4.1 "Mein Unternehmenskonto"**

Für eine Nutzung des LC erfolgt die Anmeldung mittels "Mein Unternehmenskonto".

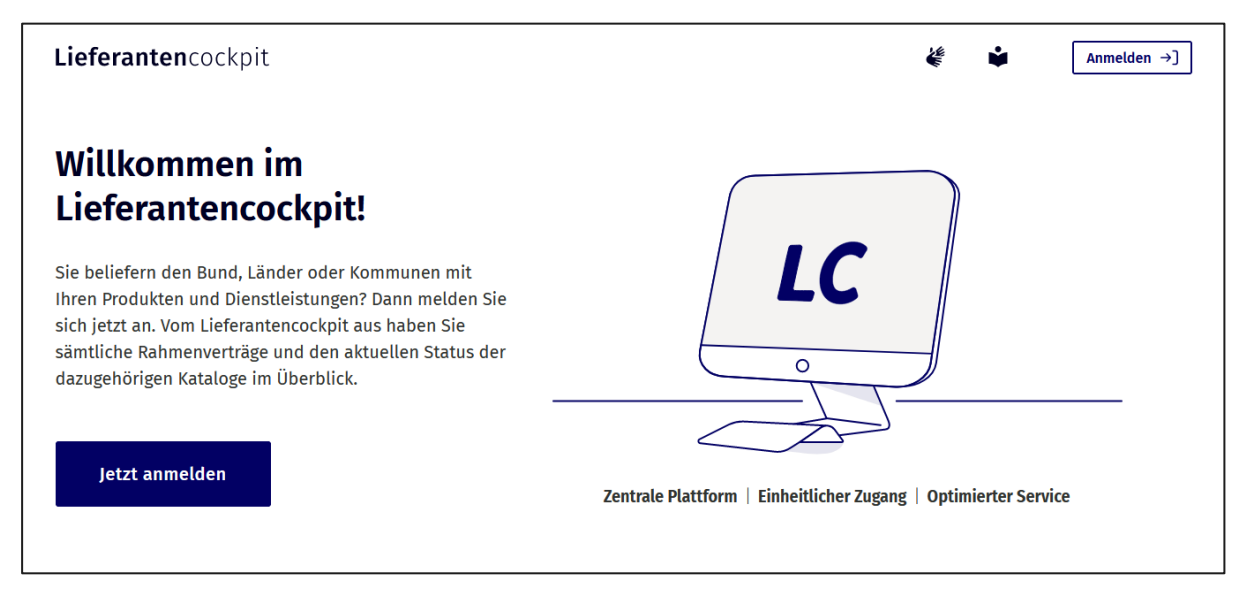

Abbildung 5: Startseite − Jetzt anmelden

<span id="page-13-2"></span>Nach Anklicken von einem der beiden Anmelde-Buttons auf der Startseite des LC gelangen die Nutzer:innen auf die Anmeldeseite des LC. Dort befinden sich alle benötigten weiterführenden Informationen zur Einrichtung und Nutzung von "Mein Unternehmenskonto".

Sobald den Nutzer:innen Zugangsdaten zu "Mein Unternehmenskonto" vorliegen, können sie sich damit bei einer Vielzahl von Online-Diensten, u. a. auch am LC anmelden.

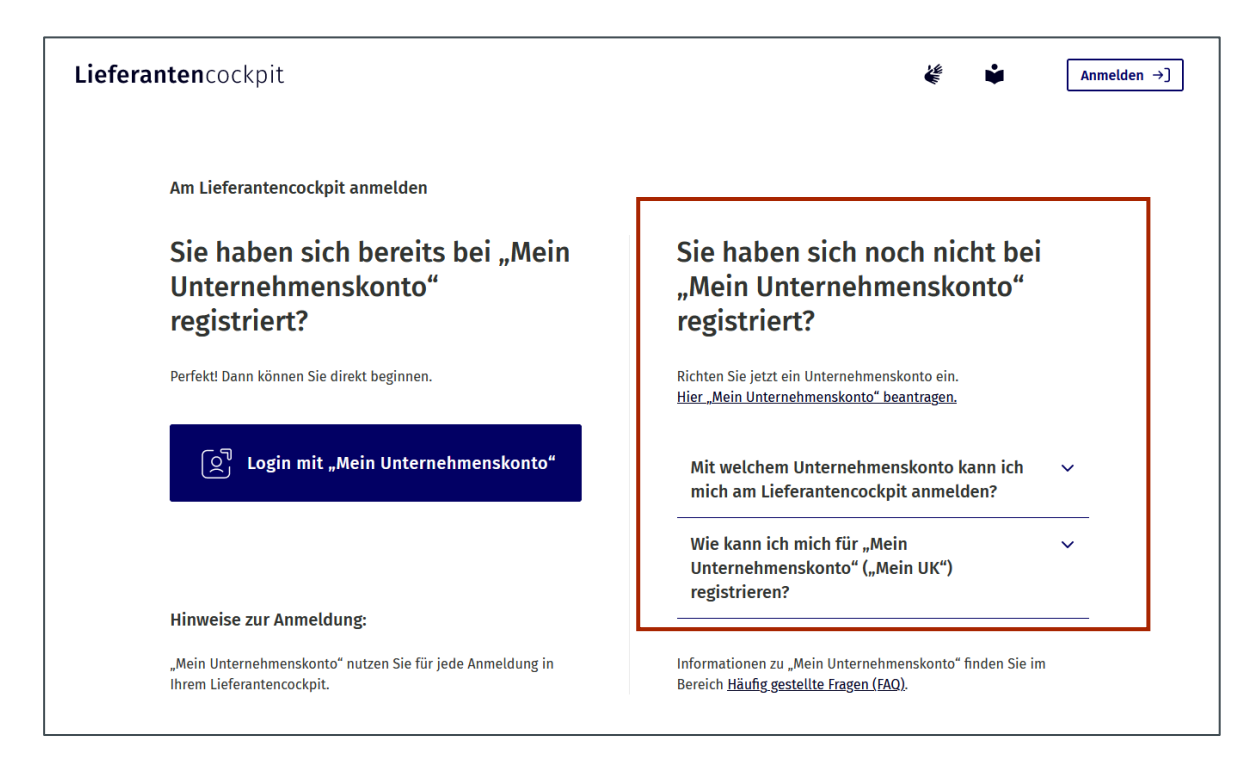

Abbildung 6: Anmeldeseite − Kein "Mein Unternehmenskonto"

<span id="page-14-1"></span>Hinweis: Das LC hat die Berechtigungssteuerung von "Mein Unternehmenskonto" implementiert. Lieferanten, die die Berechtigungssteuerung verwenden, müssen ihre Mitarbeiter:innen in der Berechtigungssteuerung von "Mein Unternehmenskonto" freigeschalten, damit sich diese am LC anmelden können. Mithilfe der Berechtigungssteuerung von "Mein Unternehmenskonto " können Unternehmen u. a. die Zugriffsrechte ihrer Benutzerkonten steuern und somit regeln, welche Personen Zugriff auf die jeweilige digitale Verwaltungsleistung erhalten.

#### <span id="page-14-0"></span>**4.2 Rahmenverträge**

Die Nutzung des LC setzt einen Rahmenvertrag mit dem Bund, den Ländern oder Kommunen, die bereits an das LC angebunden sind, voraus. Ohne Rahmenvertrag können Lieferanten die Funktionen des LC nicht nutzen. Lieferanten sollten beim Abschluss eines Vertrags mit dem Vertragspartner eine Bereitstellung der Rahmenverträge über das LC vereinbaren. Sobald der Bund, die Länder und Kommunen ihre Katalogsysteme an das LC angebunden haben, können sie auch Rahmenverträge über das LC bereitstellen und ihren Lieferanten die Nutzung des LC ermöglichen.

### <span id="page-15-0"></span>**5. Seiten im Lieferantencockpit**

In diesem Kapitel werden die aufrufbaren Seiten des LC und die Navigation in den Seiten kurz dargestellt. Eine detaillierte Beschreibung des jeweiligen Funktionsumfangs finde Sie in Kapitel [6.](#page-28-0)

#### <span id="page-15-1"></span>**5.1 Startseite**

Als Startseite wird in diesem Handbuch die Seite des LC bezeichnet, auf der sich Nutzer:innen befinden, wenn sie den Online-Dienst übe[r www.lieferantencockpit.de](http://www.lieferantencockpit.de/) in ihrem Browser aufrufen.

Auf der Startseite können Nutzer:innen weiter zur Anmeldeseite navigieren, die FAQ und rechtliche Informationen aufrufen und erste Informationen zur initialen Nutzung des LC einsehen.

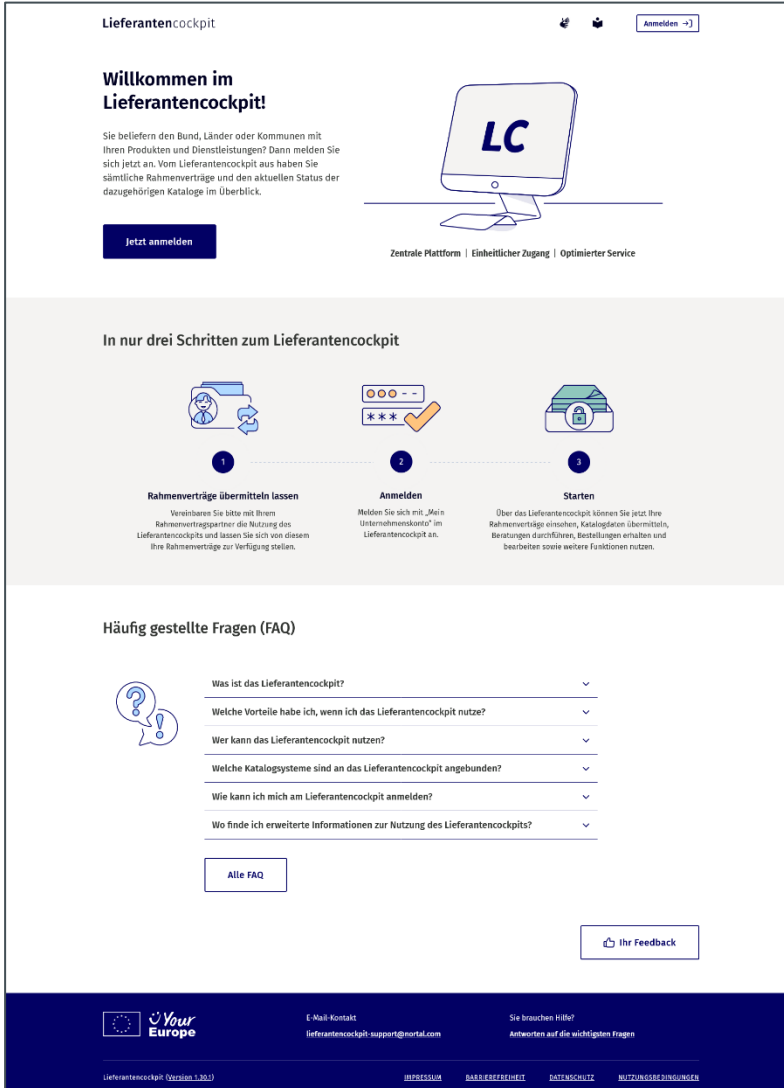

<span id="page-15-2"></span>Abbildung 7: Startseite des Lieferantencockpits

### <span id="page-16-0"></span>**5.2 Anmeldeseite**

Von der Startseite gelangen die Nutzer:innen durch das Klicken von einem der Buttons "Jetzt Anmelden" oder "Anmelden  $\rightarrow$  ]" auf die Anmeldeseite.

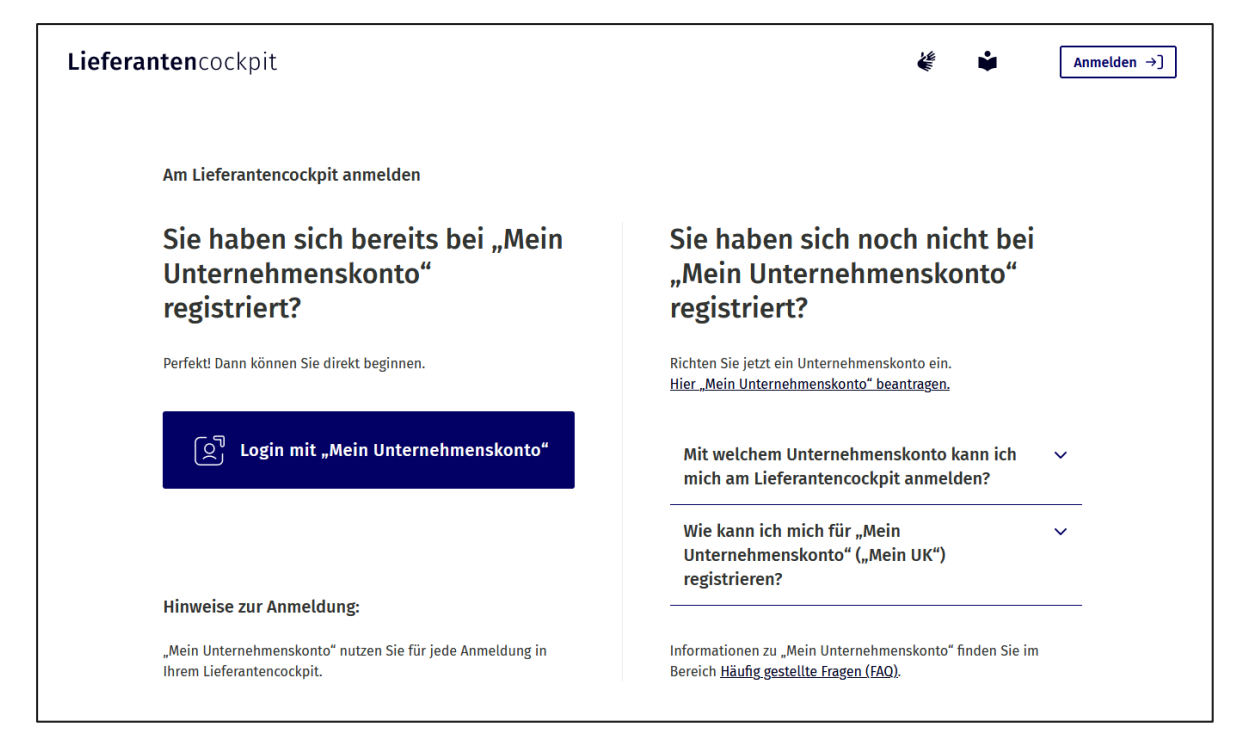

Abbildung 8: Anmeldeseite

<span id="page-16-2"></span>Auf der Anmeldeseite können Nutzer:innen auf der linken Bildschirmseite mit dem blauen Button zur Eingabe der Benutzungsdaten für "Mein Unternehmskonto" navigieren, um sich am LC anzumelden. Auf der rechten Bildschirmseite können Nutzer:innen Informationen zur Einrichtung von "Mein Unternehmskonto" als Voraussetzungen für die Benutzung des LC aufrufen. Mehr dazu finden Sie in Kapitel 6.1.

### <span id="page-16-1"></span>**5.3 Übersichtsseite**

Die Übersichtsseite ist die Seite, auf die Nutzer:innen direkt nach der Anmeldung geleitet werden.

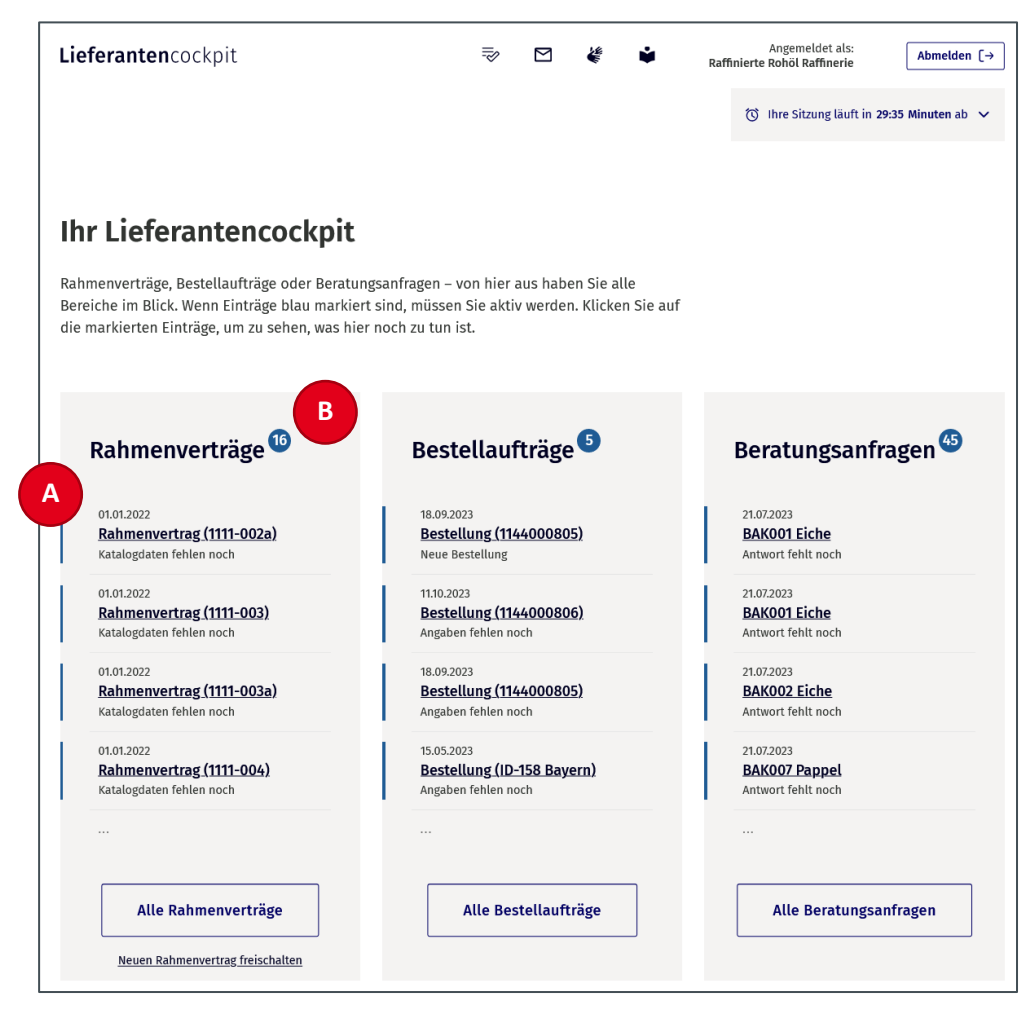

Abbildung 9: Übersichtsseite nach einer erfolgreichen Anmeldung

<span id="page-17-0"></span>Auf der Übersichtsseite finden Nutzer:innen eine Auswahl ihrer Rahmenverträge, Bestellungen und Beratungsanfragen. Von der Übersichtsseite aus können Nutzer:innen jeweils in die vollständigen Auflistungen der Rahmenverträge, Bestellungen und Beratungsanfragen navigieren.

Rahmenverträge, Bestellaufträge oder Beratungsanfragen, zu denen Handlungsbedarf vorliegt, werden in dieser Ansicht jeweils oben angezeigt (A). Zu erkennen sind Elemente mit Handlungsbedarf zudem an der Fettschrift und dem blauen Balken. Die Anzahl der Rahmenverträge, Bestellaufträge oder Beratungsanfragen mit Handlungsbedarf wird im blauen Kreis ausgegeben (B).

Die Sortierung erfolgt nach der folgenden Logik:

- Rahmenverträge: Aktueller Handlungsbedarf > Beginn der Vertragslaufzeit > Nummer des Rahmenvertrags
- Bestellaufträge: Aktueller Handlungsbedarf bzw. Status > Datum der letzten Aktualisierung > Bestelldatum
- Beratungsanfragen: Aktueller Handlungsbedarf > Datum der letzten Aktualisierung > Kurzbeschreibung

### <span id="page-18-0"></span>**5.4 Seiten im Bereich Rahmenverträge**

#### <span id="page-18-1"></span>**5.4.1 Rahmenverträge**

Von der Übersichtsseite können Nutzer:innen auf die Einstiegsseite zu den Rahmenverträgen navigieren, indem sie entweder einen Rahmenvertrag aus der Auswahl anklicken oder den Button "Alle Rahmenverträge" wählen.

Die Einstiegsseite zu den Rahmenverträgen zeigt Nutzer:innen die vollständige Auflistung ihrer Rahmenverträge.

Nutzer:innen können durch Anklicken der Zeile eines Rahmenvertrags die Detailansicht des jeweiligen Rahmenvertrags öffnen und bekommen damit alle übermittelten Detailinformationen zu dem jeweiligen Rahmenvertrag angezeigt.

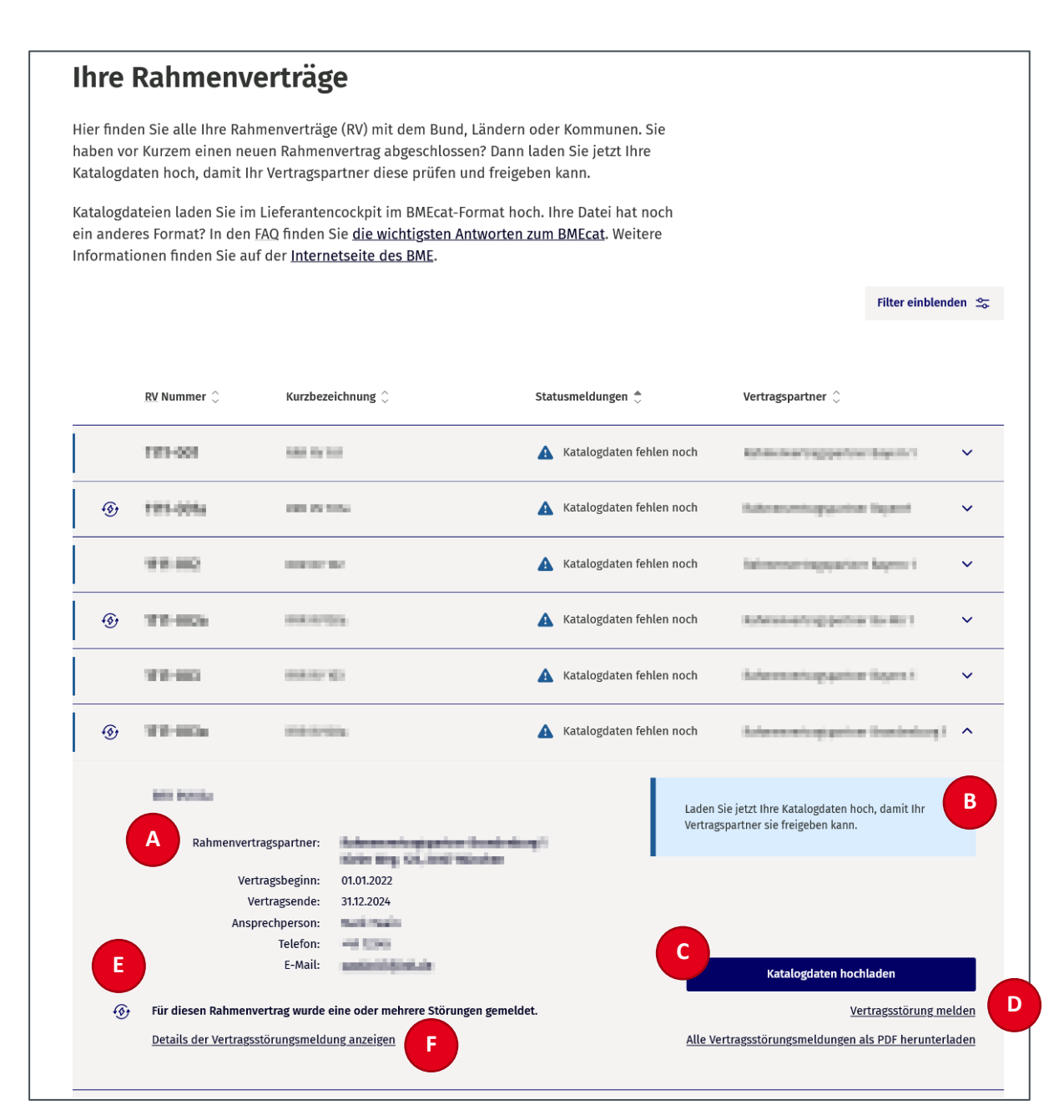

<span id="page-19-0"></span>Abbildung 10: Einstiegsseite zu den Rahmenverträgen

Neben den Vertragsdaten (A) erscheint in der Detailansicht des Rahmenvertrags auch eine Hinweisbox (B), die den Status des Rahmenvertrags erläutert. Durch Anklicken des Buttons "Katalogdaten hochladen" (C) (siehe dazu Kapitel 6.5) können Nutzer:innen auf die Seite "Dateiupload" zum jeweiligen Rahmenvertrag navigieren. Über den Button "Vertragsstörung melden" (D) (siehe dazu Kapitel 6.5) gelangen Nutzer:innen auf die Seite "Kontakt", auf der eine Vertragsstörungsmeldung erfasst und an den entsprechenden Vertragspartner abgesendet werden kann. Liegen für den entsprechenden Rahmenvertrag Vertragsstörungsmeldungen vor (F), können diese über den Link "Details der Vertragsstörungsmeldung" (E) auf der Seite "Vertragsstörungsmeldungen" eingesehen werden.

Nutzer:innen sollten regelmäßig auch den Status der Rahmenverträge überprüfen:

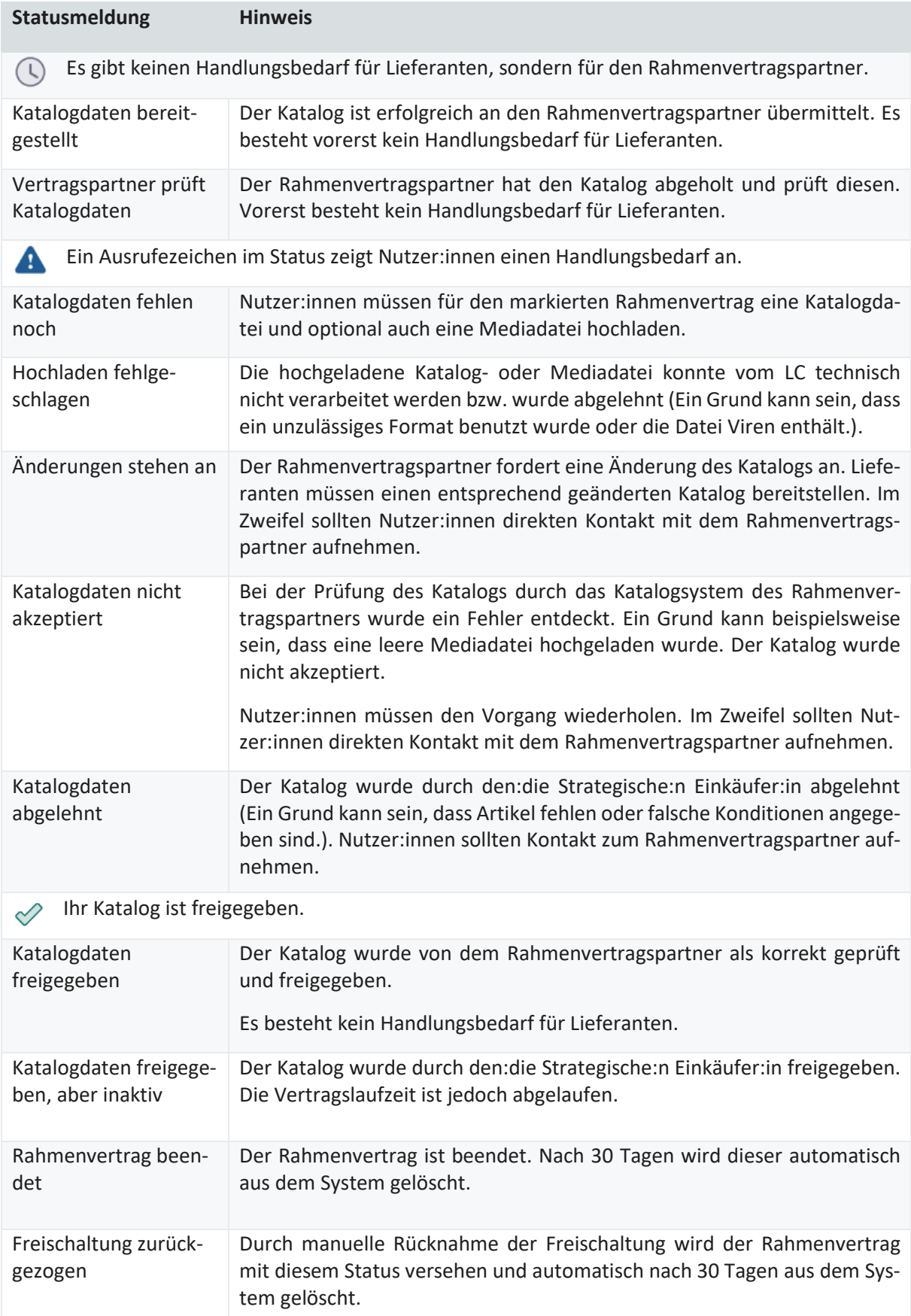

<span id="page-20-0"></span>Tabelle 1: Meldungen zu Katalogstatus

#### <span id="page-21-0"></span>**5.4.2 Vertragsstörungsmeldungen**

Vertragsstörungen sind übergreifende Störungen der Leistungserbringung, die sich auf Rahmenvertragskonditionen beziehen. Beispiele für solche Vertragsstörungen sind unterbrochene Lieferketten oder die Nichteinhaltung von vereinbarten Voraussetzungen (z. B. Gütesiegel oder nachhaltige Produktion). Im LC haben Nutzer:innen die Möglichkeit, Vertragsstörungen an ihre Kundschaft zu melden oder Vertragsstörungsmeldungen ihrer Kundschaft aus angebundenen Katalogsystemen zu empfangen. Vertragsstörungsmeldungen beziehen sich im LC immer auf einen Rahmenvertrag.

Auf der Seite "Vertragsstörungsmeldungen" finden Nutzer:innen alle Vertragsstörungsmeldungen, die zu dem ausgewählten Rahmenvertrag vorliegen. Das beinhaltet Vertragsstörungen, die Nutzer:innen an ihre Kundschaft melden oder Vertragsstörungsmeldungen, die Nutzer:innen von ihrer Kundschaft aus angebundenen Katalogsystemen empfangen (siehe dazu Kapitel [6.15\)](#page-62-0).

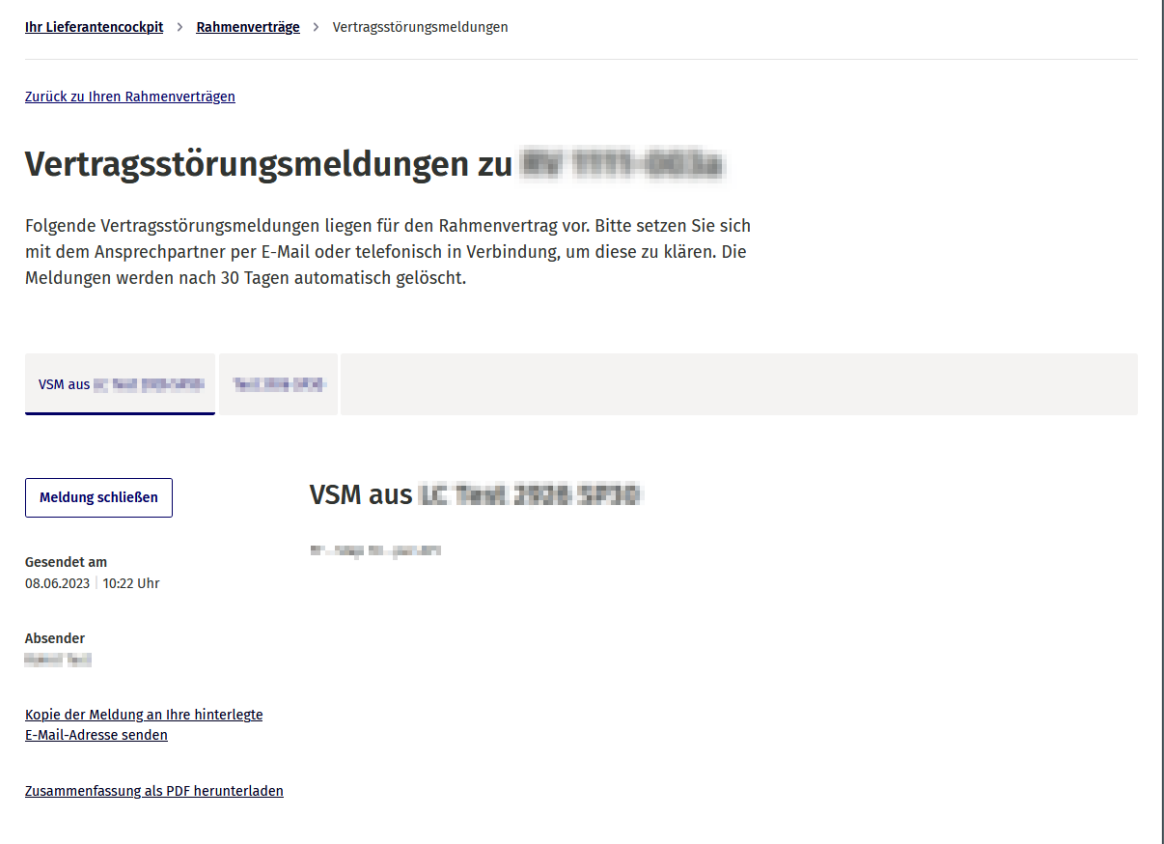

<span id="page-21-3"></span>Abbildung 11: Vertragsstörungsmeldungen

#### <span id="page-21-2"></span><span id="page-21-1"></span>**5.5 Seiten im Bereich "Bestellaufträge"**

#### **5.5.1 Bestellaufträge**

Bestellaufträge sind Bestellungen, die Vertragspartner bei den Lieferanten in Auftrag geben.

Von der Übersichtsseite können Nutzer:innen auf die Einstiegsseite zu den Bestellaufträgen navigieren, indem sie entweder einen Bestellauftrag aus der Vorauswahl anklicken oder den Button "Alle Bestellaufträge" wählen. Damit gelangen Nutzer:innen zu einer vollständigen Auflistung aller Bestellaufträge.

Nutzer:innen können durch Anklicken der Zeile eines Bestellauftrags die Detailansicht des jeweiligen Bestellauftrags öffnen. Den Nutzer:innen werden nun die bestellende Person, die Telefonnummer sowie die E-Mail-Adresse angezeigt. Sie haben die Option, den Bestellauftrag einzusehen und sich eine Zusammenfassung der Produkte anzeigen zu lassen. Zudem werden Nutzer:innen dazu aufgefordert, eine Bestellrückmeldung bzw. eine Rückmeldung zur Lieferbarkeit zu geben.

| Ihr Lieferantencockpit > Bestellaufträge                                                                                                    |                                                                                   |                                    |                              |                                                                                                    |                                         |              |
|----------------------------------------------------------------------------------------------------|-----------------------------------------------------------------------------------|------------------------------------|------------------------------|----------------------------------------------------------------------------------------------------|-----------------------------------------|--------------|
| <b>Ihre Bestellaufträge</b>                                                                                                    |                                                                                   |                                    |                              |                                                                                                    |                                         |              |
| Hier haben Sie im Blick, wer etwas bei Ihnen bestellt hat. Wenn Sie die Bestellaufträge öffnen,<br>sehen Sie weitere Details zur Bestellung. Dort können Sie angeben, ob Sie die bestellten<br>Produkte liefern können oder die Zustellung veranlasst haben. |                                                                                   |                                    |                              |                                                                                                    |                                         |              |
|                                                                                                    |                                                                                   |                                    |                              |                                                                                                    | Filter einblenden ~                     |              |
| Bestellstatus $\hat{\heartsuit}$                                                                                                    | Aktualisiert $\hat{\mathcal{C}}$                                                  | <b>Bestelldatum</b> $\hat{\smile}$ | Bestellt von $\mathbb{C}$    |                                                                                                    | <b>Bestellnummer</b> $\hat{\heartsuit}$ |              |
| Neue Bestellung<br>A                                                                                                    | 18.09.2023                                                                        | 18.09.2023                         | Justizvollzugsanstalt Bremen | 1144000805                                                                                                    |                                         | $\checkmark$ |
| A Angaben fehlen noch                                                                                                    | 24.05.2023                                                                        | 15.05.2023                         | City Hospital 345433         | ID-158 Bayern                                                                                                    |                                         | $\checkmark$ |
| A Angaben fehlen noch                                                                                                    | 24.05.2023                                                                        | 11.05.2023                         | City Hospital 345433         | ID-157 LC-ID                                                                                                    |                                         | $\checkmark$ |
| Rückmeldung erwartet<br>$\bigcirc$                                                                                                    | 24.05.2023                                                                        | 11.05.2023                         | City Hospital 345433         | ID-159 Swag                                                                                                    |                                         | $\sim$       |
| Bestellt von:<br>Telefon:<br>E-Mail:                                                                                                    | <b>City Hospital</b><br>Martin Foggerty<br>+46555785488<br>heidi.koll.ext@init.de |                                    |                              | Sie haben angegeben, dass Sie die bestellten<br>Produkte nicht liefern können. Bitte warten Sie auf<br>die Rückmeldung Ihrer Kundschaft. |                                         |              |
|                                                                                                    |                                                                                   |                                    |                              |                                                                                                    | Bestellauftrag öffnen                   | A            |
|                                                                                                    |                                                                                   |                                    |                              |                                                                                                    | Übersicht der Produkte öffnen           |              |

<span id="page-22-1"></span>Abbildung 12: Einstiegsseite zu den Bestellaufträgen

#### <span id="page-22-0"></span>**5.5.2 Auftragsdetails (Bestellung)**

Durch das Anklicken des Buttons "Bestellauftrag öffnen" (A, [Abbildung 12\)](#page-22-1) gelangen Nutzer:innen zur Detailseite "Auftragsdetails" des jeweiligen Bestellauftrags. Auf dieser Seite sehen Nutzer:innen Angaben zum Bestellauftrag, wie z. B. das Bestelldatum oder Angaben zum Rechnungsempfangenden.

# **Details zum Bestellauftrag**

Hier finden Sie die wichtigsten Informationen zu Ihrem Bestellauftrag. Sie können Ihrer Kundschaft mitteilen, ob Sie die bestellten Produkte liefern können oder die Zustellung veranlasst haben. Die vollständige Bestellung können Sie als XML (XBestellung) herunterladen.

### **Auftragdetails**

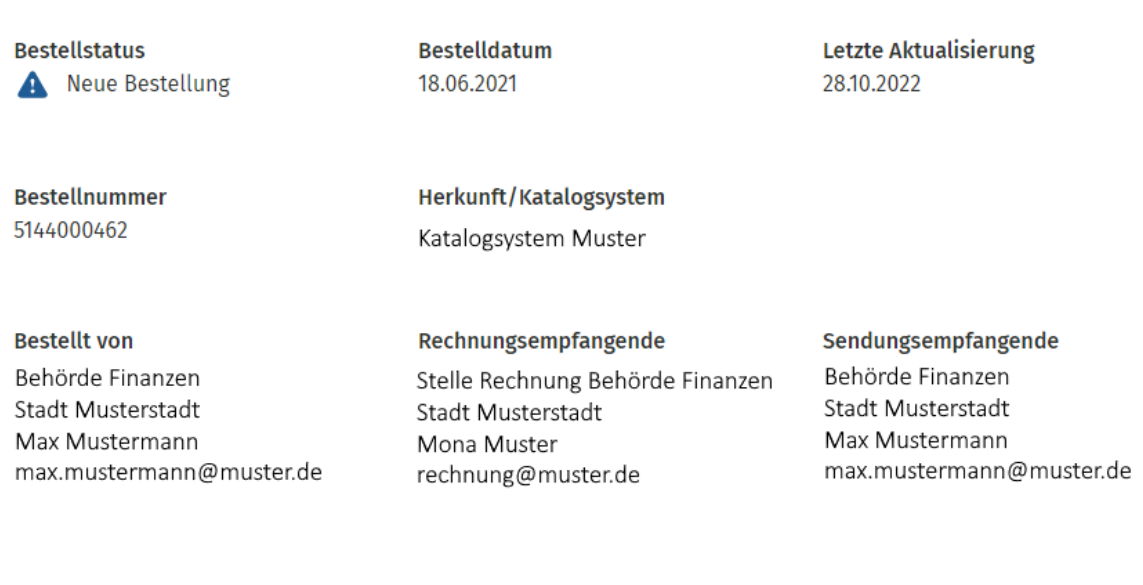

<span id="page-23-0"></span>Abbildung 13: Details zum Bestellauftrag, Abschnitt "Auftragsdetails"

Nutzer:innen erhalten außerdem eine Übersicht der bestellten Produkte (A). Diese fasst den Bestellauftrag aus der XBestellung zusammen. Den vollständigen Bestellauftrag als XML im Format XBestellung können sich Nutzer:innen mit Anklicken des Links "Bestellung herunterladen (XBestellung)" (B) herunterladen.

Zudem können Nutzer:innen eine Rückmeldung zur Lieferfähigkeit sowie bei lieferbaren Bestellaufträgen zur Zustellung geben (C) (mehr dazu in Kapitel [6.10\)](#page-52-0).

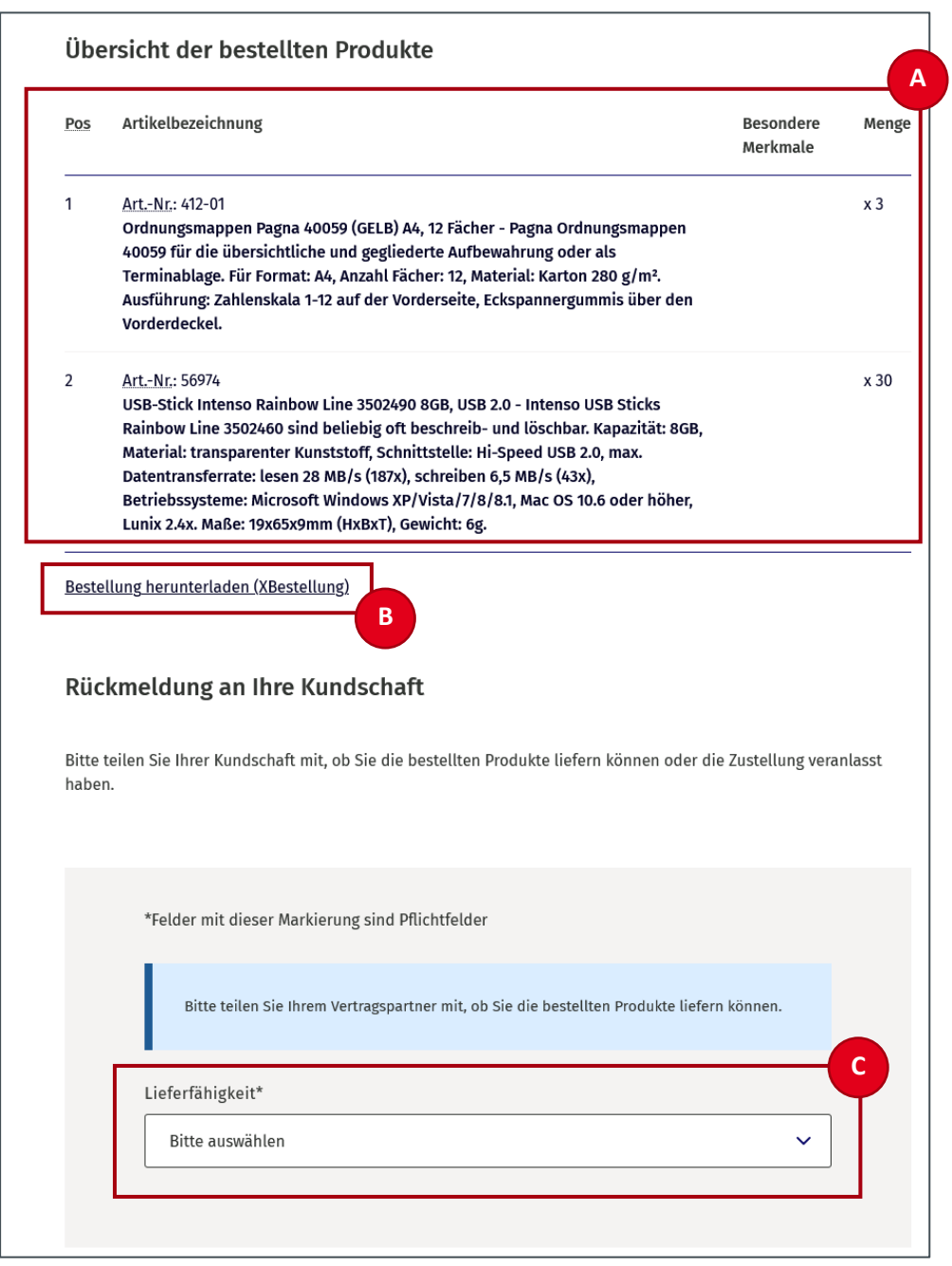

<span id="page-24-1"></span>Abbildung 14: Details zum Bestellauftrag (Bestellstatus "Neue Bestellung"), Abschnitte "Übersicht der bestellten Produkte" und "Rückmeldung an Ihre Kundschaft"

#### <span id="page-24-0"></span>**5.6 Beratungsanfragen**

Über den Button "Alle Beratungsanfragen" gelangen Nutzer:innen von der Übersichtsseite auf die Einstiegsseite zu den Beratungsanfragen.

Wenn noch keine Beratungsanfrage angelegt wurde, wird den Nutzer:innen auf der Seite "Beratungsanfragen" nur die Funktion "Neue Beratungsanfrage anlegen" (A) angezeigt. Wenn bereits Beratungsanfragen eingegangen sind bzw. angelegt wurden, werden diese auf der Seite aufgelistet.

Auf der Einstiegsseite zu den Beratungsanfragen können Nutzer:innen eine neue Beratungsanfrage anlegen (A) (mehr dazu im Kapitel 6.12) oder bereits angelegte Beratungsanfragen beantworten (mehr dazu im Kapitel 6.14), als PDF herunterladen, schließen oder löschen (B).

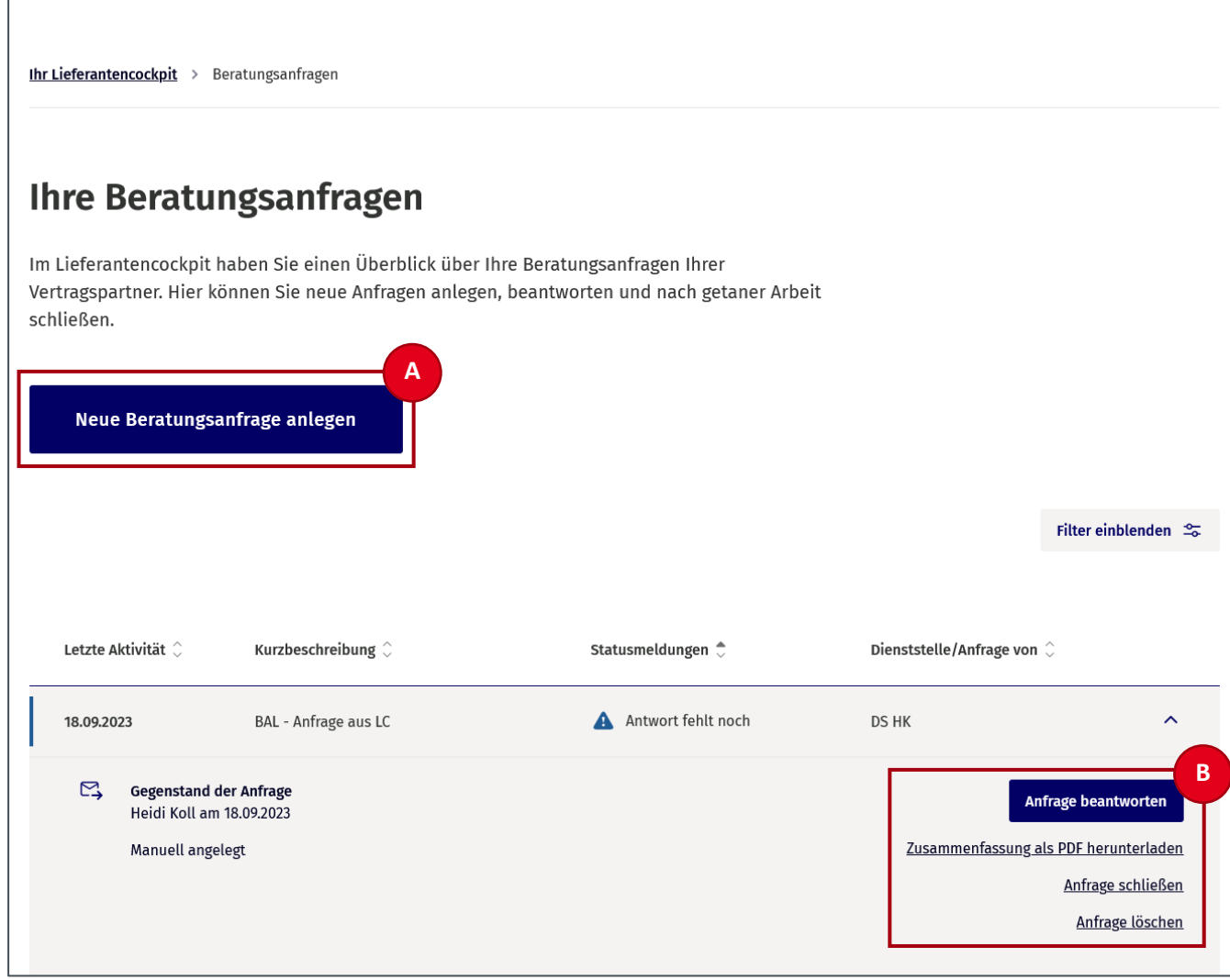

<span id="page-25-1"></span>Abbildung 15: Einstiegsseite zu den Beratungsanfragen

### <span id="page-25-0"></span>**5.7 Kontakt**

Nutzer:innen können ihre Rahmenvertragspartner direkt über ein Kontaktformular im LC kontaktieren. Das Kontaktformular ist für Nutzer:innen am Bildschirm oben in der Navigationsleiste über das Symbol eines Briefumschlags (A) aufrufbar.

<span id="page-25-2"></span>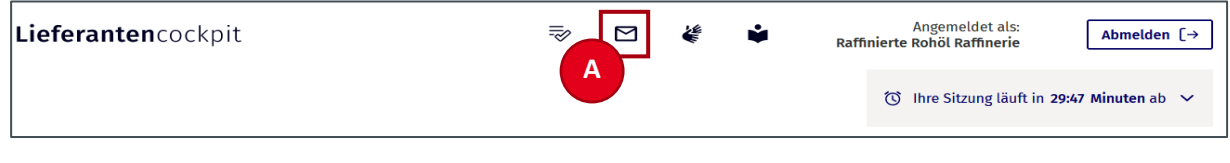

Aktuell können Nutzer:innen die Rahmenvertragspartner über das Kontaktformular des LC für die Fälle "Stammdaten im Katalogsystem aktualisieren", "Eine Vertragsstörung melden", "Freischalten eines Rahmenvertrags" bzw. "Freischaltung Rahmenvertrag zurücknehmen" kontaktieren.

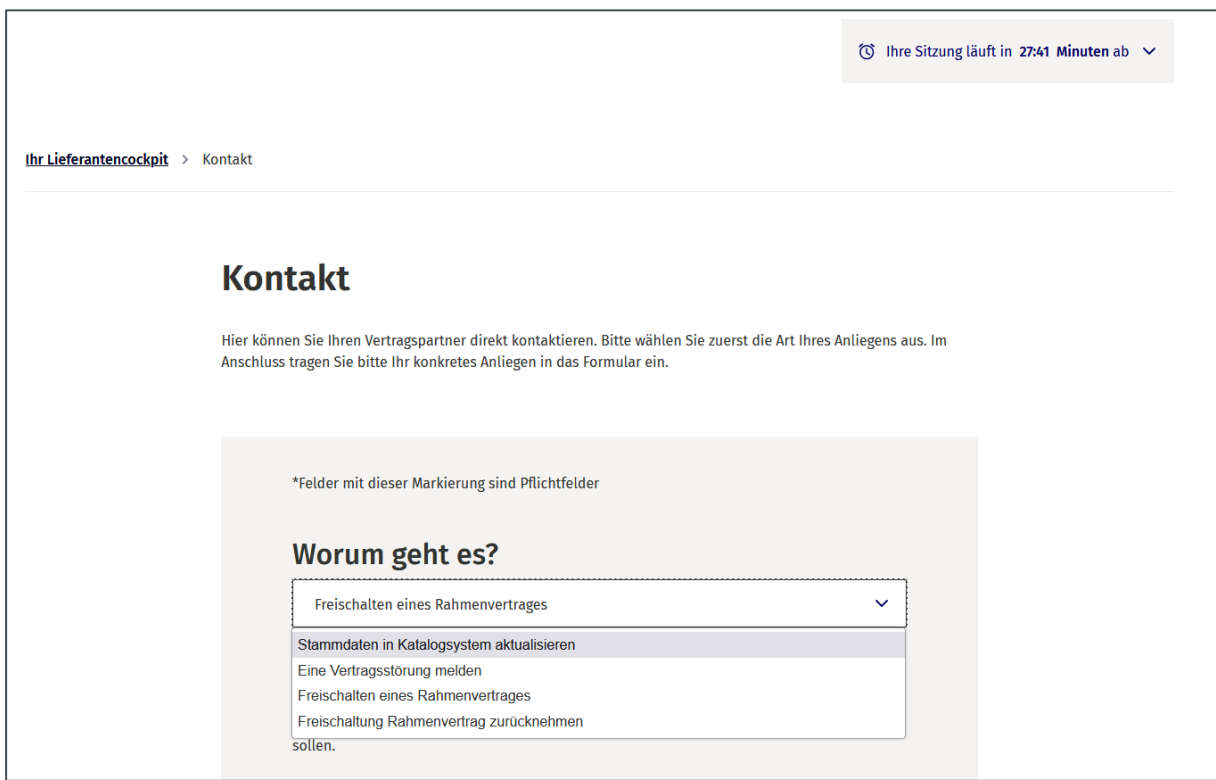

<span id="page-26-1"></span>Abbildung 17: Kontakt

### <span id="page-26-0"></span>**5.8 Rechtliche Informationen**

Die rechtlichen Informationen zum LC können Nutzer:innen über die entsprechenden Verlinkungen auf jeder Seite in der Fußzeile des LC aufrufen.

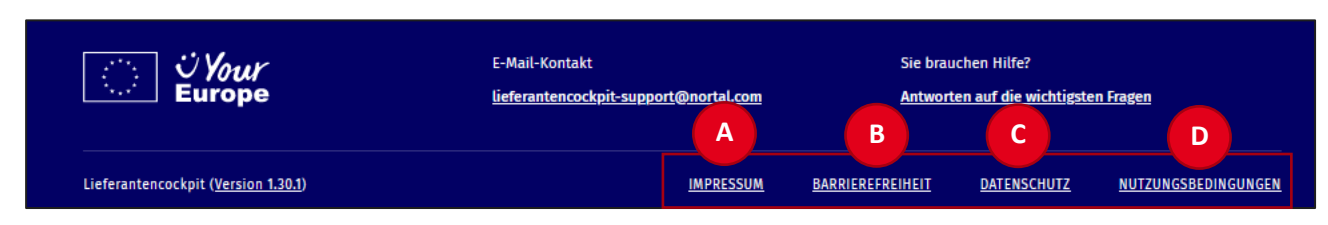

<span id="page-26-2"></span>Abbildung 18: Footer − Rechtliche Informationen

**Impressum (A):** Angaben zum Herausgeber, zur Redaktion und zum technischen Betrieb finden Nutzer:innen im Impressum des LC. Das Impressum können Nutzer:innen über den entsprechenden Link in der Fußzeile auf jeder Seite des LC aufrufen.

**Barrierefreiheit (B):** Die Informationen zur Erklärung zur Barrierefreiheit können Nutzer:innen über den entsprechenden Link in der Fußzeile auf jeder Seite des LC aufrufen.

**Datenschutz (C):** Auf der Datenschutz-Seite finden Nutzer:innen Informationen dazu, wie das LC personenbezogene Daten erhebt, verarbeitet und nutzt. Die aktuellen Datenschutzinformationen können Nutzer:innen über den entsprechenden Link in der Fußzeile auf jeder Seite des LC aufrufen.

**Nutzungsbedingungen (D):** Informationen zu Rahmenbedingungen der Nutzung des Online-Dienstes.

### <span id="page-28-0"></span>**6. Funktionen im Lieferantencockpit**

In diesem Kapitel erfahren Nutzer:innen mehr über die Bedienung der Funktionen des LC.

#### <span id="page-28-1"></span>**6.1 Anmeldung im Lieferantencockpit**

Sobald Lieferanten das "Mein Unternehmenskonto" eingerichtet haben, können sie sich umgehend mit einem zugehörigen ELSTER-Organisationszertifikat am LC anmelden. Darüber hinaus ist keine weitere Dateneingabe für die erste und auch alle folgenden Anmeldungen am LC notwendig.

Auf der Startseite des LC können für die Navigation zur Anmeldeseite die Buttons "Jetzt Anmelden" (A) und "Anmelden  $\rightarrow$  ]" (B) gleichermaßen benutzt werden.

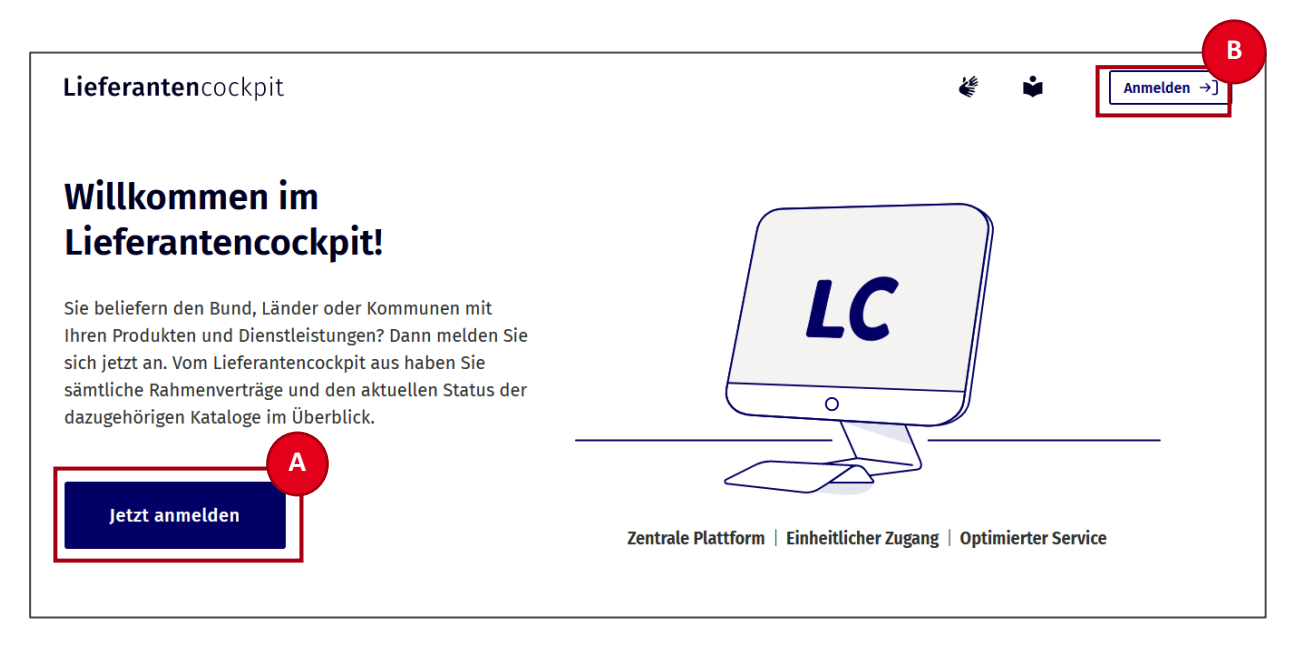

Abbildung 19: Startseite − Jetzt anmelden

<span id="page-28-2"></span>Nachdem Nutzer:innen von der Startseite auf die Anmeldeseite gelangt sind, können sie durch Klicken des blauen Buttons "Login mit "Mein Unternehmenskonto"" (A) direkt zur Seite von "Mein Unternehmenskonto" navigieren oder sich rechts auf der Anmeldeseite weiterführende Informationen zum "Mein Unternehmenskonto" (B) anzeigen lassen.

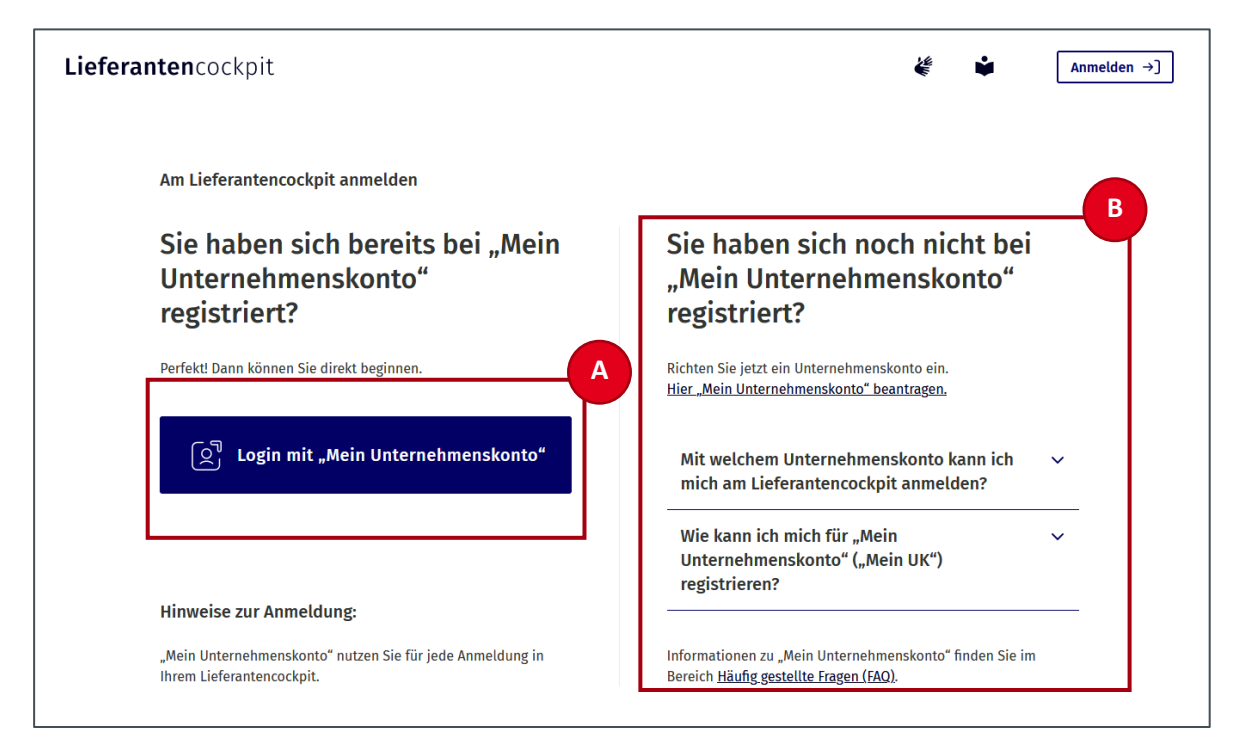

Abbildung 20: Anmeldeseite – "Mein Unternehmenskonto"

<span id="page-29-0"></span>Durch Klicken des blauen Buttons "Login mit "Mein Unternehmenskonto"" gelangen Nutzer:innen auf die Seite zur Authentifizierung am "Mein Unternehmskonto", um sich damit am LC anzumelden.

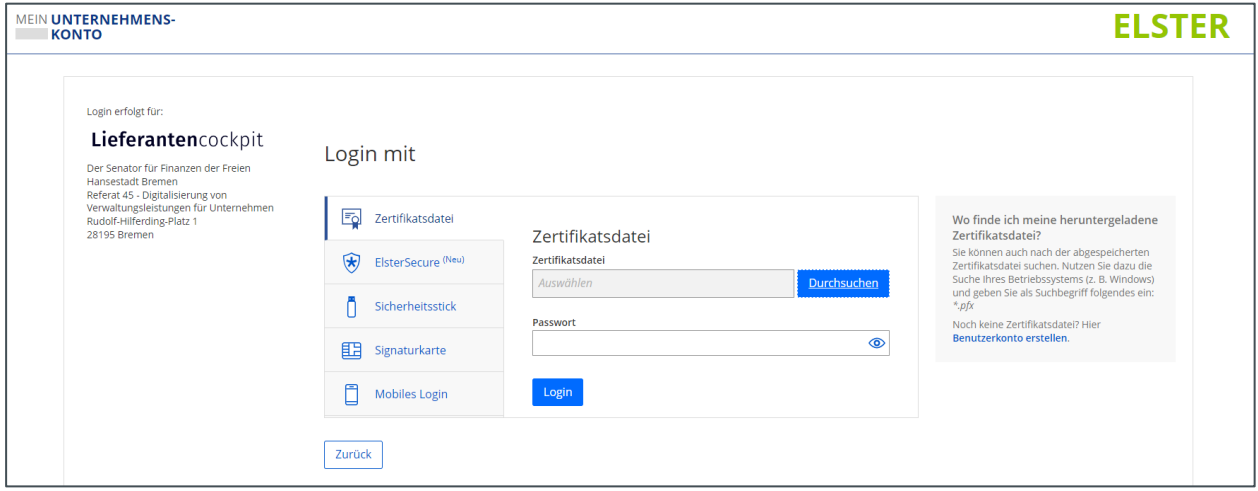

<span id="page-29-1"></span>Abbildung 21: "Mein Unternehmenskonto" Login

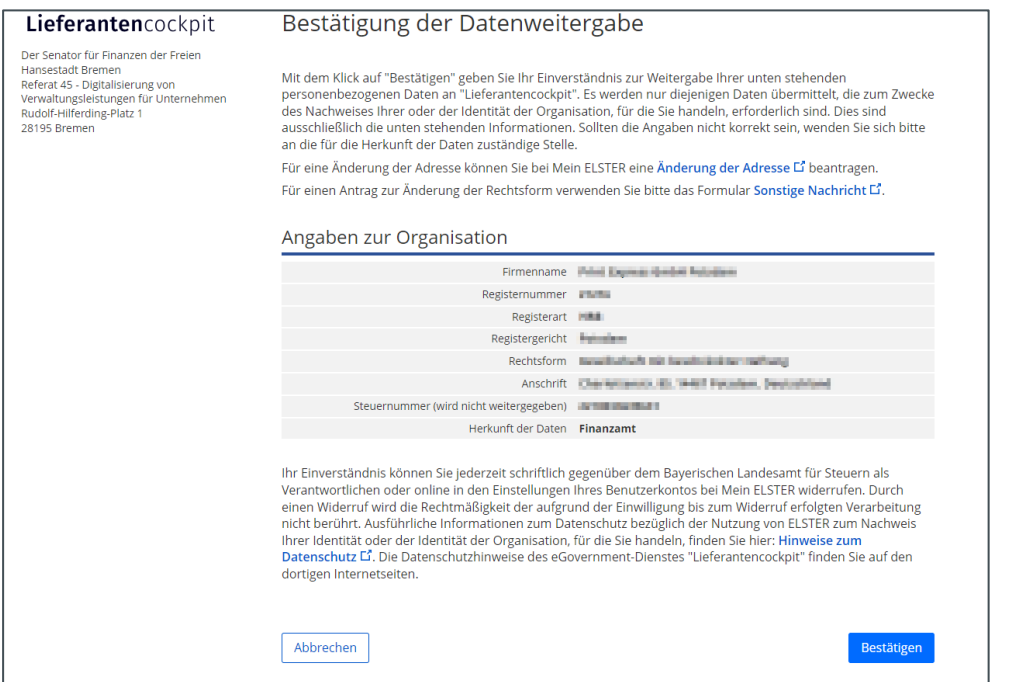

<span id="page-30-0"></span>Abbildung 22: "Mein Unternehmenskonto" und Datenweitergabe

Nach der Anmeldung mit "Mein Unternehmenskonto" gelangen Nutzer:innen auf die Übersichtsseite des LC (zurück). Bei erstmaliger Anmeldung am LC wird eine Einverständniserklärung der Nutzungsbedingungen seitens der Nutzer:innen verlangt. Auch bei einer Aktualisierung der Nutzungsbedingungen muss diesen vor der Nutzung des LC zugestimmt werden.

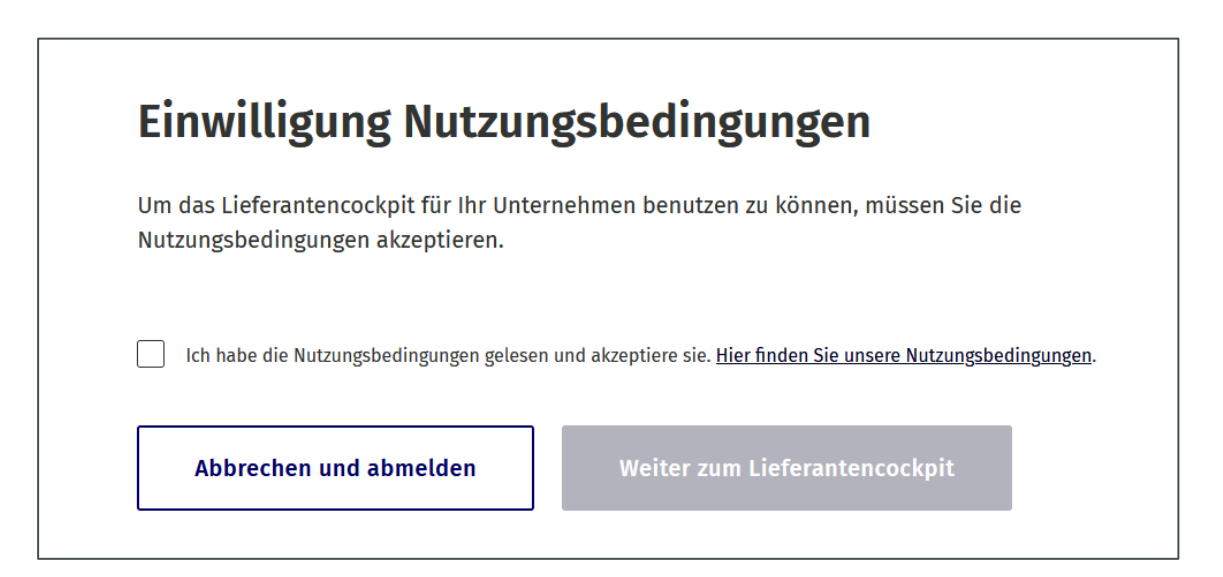

<span id="page-30-1"></span>Abbildung 23: Übersichtsseite – Einwilligung der Nutzungsbedingungen

Auf der Übersichtsseite werden Nutzer:innen mit den hinterlegten Daten ihres "Mein Unternehmenskonto" als angemeldet angezeigt.

### <span id="page-31-0"></span>**6.2 Abmeldung von einer Sitzung**

Ein sog. Session-Timer in der Navigationsleiste zeigt Nutzer:innen die verbleibende Zeit bis zu einer automatischen Abmeldung am LC an.

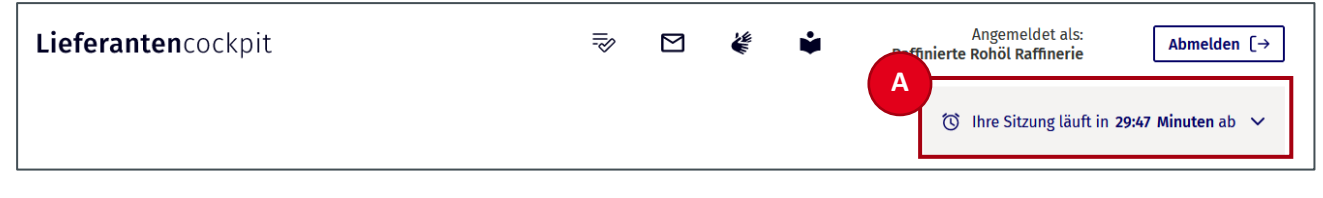

<span id="page-31-1"></span>Abbildung 24: Session-Timer

Der Session-Timer (A) springt bei jedem Wechsel auf eine andere Seite im LC wieder auf noch verbleibende 30 Minuten zurück. Während Nutzer:innen Katalogdaten am LC hochladen, stoppt der Session-Timer für die Dauer des Ladevorgangs. So wird eine automatische Abmeldung während eines Dateiuploads verhindert.

Mit einem Klick auf den grau unterlegten ablaufenden Session-Timer (A) erscheint der Button "Sitzung verlängern auf 30 Minuten" (B), der den Session-Timer durch erneutes Anklicken zurücksetzt.

Fünf Minuten vor Ablauf der Sitzung erscheint ein Hinweis. Nutzer:innen können die Sitzung an dieser Stelle ebenfalls verlängern.

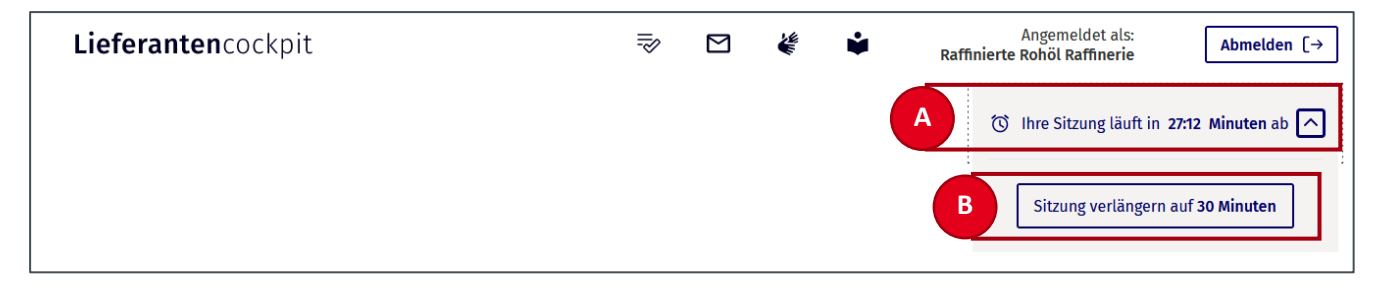

Abbildung 25: Sitzung verlängern

<span id="page-31-2"></span>Wenn Nutzer:innen die Sitzung zur Nutzung des LC beenden möchten, können sie sich vom LC abmelden, indem sie den Button rechts oben in der Navigationsleiste des LC (A) anklicken.

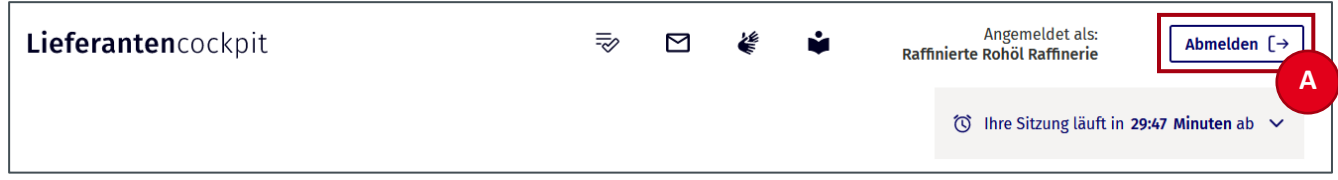

<span id="page-31-3"></span>Abbildung 26: Header − Abmelden

Nach Klicken des Abmelde-Buttons (A) werden Nutzer:innen auf die Startseite weitergeleitet und ein Hinweistext (B) zeigt die erfolgreiche Abmeldung an.

Nach Ablauf des Session-Timers bzw. nach Inaktivität der Nutzer:innen werden sie automatisch abgemeldet (A). So können Nutzer:innen sicher sein, dass sie auch ohne Anklicken des Abmelde-Buttons automatisch nach 30 Minuten abgemeldet werden.

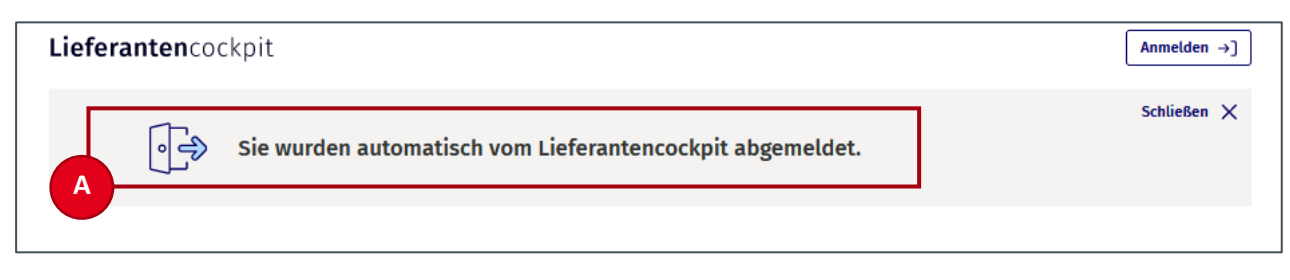

<span id="page-32-1"></span>Abbildung 27: Automatische Abmeldung

**Hinweis:** Nach einer automatischen Abmeldung können sich Nutzer:innen problemlos wieder mit "Mein Unternehmenskonto" anmelden.

#### <span id="page-32-0"></span>**6.3 Rahmenvertrag freischalten**

Um einen Rahmenvertrag zur Bearbeitung im LC freizuschalten, werden Nutzer:innen nach erstmaliger Anmeldung im Online-Dienst darauf hingewiesen, einen Rahmenvertrag freizuschalten.

Entscheidend für diesen Vorgang ist die Übermittlung der Lieferantencockpit-ID an den jeweiligen Vertragspartner. Mithilfe dieser ID wird der Vertragspartner den betreffenden Rahmenvertrag im jeweils angeschlossenen Katalogsystem freischalten.

<span id="page-32-2"></span>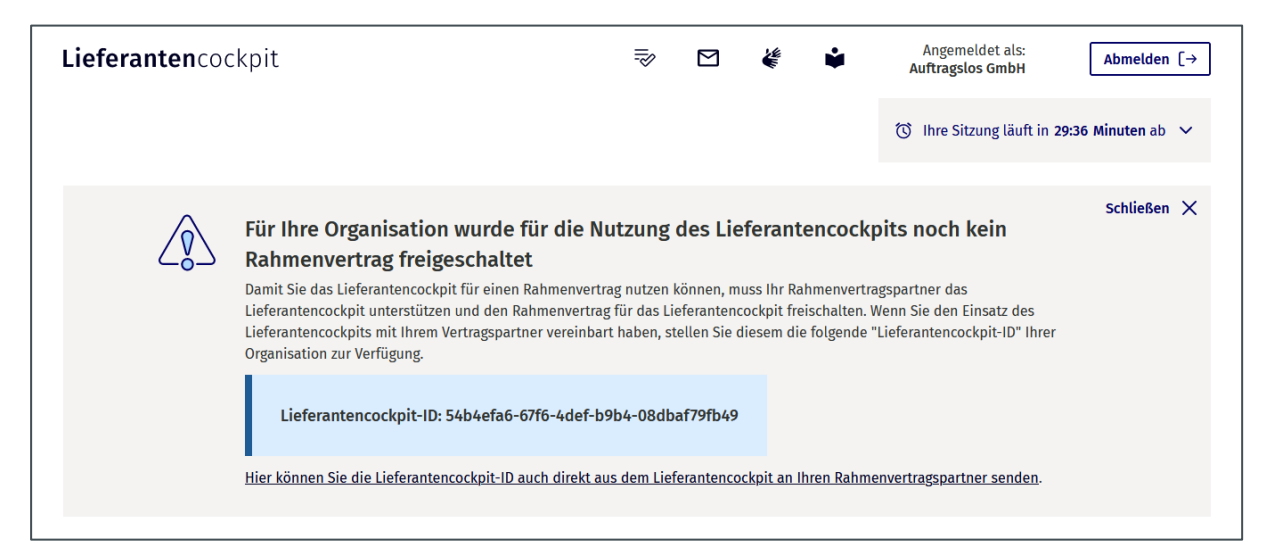

Abbildung 28: Hinweis fehlender Rahmenvertrag

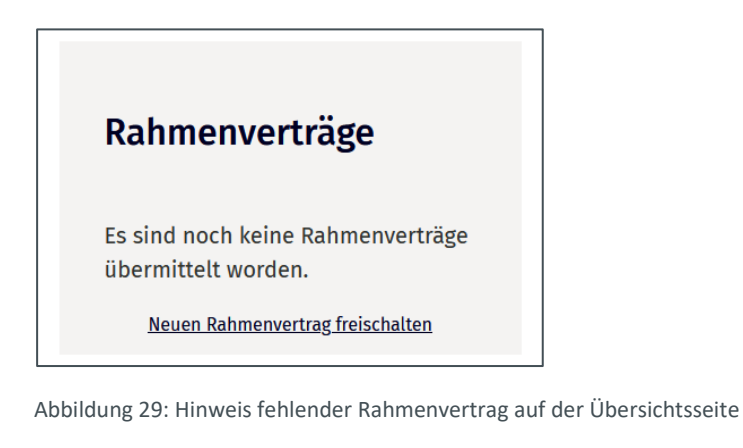

<span id="page-33-0"></span>Ein Rahmenvertrag fehlt? Hier können Sie Ihren Rahmenvertrag freischalten lassen.

<span id="page-33-1"></span>Abbildung 30: Verlinkung am Ende der Einstiegsseite zu den Rahmenverträgen

An verschiedenen Stellen innerhalb der Oberfläche wird auf die Funktion verwiesen. Sie befindet sich im Kontakt-Bereich. Mit der Auswahl "Freischalten eines Rahmenvertrags" (A) unter "Worum geht es?" wird das entsprechende Formular aufgerufen.

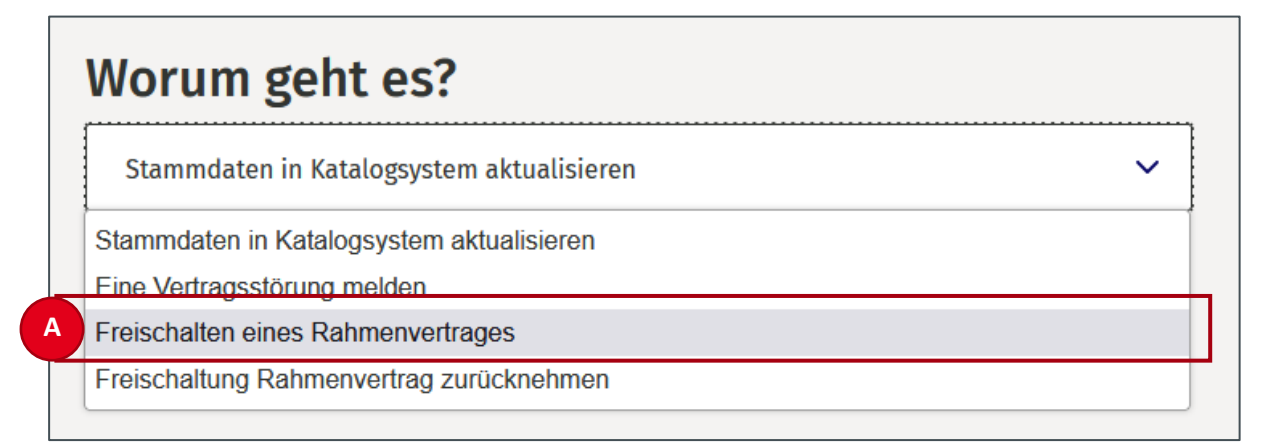

<span id="page-33-2"></span>Abbildung 31: Auswahl der Funktion im Kontaktbereich

Hier haben die Nutzer:innen des LC die Möglichkeit, zwischen der Freischaltung eines einzelnen, mehreren oder allen Rahmenverträgen zu wählen, die im LC freigeschaltet werden sollen (A). Zudem wird die E-Mail-Adresse der Ansprechperson benötigt (B). Sowohl bei einem einzelnen als auch mehreren Rahmenverträgen, die hinzugefügt werden sollen, müssen die Nutzer:innen unter "Nummer oder Bezeichnung des Rahmenvertrags" (C) die neben einer jeweiligen eindeutigen Bezeichnung des hinzuzufügenden Rahmenvertrags auch ihre Kontaktdaten eintragen, damit Rückfragen vermieden und eine schnelle Zuordnung erfolgen kann.

Es steht den Nutzer:innen frei ihre jeweilige Lieferantencockpit-ID sowie die Angaben zu einem oder mehreren Rahmenverträgen auch über einen anderen Kanal an ihre Ansprechperson zu übermitteln.

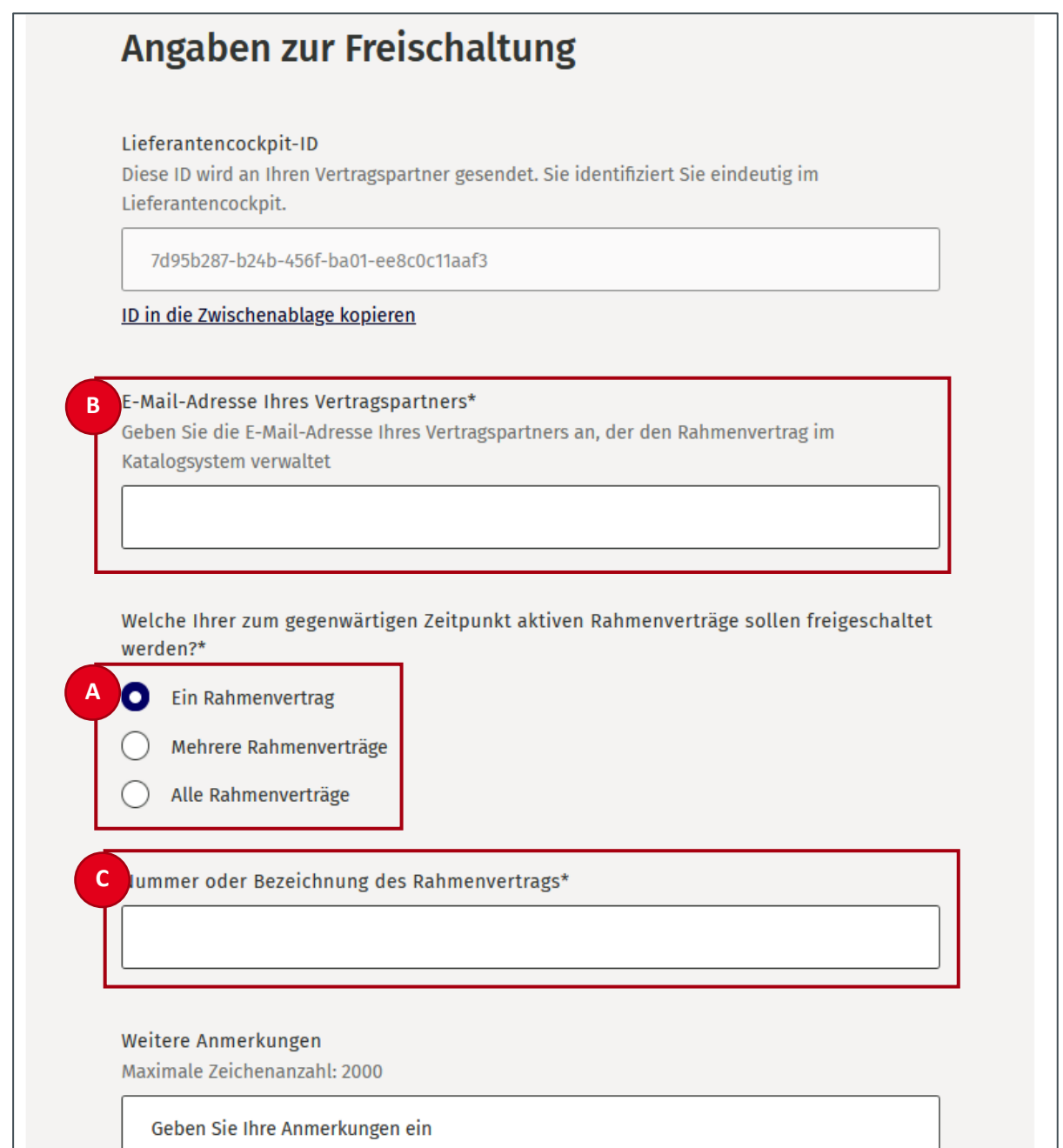

Sobald diese freigeschaltet wurden, stehen den Nutzer:innen die bereitgestellten Rahmenverträge auf der Übersichtsseite und auf der Einstiegsseite zu den Rahmenverträgen zur weiteren Bearbeitung zur Verfügung.

<span id="page-34-0"></span>Abbildung 32: Freischalten eines Rahmenvertrags

### <span id="page-35-0"></span>**6.4 Rahmenverträge einsehen**

Auf der Übersichtsseite des LC erhalten Nutzer:innen zunächst eine Übersicht über Rahmenverträge, Bestellaufträge und Beratungsanfragen, jeweils mit Handlungsbedarf und neuestem Eintrag an oberster Stelle. Rahmenverträge, bei denen seitens der Nutzer:innen ein Handlungsbedarf besteht, werden in der Liste mit einem blauen Balken links vom Listenposten und mit fett hervorgehobener Schrift markiert (A). Eine blau eingekreiste Zahl oben rechts in der jeweiligen Liste zeigt Nutzer:innen die Gesamtzahl der Rahmenverträge mit Handlungsbedarf an (B).

**Hinweis:** Handlungsbedarf bedeutet in Bezug auf die Rahmenverträge immer, dass Katalogdaten am LC neu hochgeladen werden müssen.

Der Hinweistext (C) auf der Seite "Rahmenverträge" enthält wichtige Hinweise und Handlungsoptionen für Nutzer:innen zum Katalogupload.

Auf der Einstiegsseite werden zu den vorausgewählten Rahmenverträgen immer folgende Informationen angezeigt (C):

- Rahmenvertragsnummer
- Datum der letzten Aktualisierung
- **Status**

Durch Anklicken eines Rahmenvertrags oder des unter der Liste stehenden Buttons "Alle Rahmenverträge" gelangen Nutzer:innen auf die Einstiegsseite zu den Rahmenverträgen mit der vollständigen Auflistung aller Rahmenverträge.
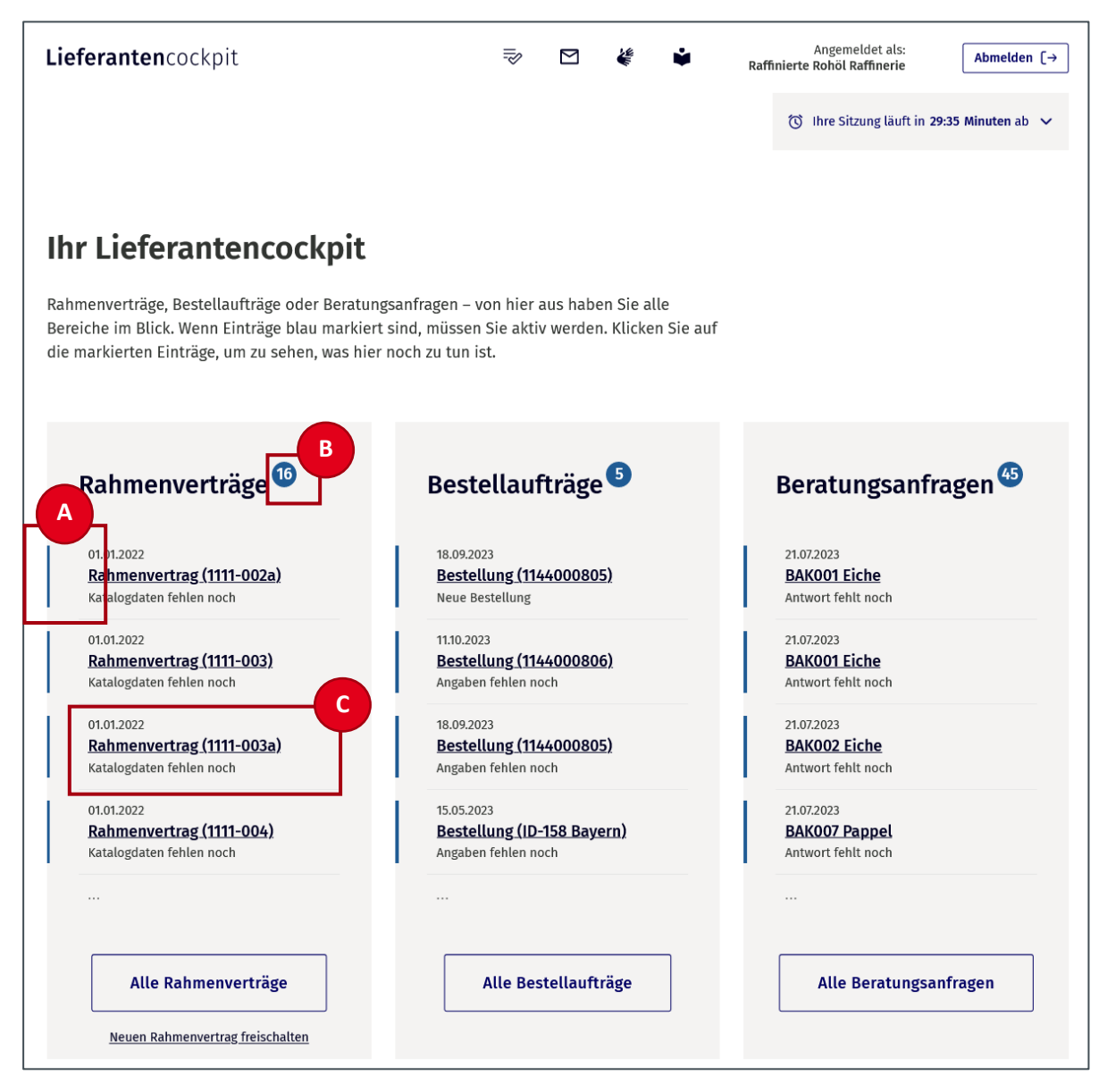

Abbildung 33: Übersichtsseite

In der Liste der Rahmenverträge auf der Einstiegsseite zu den Rahmenverträgen wird Folgendes stets angezeigt:

• Rahmenvertragsnummer

Wurde zu diesem Rahmenvertrag eine Vertragsstörung gemeldet, dann wird links neben der Rahmenvertragsnummer ein entsprechendes Icon zur Vertragsstörungsmeldung angezeigt (B, Abbildung 34).

- Kurzbezeichnung des Rahmenvertrags
- Statusmeldung (siehe hierzu Kapitel 5.4.1)
- Vertragspartner

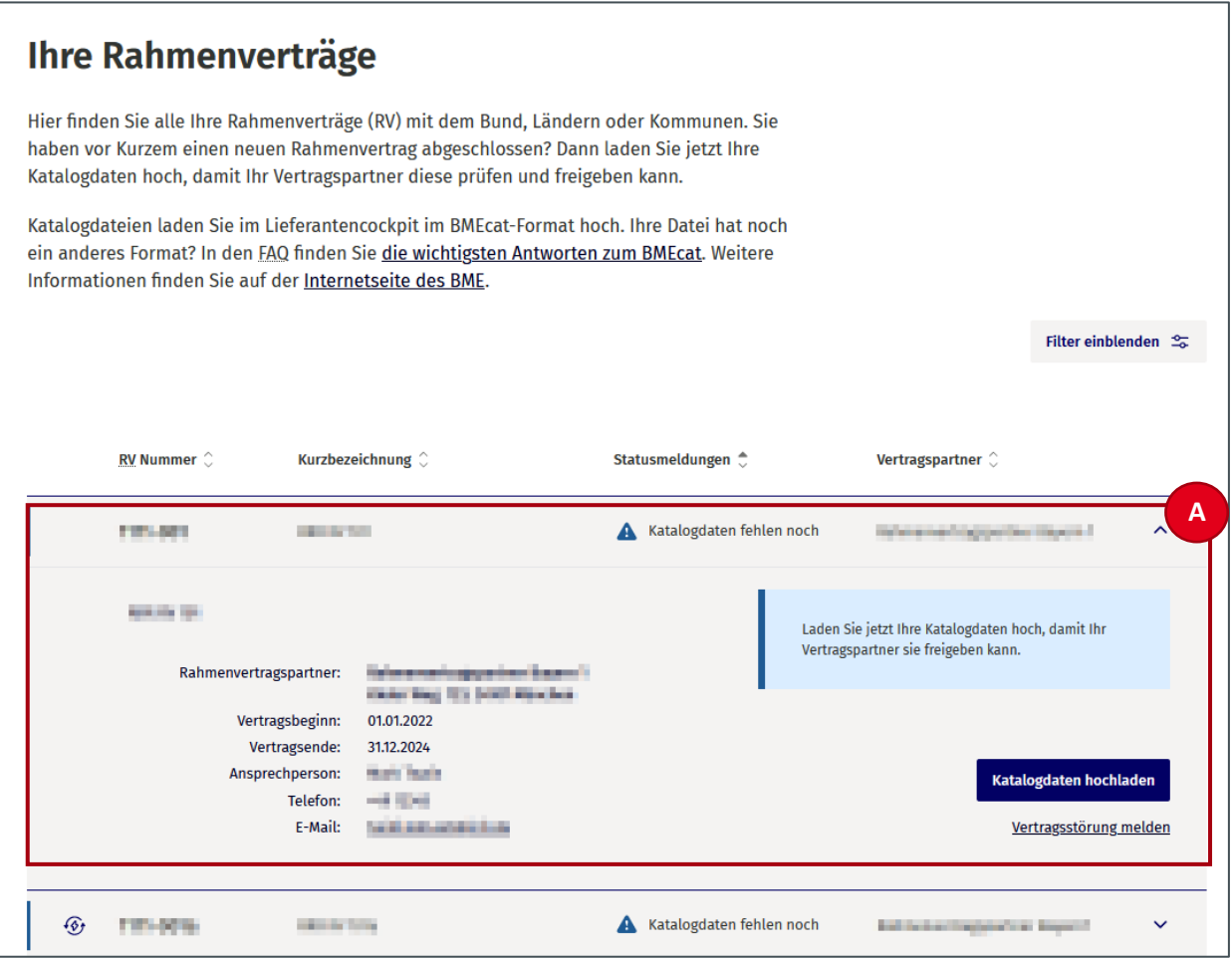

Abbildung 34: Rahmenverträge aufgeklappt

Rahmenverträge mit Handlungsbedarf sind in der Detailansicht standardmäßig aufgeklappt (A). Nutzer:innen können alle Rahmenverträge durch Anklicken in der Detailansicht öffnen und schließen.

Um den Nutzer:innen das Auffinden der gesuchten Rahmenverträge zu erleichtern, kann die Liste der Rahmenverträge gefiltert werden. So können Rahmenverträge gezielt anhand von verschiedenen Eigenschaften aufgefunden werden.

Die Sortierung von Rahmenverträgen ist für alle Informationen im Spaltentitel möglich:

- RV-Nummer
- Kurzbezeichnung
- Statusmeldungen
- Vertragspartner

Die Rahmenverträge können dabei jeweils auf- und absteigend sortiert werden.

| <b>RV Nummer</b> $\hat{C}$                                                           | <b>Kurzbezeichnung</b> $\hat{C}$ | Statusmeldungen <sup>+</sup>            | Vertragspartner $\hat{\ }$ |              |
|--------------------------------------------------------------------------------------|----------------------------------|-----------------------------------------|----------------------------|--------------|
| <b>Bill AND DOWN</b>                                                                 | <b><i>IS Texture IN</i></b>      | Katalogdaten fehlen noch<br>A           | <b>College Charles</b>     | $\checkmark$ |
| .                                                                                    | <b>C. Thompson River</b>         | Katalogdaten fehlen noch<br>А           | Art Selvices               | $\checkmark$ |
|                                                                                      | <b>Britannia</b> Britannia       | Katalogdaten bereitgestellt<br>$\omega$ | <b>PUTTING</b>             | $\checkmark$ |
| Ein Rahmenvertrag fehlt?<br>Hier können Sie Ihren Rahmenvertrag freischalten lassen. |                                  |                                         |                            |              |

Abbildung 35: Rahmenverträge zugeklappt

#### <span id="page-38-0"></span>**6.5 Katalogdaten hochladen**

Zu jedem Rahmenvertrag müssen von den Lieferanten Katalogdaten im LC hochgeladen werden. Katalogdaten müssen immer eine Katalogdatei umfassen und können optional um eine Mediadatei in Form einer ZIP-Datei ergänzt werden. Eine Mediadatei kann umgekehrt nur in Verbindung mit einer Katalogdatei ausgewählt werden.

**Hinweis:** Grundsätzlich sind Katalogdaten als XML-Datei im BMEcat-Standard und Bilddateien komprimiert in einem ZIP-Archiv als Mediadatei hochzuladen. Einmal hochgeladene Katalogdaten können nicht ohne Weiteres geändert oder ausgetauscht werden. Detaillierte Informationen zum Dateiupload können in Kapitel 6.8 nachgelesen werden.

Um Katalogdaten zu einem Rahmenvertrag im LC hochzuladen, müssen Nutzer:innen zunächst auf der Einstiegsseite zu den Rahmenverträgen den entsprechenden Rahmenvertrag auswählen. Rahmenverträge, bei denen Katalogdaten hochgeladen werden können, sind markiert und in der Detailansicht aufgeklappt. Bei markierten Rahmenverträgen besteht Handlungsbedarf seitens der Lieferanten. In der Detailansicht von Rahmenverträgen mit Handlungsbedarf erscheint der Button "Katalogdaten hochladen" (A) in Blau.

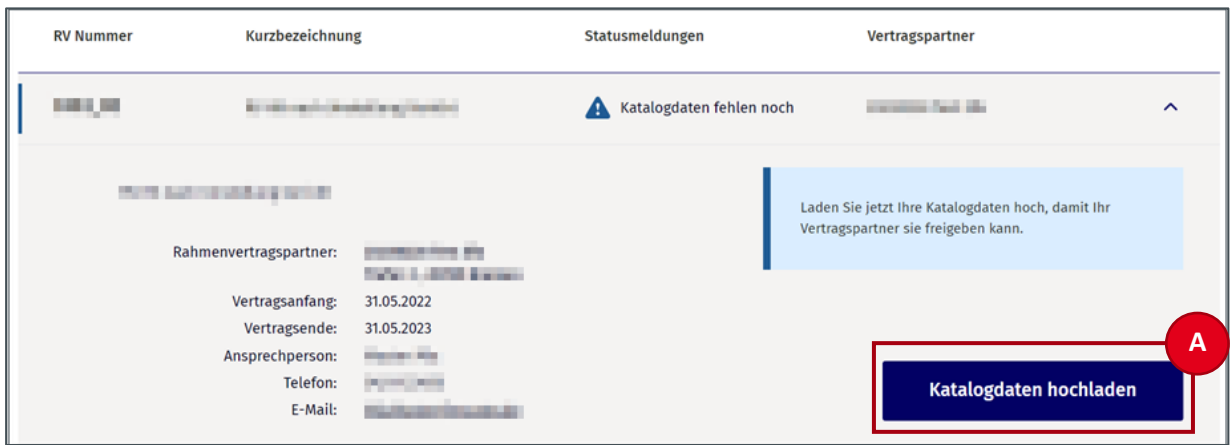

Abbildung 36: Rahmenverträge Detailansicht − Katalogdaten hochladen

Bei Rahmenverträgen, zu denen keine Katalogdaten mehr hochzuladen sind, ist keine blaue Markierung gesetzt. Der Button "Katalogdaten hochladen" ist ausgegraut und nicht mehr auswählbar.

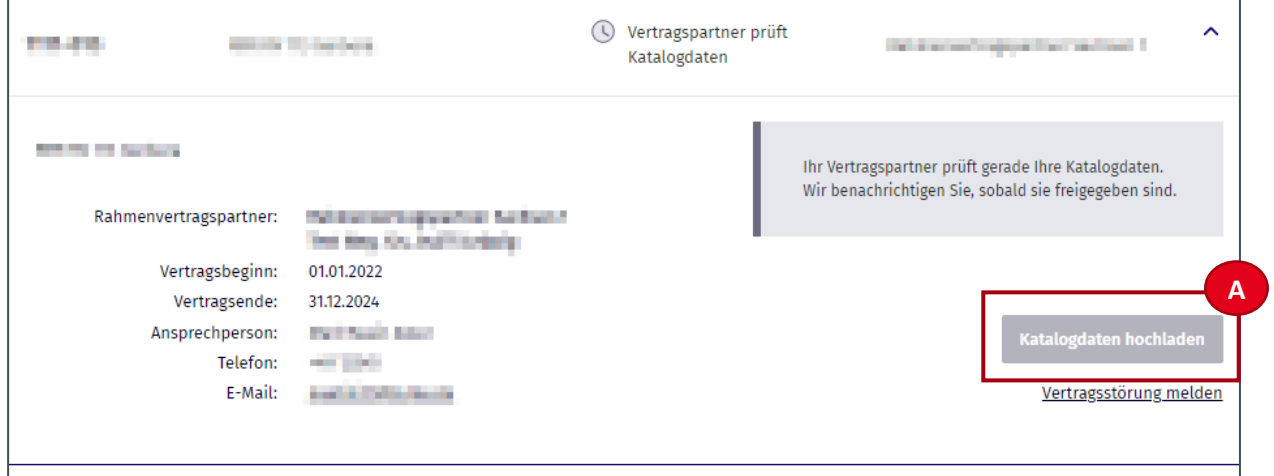

Abbildung 37: Rahmenverträge; Detailansicht, Katalogdaten hochladen nicht möglich

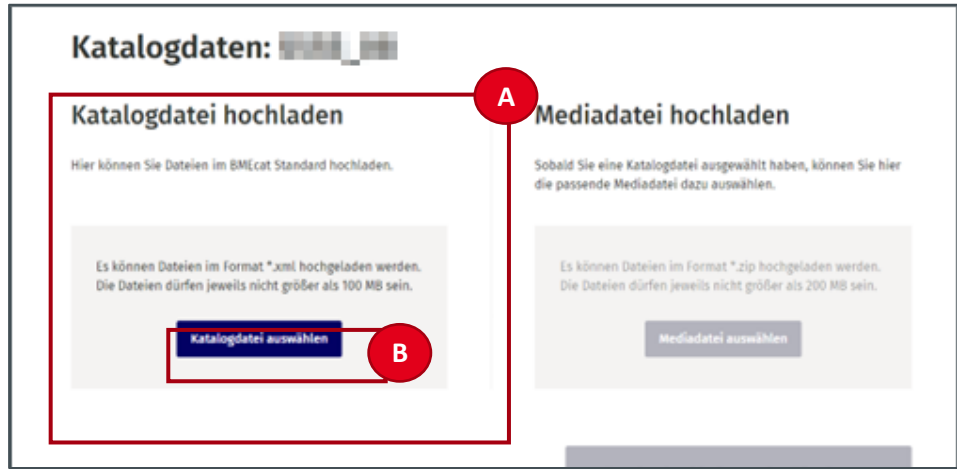

Abbildung 38: Dateiupload

Ē

 $\overline{a}$ 

**Hinweis:** Sie können Katalogdaten nur einmalig hochladen. Ein hochgeladener Katalog kann nicht geändert, ausgetauscht oder ergänzt werden. Bitte überprüfen Sie deshalb vor jedem Hochladen Ihre Dateien auf Richtigkeit und Vollständigkeit und beachten Sie die Hinweistexte im LC.

Auf der Seite "Dateiupload" können Nutzer:innen auf der linken Bildschirmseite zunächst eine Katalogdatei zum Upload auswählen (A). Durch einen Klick auf den Button "Katalogdatei auswählen" (B) öffnet sich der Datei-Explorer und Nutzer:innen können im Datei-Explorer die passende Katalogdatei zu dem ausgewählten Rahmenvertrag auswählen.

Hinweis: Achten Sie beim Hochladen auf das richtige Format und die Größe. Die Datei darf nicht größer als 100 MB sein. Die Katalogdatei können Sie nur im BMEcat-Standard<sup>1</sup> hochladen.

Die Katalogdatei wird Nutzer:innen nun im LC angezeigt. Die Datei ist vorerst nur bereitgestellt, aber noch nicht an der Plattform hochgeladen und an das angebundene Katalogsystem übermittelt.

Nutzer:innen haben nun die Möglichkeit, die Katalogdatei ohne Mediadatei durch Klicken des Buttons "Datei hochladen und prüfen lassen" (A) hochzuladen. Wenn Nutzer:innen der Katalogdatei eine Mediadatei anfügen möchten, nutzen sie dazu die Auswahl einer Mediadatei auf der rechten Seite (B) und folgen den Anweisungen im nächsten Unterkapitel.

**Hinweis:** Zu jedem Rahmenvertrag muss eine Katalogdatei hochgeladen werden. Eine Mediadatei kann optional hochgeladen werden (mehr dazu im Kapitel 6.6).

Wenn die bereits hochgeladene Mediadatei zu einem späteren Zeitpunkt angepasst werden soll, muss der:die Einkäufer:in im Katalogsystem den Status auf "Änderungen stehen an" setzen. Anschließend kann im LC eine neue Mediadatei hochgeladen werden.

Es ist allerdings nicht möglich, ausschließlich eine Mediadatei hochzuladen, wenn die Katalogdatei ursprünglich ohne Mediadatei hochgeladen wurde.

<sup>1</sup> Dabei handelt es sich um ein standardisiertes Format, das für den Austausch von Katalogdaten entwickelt wurde und auf XML basiert. Nutzer:innen können eine Beispieldatei als Vorlage verwenden und mit ihren Daten befüllen, wenn ihre Katalogdateien noch nicht im BMEcat-Format vorliegen. Die Beispieldatei berücksichtigt die Version 2005 des BMEcat.

### **6.6 Mediadateien hochladen**

Durch die Auswahl einer Katalogdatei wird auf der rechten Bildschirmseite die optionale Auswahl einer Mediadatei aktiviert, die zuvor ausgegraut und nicht anklickbar war. Dies soll gewährleisten, dass keine Mediadatei ohne Katalogdatei am LC hochgeladen werden kann.

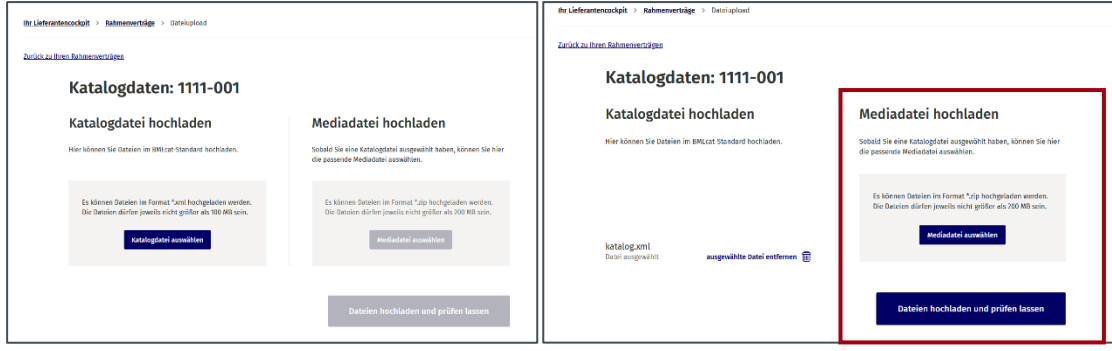

Abbildung 39: Mediadatei auswählen

Nutzer:innen können nun analog zur Auswahl der Katalogdatei durch Anklicken des Buttons "Datei auswählen" eine Mediadatei auswählen. Ebenso können Nutzer:innen **vor dem Upload** eine fälschlich ausgewählte Mediadatei entfernen und eine neue auswählen.

**Hinweis:** Eine Mediadatei kann nur komprimiert als ZIP-Datei mit einer maximalen Größe von 200 MB am LC hochgeladen werden.

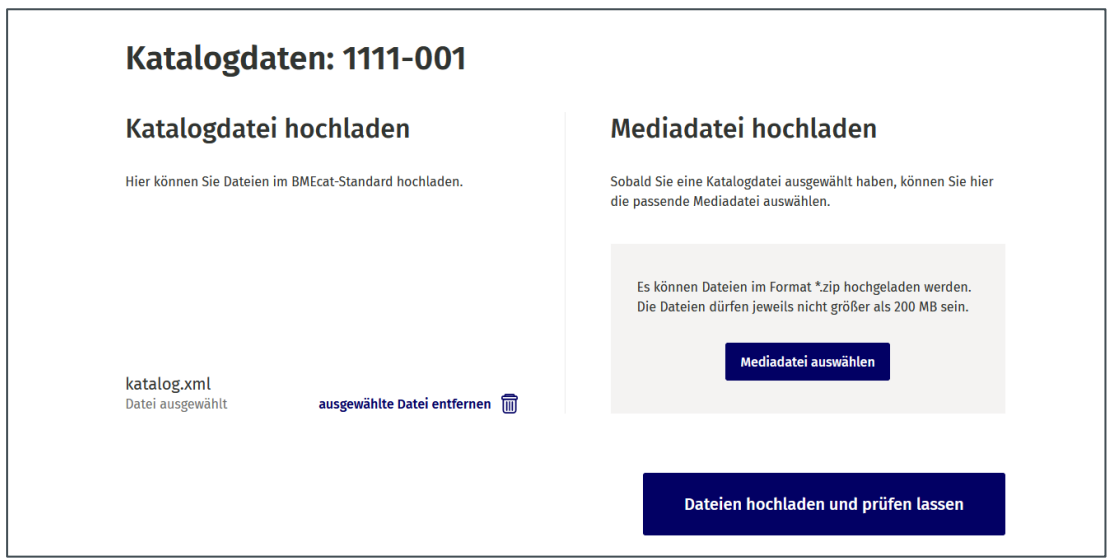

Abbildung 40: Katalog- und Mediadatei ausgewählt

### **6.7 Katalogdatei prüfen und hochladen**

Sobald Nutzer:innen die korrekte Katalogdatei und optional die zugehörige Mediadatei zum Rahmenvertrag ausgewählt haben und diese im LC angezeigt werden, können Nutzer:innen diese hochladen und an das angebundene Katalogsystem übermitteln.

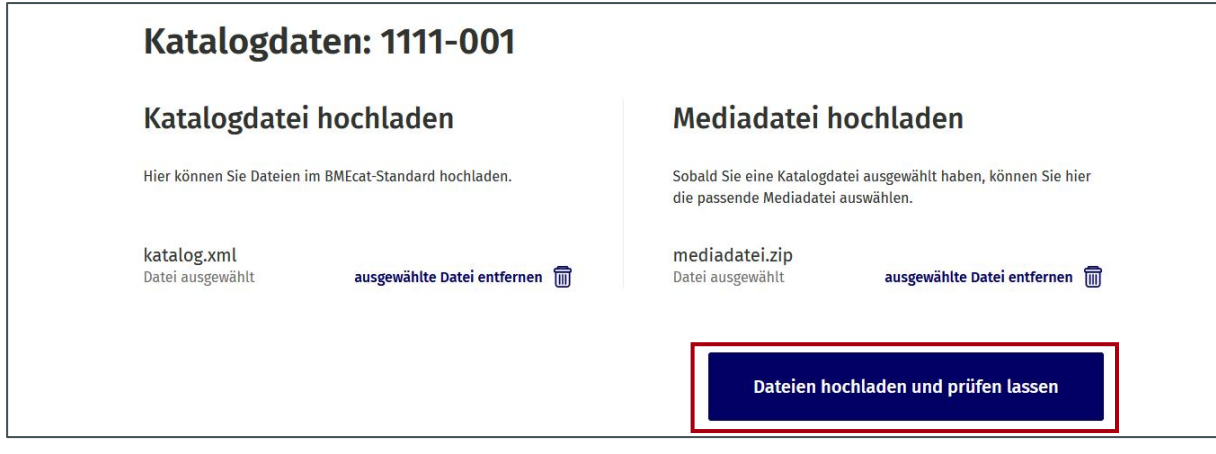

Dazu klicken die Nutzer:innen auf den Button "Dateien hochladen und prüfen lassen".

Abbildung 41: Datei hochladen und prüfen lassen

Nutzer:innen müssen nach dem Anklicken des Buttons "Dateien hochladen und prüfen lassen" in einem Modal-Fenster ihr Einverständnis zur temporären Datenspeicherung erteilen. Dazu klicken sie auf den Button "Einverstanden" (A).

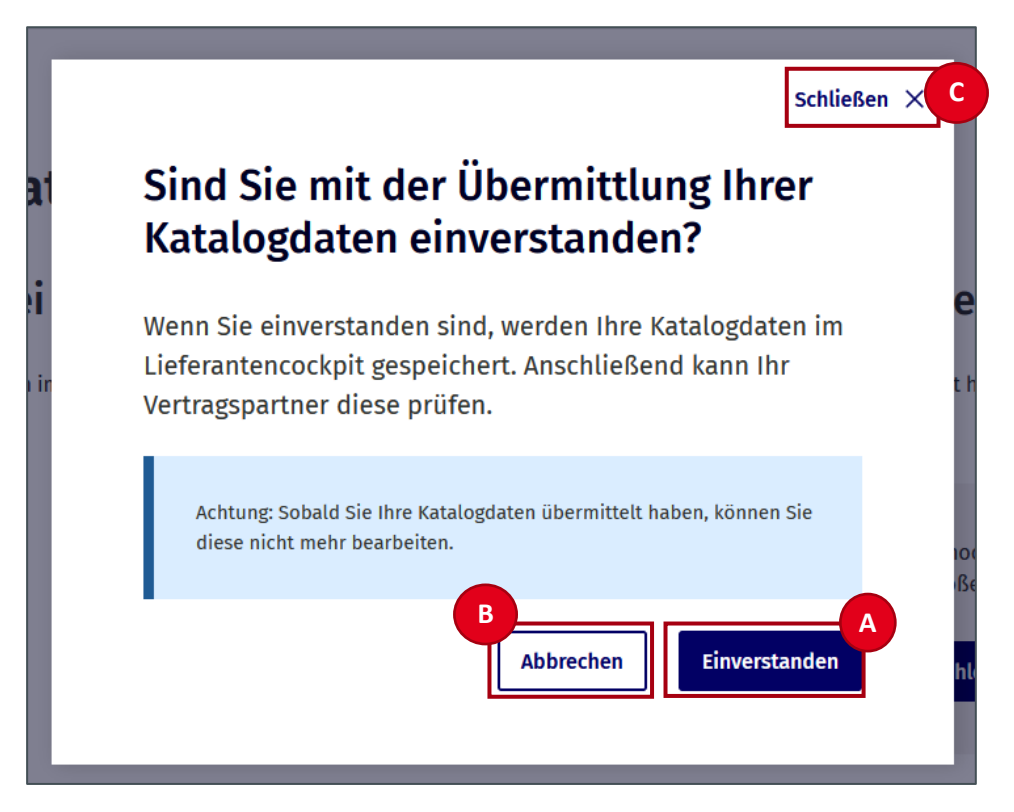

Abbildung 42: Einverständniserklärung zur temporären Datenspeicherung

Nutzer:innen haben an dieser Stelle die Möglichkeit, den Upload durch Anklicken des Buttons "Abbrechen" (B) oder "Schließen x" (C) abzubrechen. Anschließend können Nutzer:innen die ausgewählten Dateien austauschen und durch erneutes Anklicken des Buttons "Daten hochladen und prüfen lassen" den Upload neu starten.

Hinweis: Wenn Nutzer:innen auf "Einverstanden" klicken, können die ausgewählten Dateien nicht mehr ausgetauscht, verändert oder ergänzt werden.

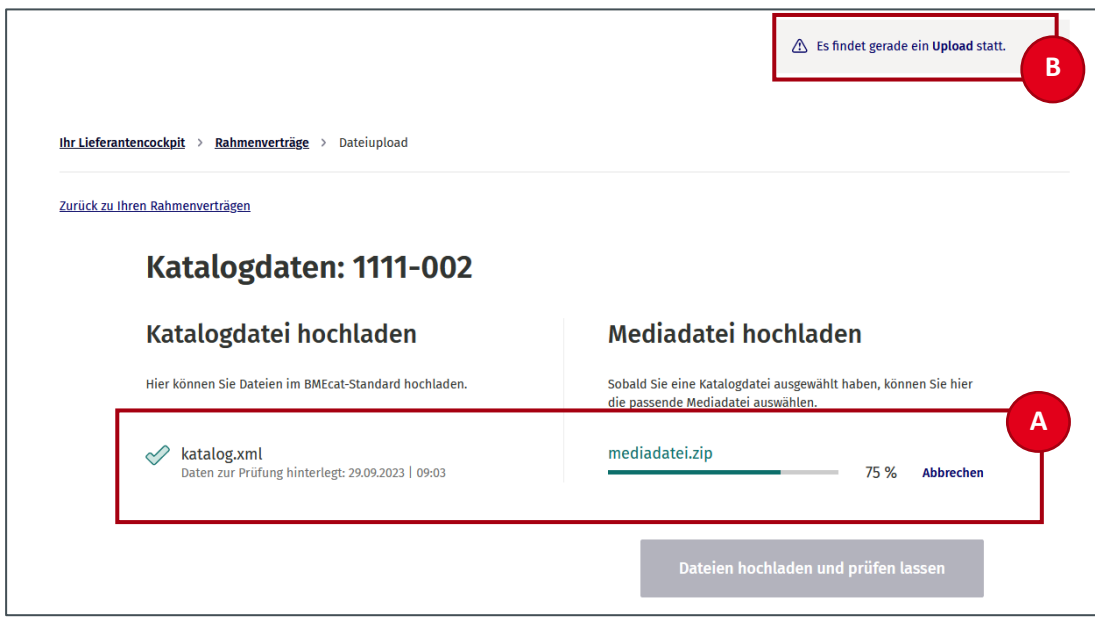

Durch Bestätigen des Buttons "Einverstanden" wird der Dateiupload gestartet.

Abbildung 43: Dateiupload: Fortschrittsbalken

Unter den Dateien erscheint ein Fortschrittsbalken, der anzeigt, zu wie viel Prozent der Upload der ausgewählten Dateien erfolgt ist (A). Das erfolgreiche Hochladen einer der Dateien erkennen Nutzer:innen an dem grünen Haken neben der Datei und der Statusmeldung "Daten zur Prüfung hinterlegt: <Datum> I <Uhrzeit>". Der vollständige Upload der ausgewählten Dateien wird Nutzer:innen durch ein Pop-up-Fenster mit einer entsprechenden Hinweismeldung angezeigt.

**Hinweis:** Während der Upload läuft, wird die Ablaufzeit der aktuellen Sitzung pausiert (B). Nutzer:innen bleiben so **automatisch angemeldet**, solange die Dateien hochgeladen werden.

#### **6.7.1 Erfolgreicher Datenupload**

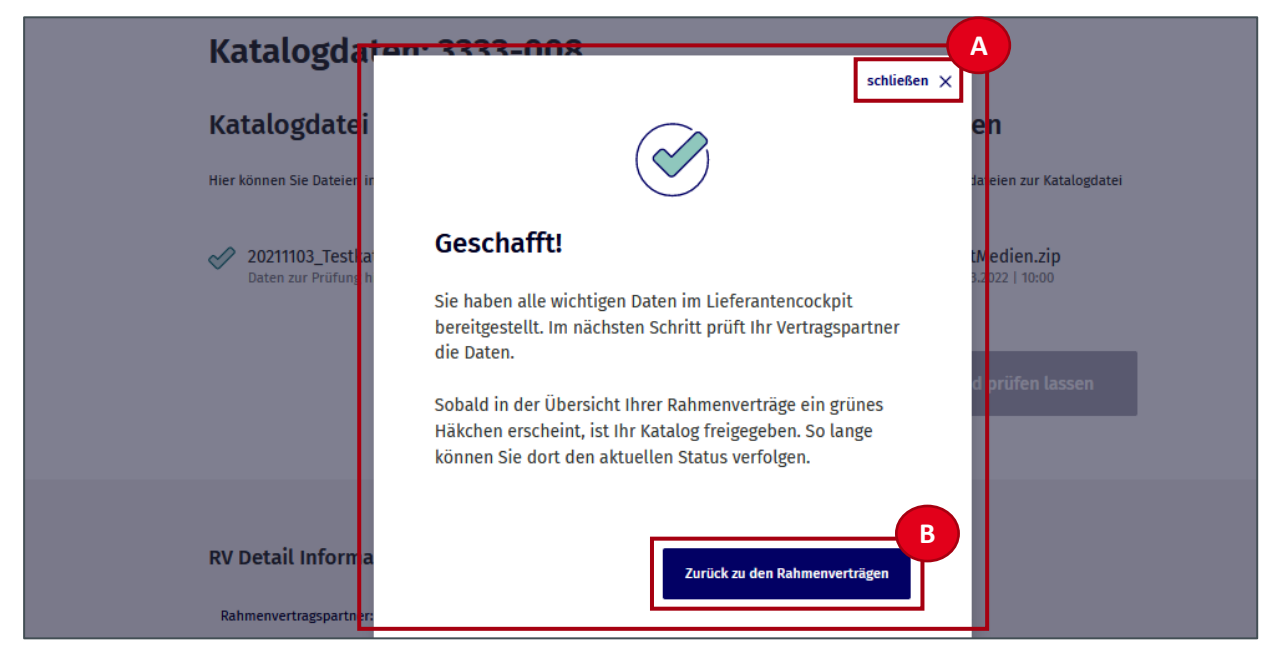

Abbildung 44: Dateiupload: Geschafft!

Durch Anklicken des Buttons "Schließen x" (A) gelangen Nutzer:innen auf die Seite "Dateiupload". Durch Anklicken des Buttons "Zurück zu den Rahmenverträgen" (B) gelangen Nutzer:innen auf die "Einstiegsseite zu den Rahmenverträgen".

Die ausgewählten Dateien werden Nutzer:innen nun mit einem grünen Häkchen und der Statusmeldung "Daten zur Prüfung hinterlegt: <Datum> I <Uhrzeit>" angezeigt (A). Es können keine Dateien mehr entfernt oder ausgewählt werden. Der Button "Dateien hochladen und prüfen" ist ausgegraut und nicht mehr anklickbar (C). Durch Klicken auf "Zurück zu Ihren Rahmenverträgen" (B) gelangen Nutzer:innen zurück auf die "Einstiegsseite zu den Rahmenverträgen".

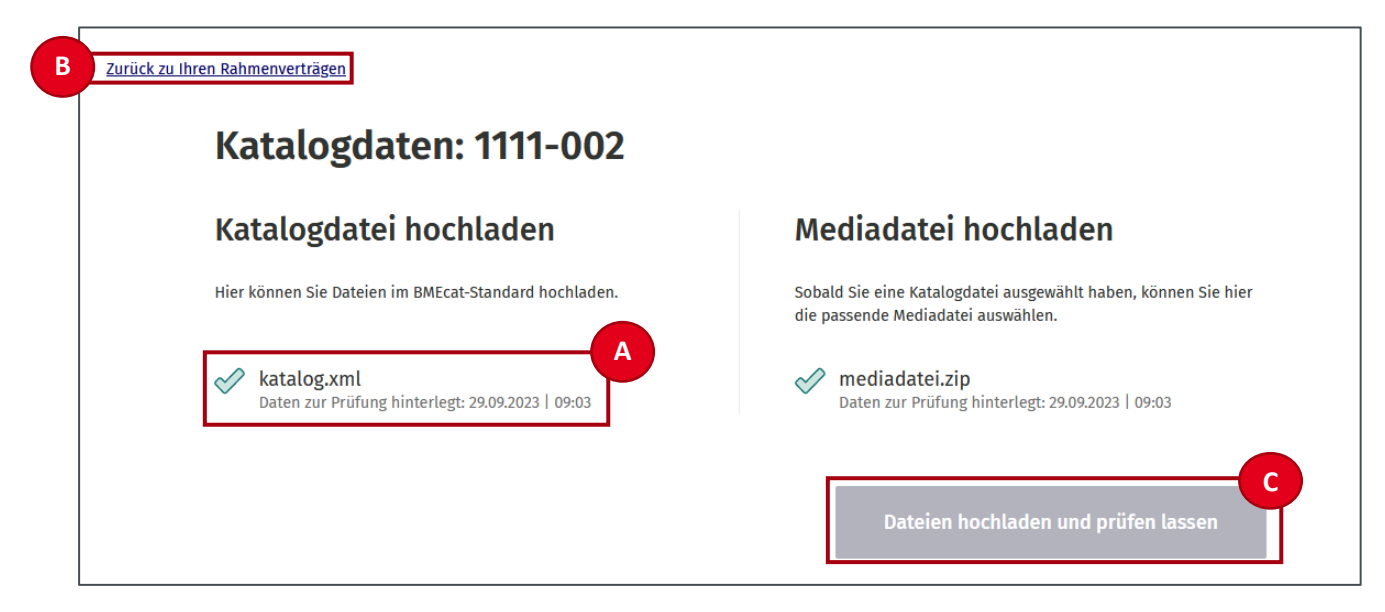

Abbildung 45: Zurück zu Ihren Rahmenverträgen

Die Katalogdateien werden nun an den Rahmenvertragspartner zur Prüfung und Freigabe übermittelt. Dieser Vorgang kann einige Zeit in Anspruch nehmen. Währenddessen können Nutzer:innen den Status des Rahmenvertrags auf der Einstiegsseite zu den Rahmenverträgen einsehen und Änderungen verfolgen.

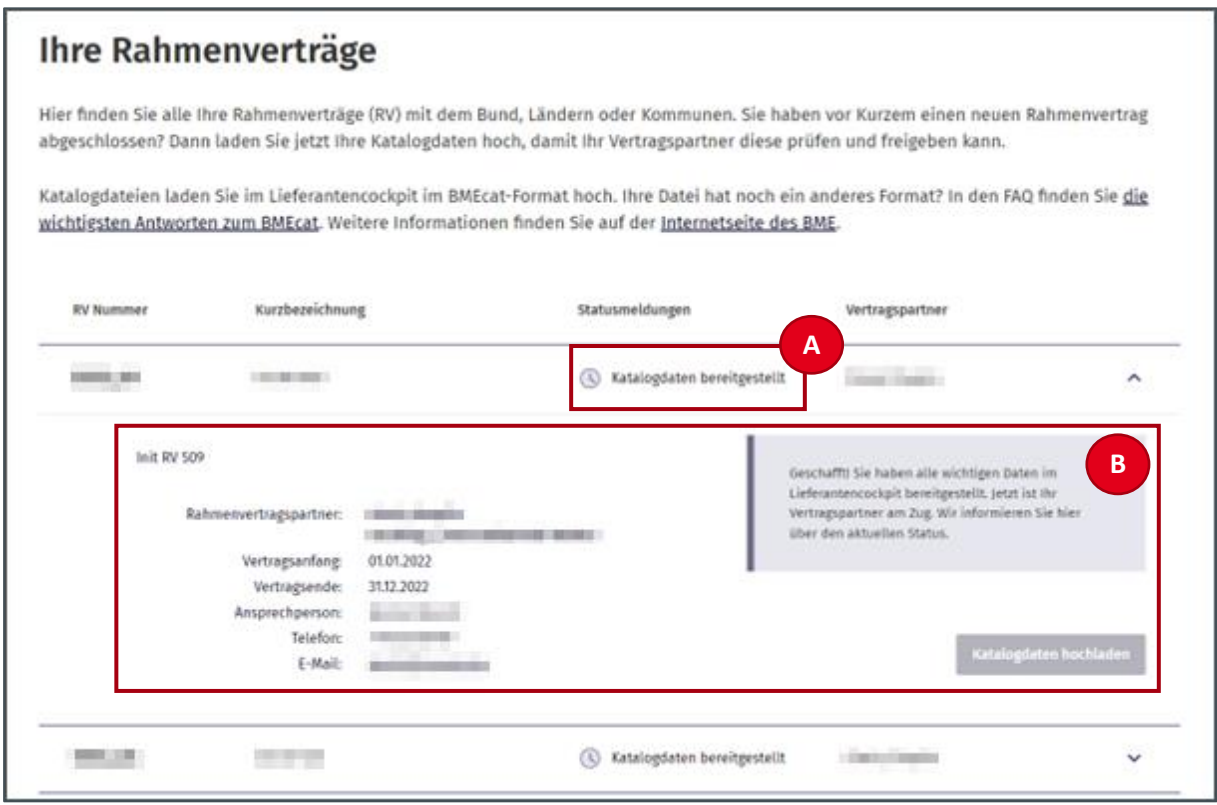

Abbildung 46: Rahmenverträge: Katalogdaten bereitgestellt

Der übermittelte Katalog hat den Status "Katalogdaten bereitgestellt" (A). Da für Nutzer:innen kein Handlungsbedarf besteht, ist der Rahmenvertrag nicht mehr markiert, der Button "Katalogdaten hochladen" ist ausgegraut und nicht mehr anklickbar. Eine entsprechende Hinweismeldung erläutert den Status (B).

Nachdem die Nutzer:innen die Katalogdaten bereitgestellt haben, kann der Rahmenvertragspartner diese annehmen. Dadurch ändert sich der Status in "Vertragspartner prüft Katalogdaten".

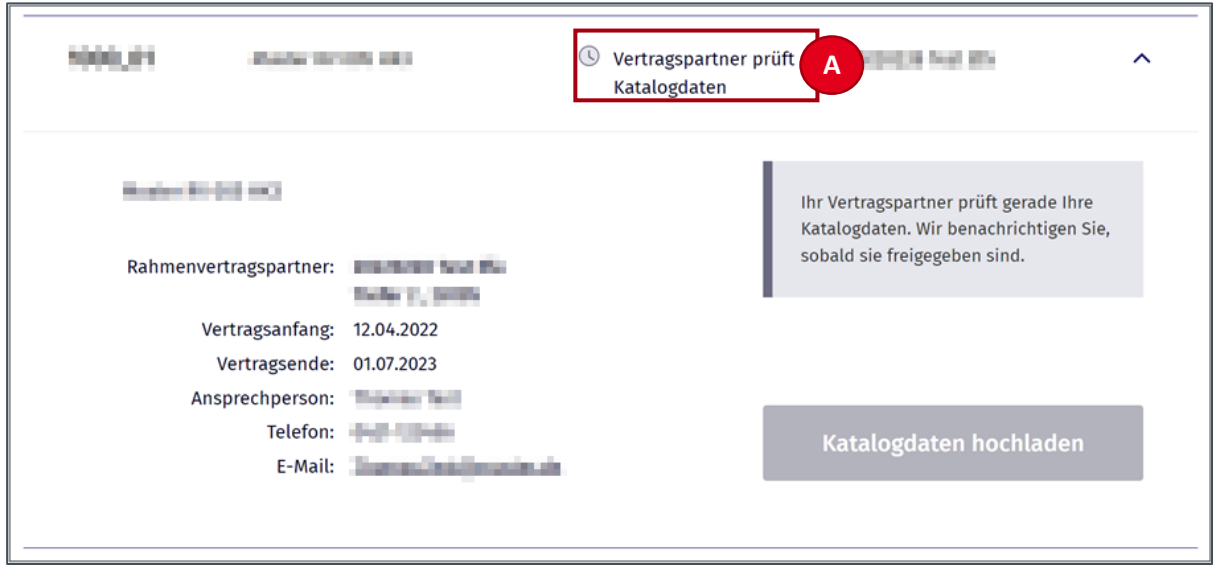

Abbildung 47: Rahmenverträge − Vertragspartner prüft Katalogdaten

Prüft der Rahmenvertragspartner den Katalog als korrekt, so ändert sich der Status automatisch in "Katalog freigegeben".

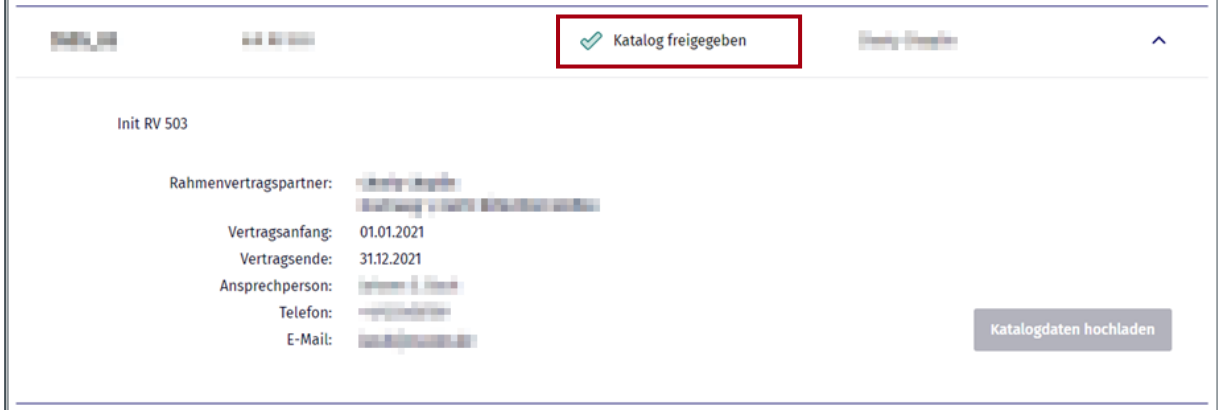

Abbildung 48: Katalog freigegeben

#### **6.7.2 Fehlerhafte Katalogdateien**

Sind die ausgewählten Katalogdateien fehlerhaft, erscheint nach dem Klicken auf den Button "Einverstanden" eine Fehlermeldung auf der Seite "Dateiupload".

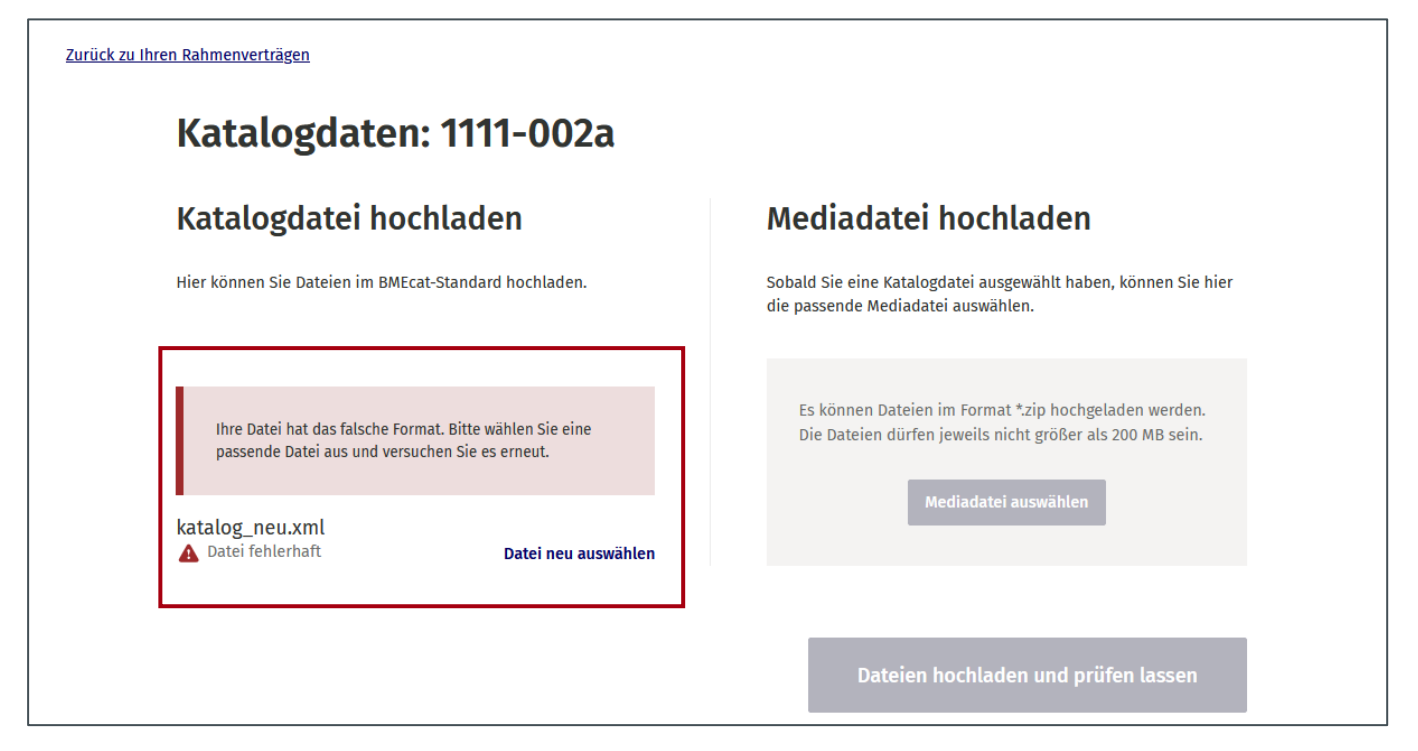

Abbildung 49: Katalogdatei hochladen − Fehlerhafte Katalogdatei

Der Upload wurde abgebrochen und Nutzer:innen können auf "Datei neu auswählen" klicken, um eine neue Datei zum Upload auszuwählen.

### **6.8 Katalogdaten ändern**

Neben dem erstmaligen Upload eines Katalogs kann auch die Änderung eines Katalogs erforderlich sein. Rahmenverträge, bei denen Kataloge geändert werden müssen, erkennen Nutzer:innen im LC an der blauen Markierung und einem entsprechenden Hinweis im Status.

Während bei Katalogen, die durch den Vertragspartner geprüft oder freigegeben werden, der Upload-Button gesperrt ist, wird dieser bei erforderlichen Änderungen durch den:die Strategische:n Einkäufer:in wieder aktiviert und mit "Änderung hochladen" bezeichnet.

Der Status der betroffenen Rahmenverträge lautet dann:

- Hochladen fehlgeschlagen *oder*
- Änderungen stehen an *oder*
- Katalogdaten nicht akzeptiert.

Die Statusmeldung erläutert die Ursache für eine Änderung eines Katalogs. Die nun durch Nutzer:innen auszuführenden Schritte sind aber bei allen drei Status gleich:

Es muss ein neuer Katalog wie in Kapite[l 6.5](#page-38-0) beschrieben hochgeladen werden.

Die Status "Änderungen stehen an" und/oder "Katalogdaten nicht akzeptiert" sind in der Regel auf inhaltliche Unstimmigkeiten zurückzuführen. Wenn seitens des:der Strategischen Einkäufer:in ein Hinweis auf die Unstimmigkeiten hinterlegt wird, wird dieser in der Oberfläche des LC angezeigt. Wenn hier keine Informationen zu den gewünschten Änderungen hinterlegt sind, sollten Nutzer:innen im Zweifel den Rahmenvertragspartner zur Klärung direkt kontaktieren und anschließend die korrigierten Dateien erneut hochladen.

### **6.9 Bestellauftrag erhalten und herunterladen**

Die Bestellaufträge werden direkt aus dem angebundenen Katalogsystem an das LC übermittelt und dem Lieferanten als XML im Standard XBestellung zur Verfügung gestellt.

Ein Bestellauftrag wird auf zwei Wegen zur Verfügung gestellt: Der Lieferant erhält eine E-Mail zum neuen Bestellauftrag, der die XBestellung angehängt ist. Zusätzlich kann er sich eine zusammengefasste Version im LC anschauen und die vollständige XBestellung dort herunterladen.

Auf der Einstiegsseite zu den Bestellaufträgen im LC wird den Nutzer:innen eine Auflistung der Bestellaufträge angezeigt, die folgende Informationen enthält:

- **Bestellstatus** 
	- o Neuer Bestellauftrag
	- o Bestellauftrag storniert
	- o Angaben fehlen noch: Dieser Status gilt, wenn der Lieferant noch Angaben zur Lieferfähigkeit machen muss (siehe dazu Kapitel [6.10\)](#page-52-0).
	- o Rückmeldung erwartet
	- o Auftrag erfüllt: Der Auftrag gilt als erfüllt, wenn der Lieferant die Zustellung bestätigt.
- Letzte Aktualisierung
- Bestelldatum
- Bestellt von
- Bestellnummer

| <b>Ihre Bestellaufträge</b>                                                                                                    |                                                                                                    |                               |                               |                                                                                                    |                      |  |  |  |  |  |  |
|----------------------------------------------------------------------------------------------------|----------------------------------------------------------------------------------------------------|-------------------------------|-------------------------------|----------------------------------------------------------------------------------------------------|----------------------|--|--|--|--|--|--|
| Hier haben Sie im Blick, wer etwas bei Ihnen bestellt hat. Wenn Sie die Bestellaufträge öffnen,<br>sehen Sie weitere Details zur Bestellung. Dort können Sie angeben, ob Sie die bestellten<br>Produkte liefern können oder die Zustellung veranlasst haben. |                                                                                                    |                               |                               |                                                                                                    |                      |  |  |  |  |  |  |
|                                                                                                    |                                                                                                    |                               |                               |                                                                                                    | Filter einblenden St |  |  |  |  |  |  |
| <b>Bestellstatus</b> $\hat{C}$                                                                                                    | <b>Aktualisiert</b> 2                                                                                       | <b>Bestelldatum</b> $\hat{C}$ | <b>Bestellt von</b> $\hat{C}$ | <b>Bestellnummer</b> $\hat{C}$                                                                                                    |                      |  |  |  |  |  |  |
| <b>Neue Bestellung</b><br>А                                                                                                    | 28.09.2023                                                                                                  | 18.09.2023                    | Justizvollzugsanstalt Bremen  | 1144000805                                                                                                    |                      |  |  |  |  |  |  |
| <b>Bestellt</b> von:<br>Telefon:<br>E-Mail:                                                                                                    | S37 Safari Explorativ 2<br>Pforte<br>Am Fuchsberg 5, 28239 Bremen<br>0421-3616449<br>ruediger.plein@init.de |                               | Bestellung.                   | Sie haben eine neue Bestellung erhalten. Sie können<br>im Bestellauftrag angeben, ob Sie die Produkte<br>liefern können. Wenn Sie den Auftrag öffnen,<br>bestätigen Sie automatisch den Empfang der |                      |  |  |  |  |  |  |
|                                                                                                    |                                                                                                    |                               |                               | <b>Bestellauftrag öffnen</b><br>Übersicht der Produkte öffnen                                                                                                    |                      |  |  |  |  |  |  |
| <b>Neue Bestellung</b>                                                                                                    | 18.09.2023                                                                                                  | 18.09.2023                    | Justizvollzugsanstalt Bremen  | 1144000805                                                                                                    | $\checkmark$         |  |  |  |  |  |  |

Abbildung 50: Bestellaufträge

Um den Nutzer:innen das Auffinden der gesuchten Bestellaufträge zu erleichtern, kann die Liste der Bestellaufträge gefiltert und sortiert werden. So können Bestellaufträge anhand von verschiedenen Eigenschaften gezielt aufgefunden werden.

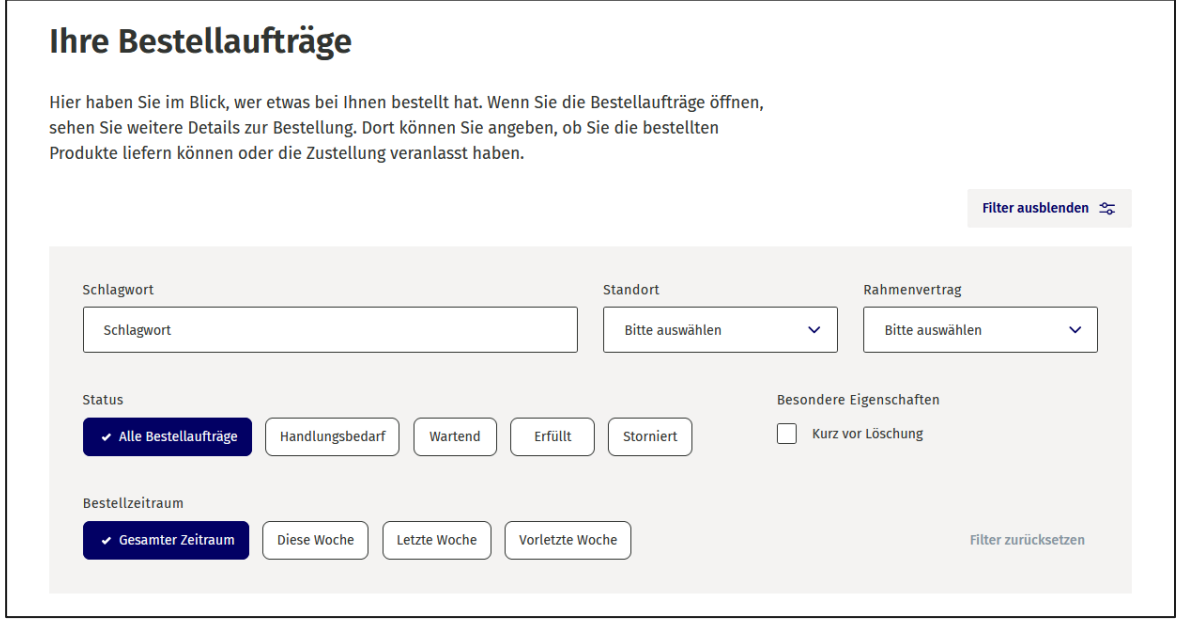

Abbildung 51: Eigenschaften für die Filterung bei Bestellaufträgen

Die Filterung nach den folgenden Attributen ist möglich:

• Schlagwort

Im Freitextfeld können beliebige Schlagworte eingegeben werden. Es werden alle sichtbaren Daten nach diesem Schlagwort (z. B. "Bestellt von") durchsucht und die passenden Bestellaufträge angezeigt.

• Status

Bestellaufträge können nach ihrem jeweiligen Status gefiltert werden, sodass nur die für die Nutzer:innen relevanten Bestellungen angezeigt werden.

- Bestellzeitraum Der Bestellzeitraum kann wochenweise bis zu drei Wochen in die Vergangenheit eingegrenzt werden. Dabei wird immer jeweils eine volle Woche von Montag bis Sonntag berücksichtigt.
- Standort Über ein Drop-down-Menü kann das jeweilige Bundesland ausgewählt werden.
- Besondere Eigenschaften Bestellaufträge, die kurz vor der Löschung stehen, können über diese Eigenschaft identifiziert werden.

Die Sortierung von Bestellaufträgen ist für alle Informationen im Spaltentitel (A) möglich:

Die Bestellaufträge können dabei jeweils auf- und absteigend sortiert werden.

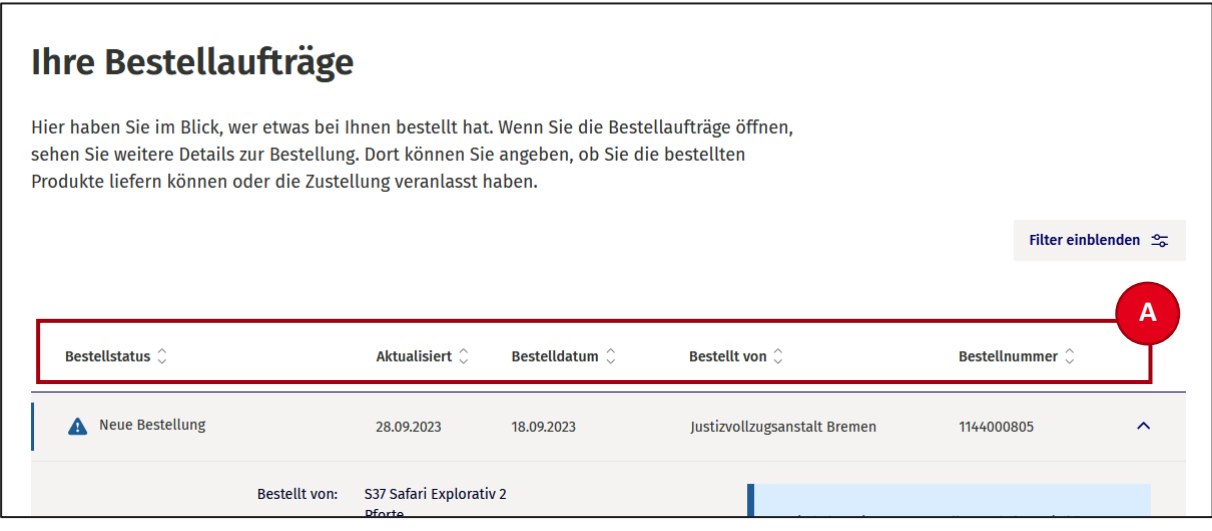

Abbildung 52: Sortierung von Bestellaufträgen

Durch einen Klick auf einen Bestellauftrag in der Übersicht wird dieser ausgeklappt. Über den Button "Bestellauftrag öffnen" (A) können die Details eingesehen werden.

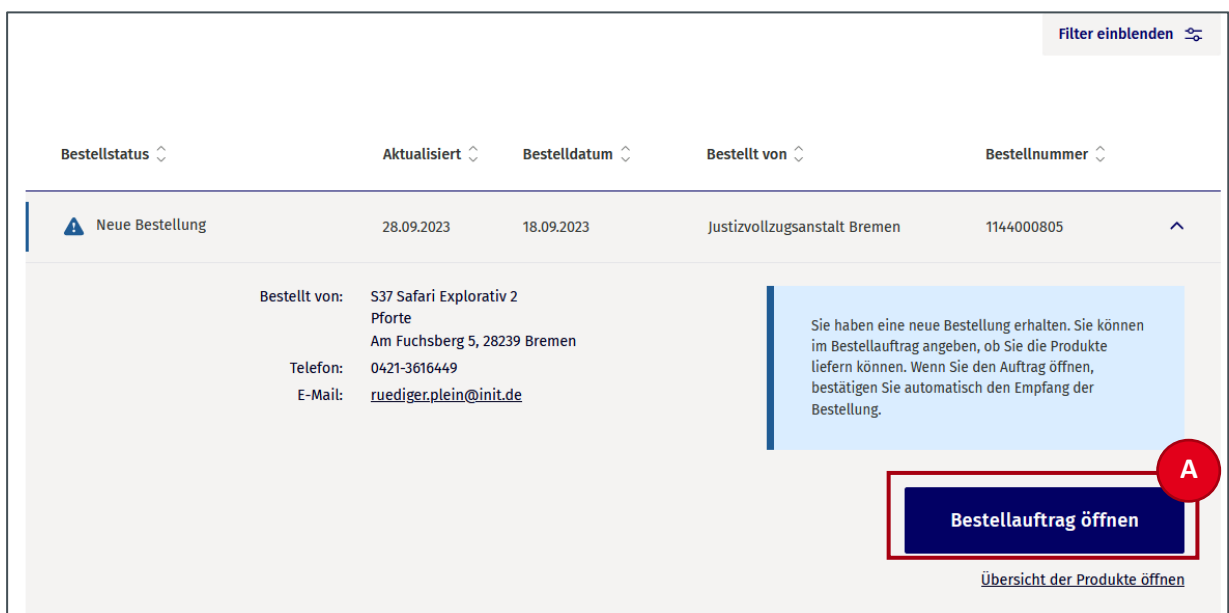

Abbildung 53: Einzelnen Bestellauftrag aus der Übersicht der Bestellaufträge öffnen

Dort sehen Nutzer:innen alle erhobenen Auftragsdetails.

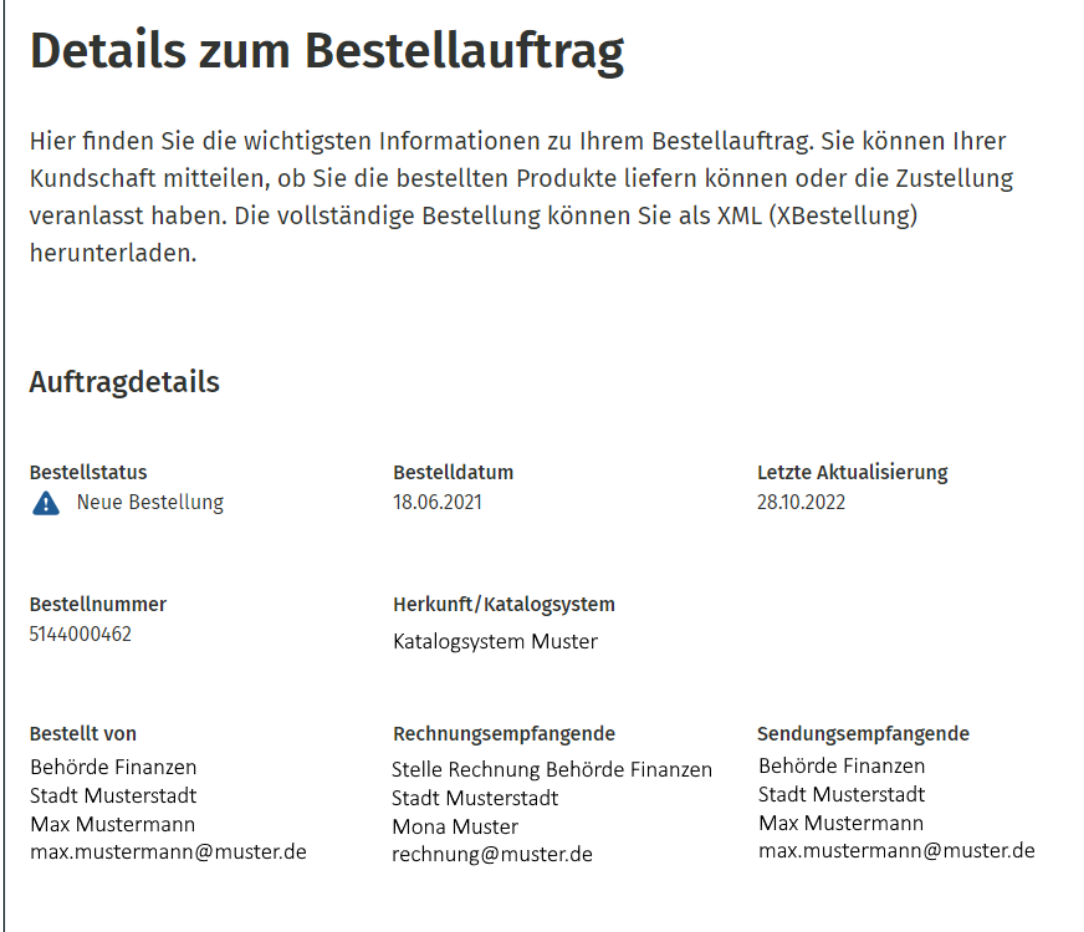

Abbildung 54: Details zum Bestellauftrag, Abschnitt "Auftragsdetails"

Sowohl die Auftragsdetails als auch die Angaben zu den bestellten Produkten stammen aus der XBestellung, die aus dem jeweiligen Katalogsystem an das LC übertragen wurde. Die Informationen sind zu Informationszwecken im LC noch einmal dargestellt.

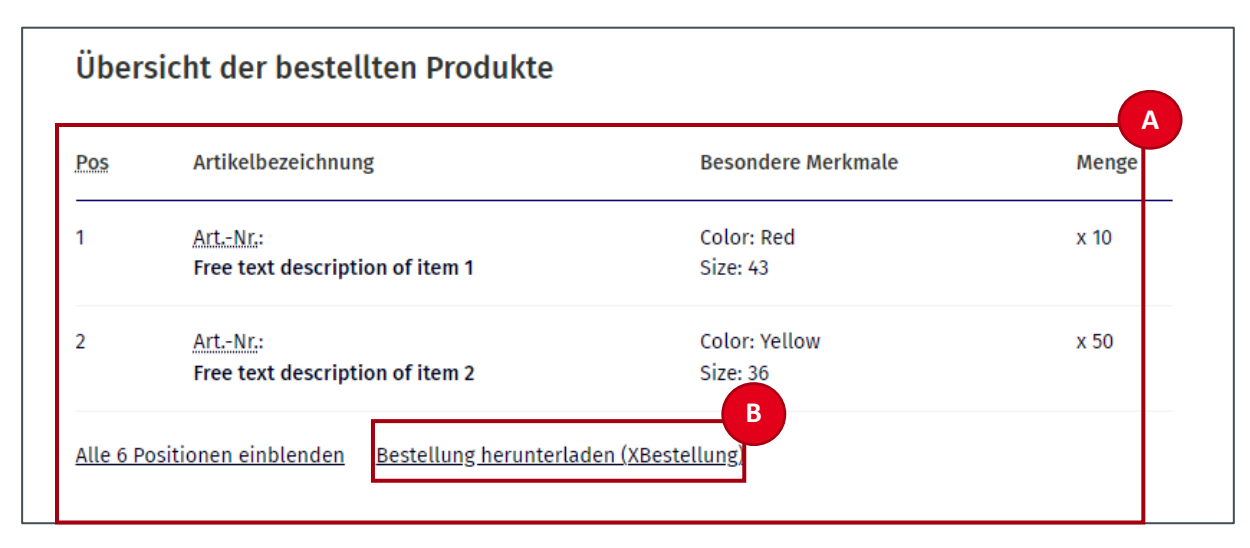

Abbildung 55: Details zum Bestellauftrag (Bestellstatus "Neue Bestellung")

Im unteren Bereich des Bestellauftrags können Nutzer:innen in den Details zum Bestellauftrag im Abschnitt "Übersicht der bestellten Produkte" eine Zusammenfassung (A) zentraler produktbezogener Eckdaten des Bestellauftrags einsehen: Position, Artikelbezeichnung, besondere Merkmale, Menge. Hier können Nutzer:innen den Bestellauftrag auch im XML-Format als XBestellung (B) herunterladen.

### <span id="page-52-0"></span>**6.10 Rückmeldung zum Bestellauftrag geben**

Bei neuen Bestellungen können Nutzer:innen im Abschnitt "Rückmeldung an Ihre Kundschaft" die Besteller:innen zum Lieferstatus des Bestellauftrags informieren. Die Lieferfähigkeit (A) kann entweder als "Produkte sind lieferbar" oder "Produkte sind nicht lieferbar" angegeben werden.

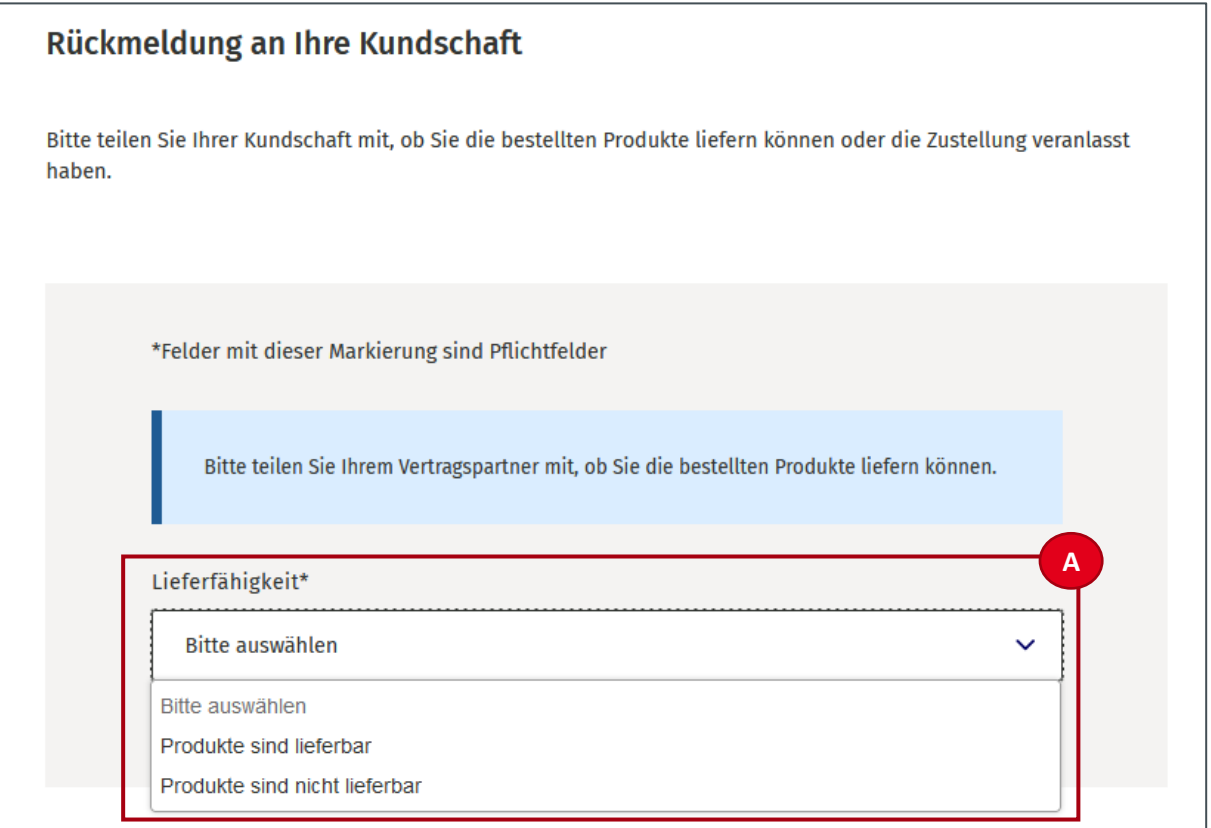

Abbildung 56: Details zum Bestellauftrag (Bestellstatus "Neue Bestellung"), Abschnitt "Rückmeldung an Ihre Kundschaft"

Zusätzlich kann die (eingeschränkte) Lieferbarkeit mit einem Dokument (z. B. Lieferavis) belegt oder mit einem Freitextfeld begründet werden (B). Für Bestellaufträge, die lieferbar sind, kann der Lieferant zudem über den Button "Zustellung wurde veranlasst" angeben, ob die Zustellung bereits veranlasst wurde (C).

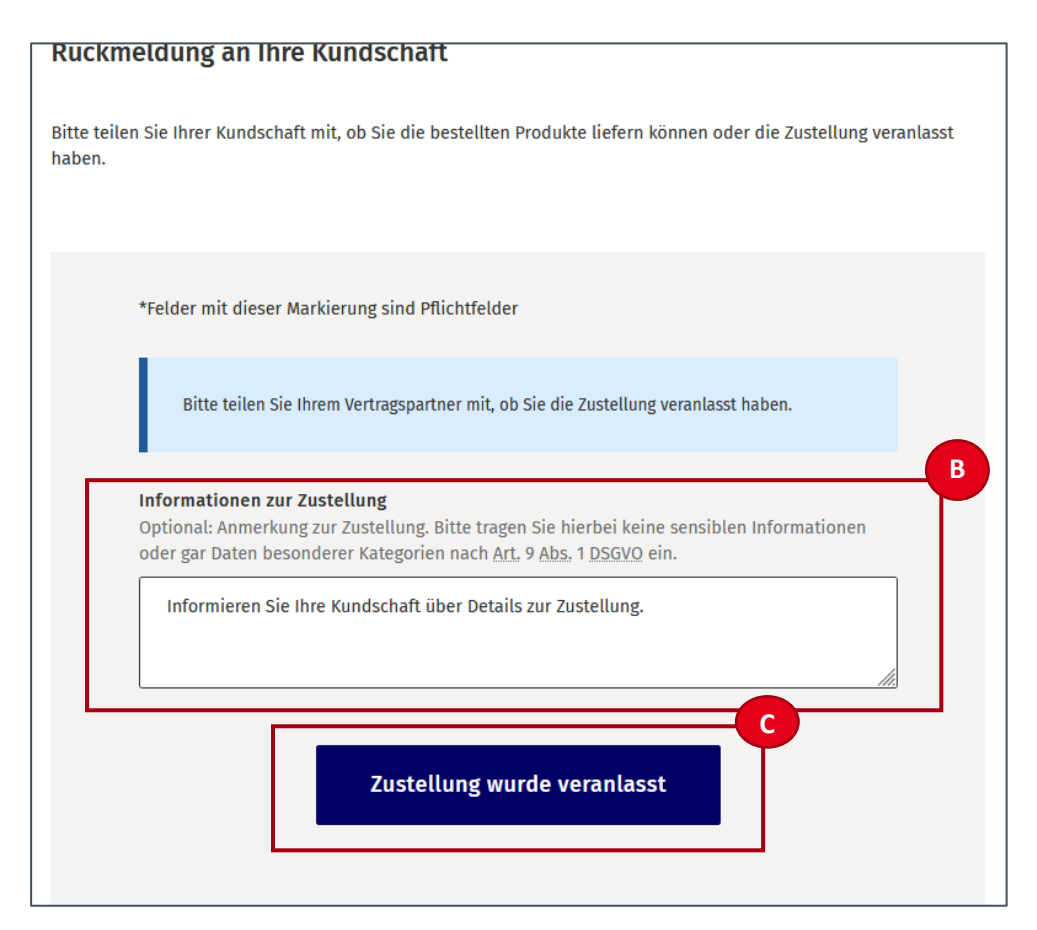

Abbildung 57: Details zum Bestellauftrag (Bestellstatus "Änderungen stehen an"), "Rückmeldung an Ihre Kundschaft"

### **6.11 Vorgangshistorie Bestellauftrag**

Am Ende der Übersicht zum Bestellauftrag wird eine "Vorgangshistorie" angezeigt. In dieser wird der Verlauf des Bestellauftrags dokumentiert.

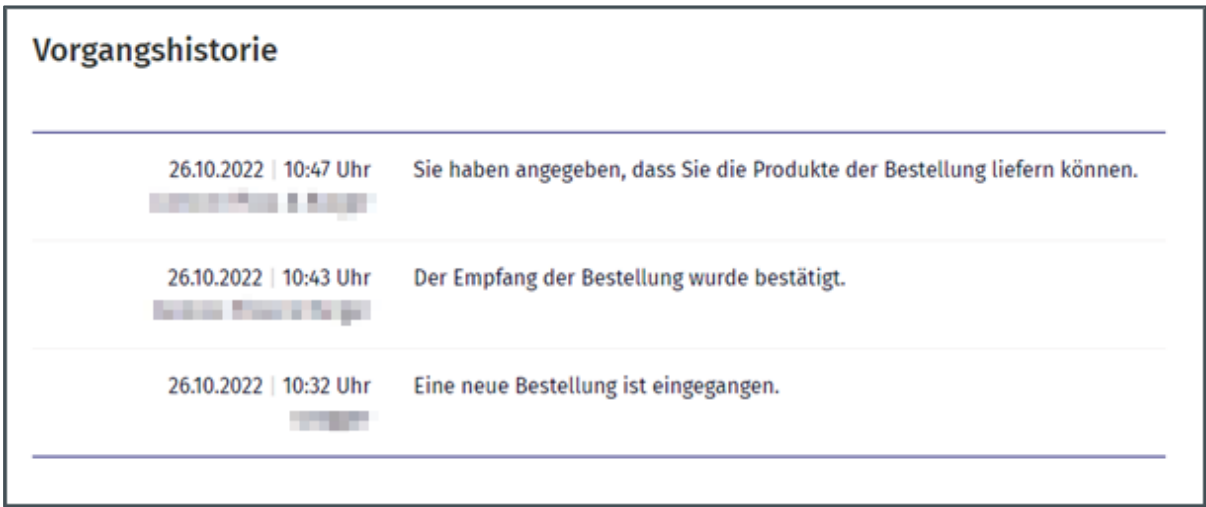

Abbildung 58: Details zum Bestellauftrag, Abschnitt "Vorgangshistorie"

## **6.12 Beratungsanfragen einsehen**

Beratungsanfragen sind Fragen zu Produkten, Produktkonfigurationen oder Warenkorbinhalten, die von Besteller:innen gestellt werden.

Beratungsanfragen können von Besteller:innen auf unterschiedliche Weise an den Lieferanten gesendet werden. In der Praxis erfolgt dies meist telefonisch oder per E-Mail. Eine Beratungsanfrage kann aber auch direkt aus dem angebundenen Katalogsystem der Besteller:innen an das LC übermittelt werden. Voraussetzung dafür ist, dass das jeweilige Katalogsystem diese Funktion unterstützt. Wenn eine Beratungsanfrage im LC eingeht, erhalten Nutzer:innen eine E-Mail mit der Bezeichnung der anfragenden Dienststelle und Kurzbezeichnung (Betreff) der Beratungsanfrage. Um die Beratungsanfrage vollständig einsehen zu können, müssen sich die Nutzer:innen am LC anmelden.

In der Übersichtsseite des LC gelangen Nutzer:innen durch Anklicken einer Beratungsanfrage aus der Vorauswahl oder den Button "Alle Beratungsanfragen" (A) auf die Einstiegsseite zu den Beratungsanfragen.

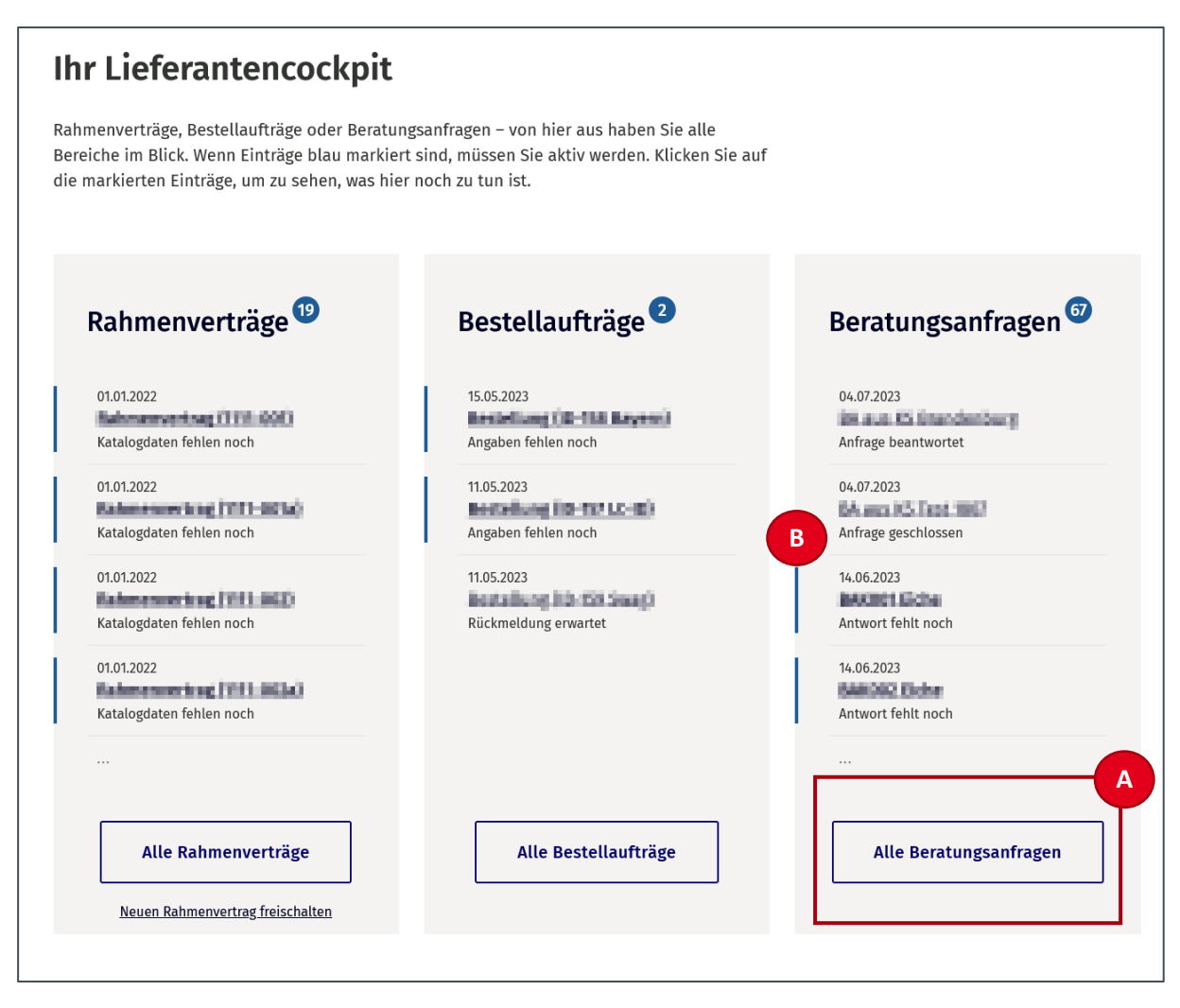

Abbildung 59: Übersichtsseite: Beratungsanfrage

In der Übersichtsseite werden die letzten fünf Beratungsanfragen angezeigt. Beratungsanfragen mit Handlungsbedarf werden durch einen blauen Strich gekennzeichnet (B).

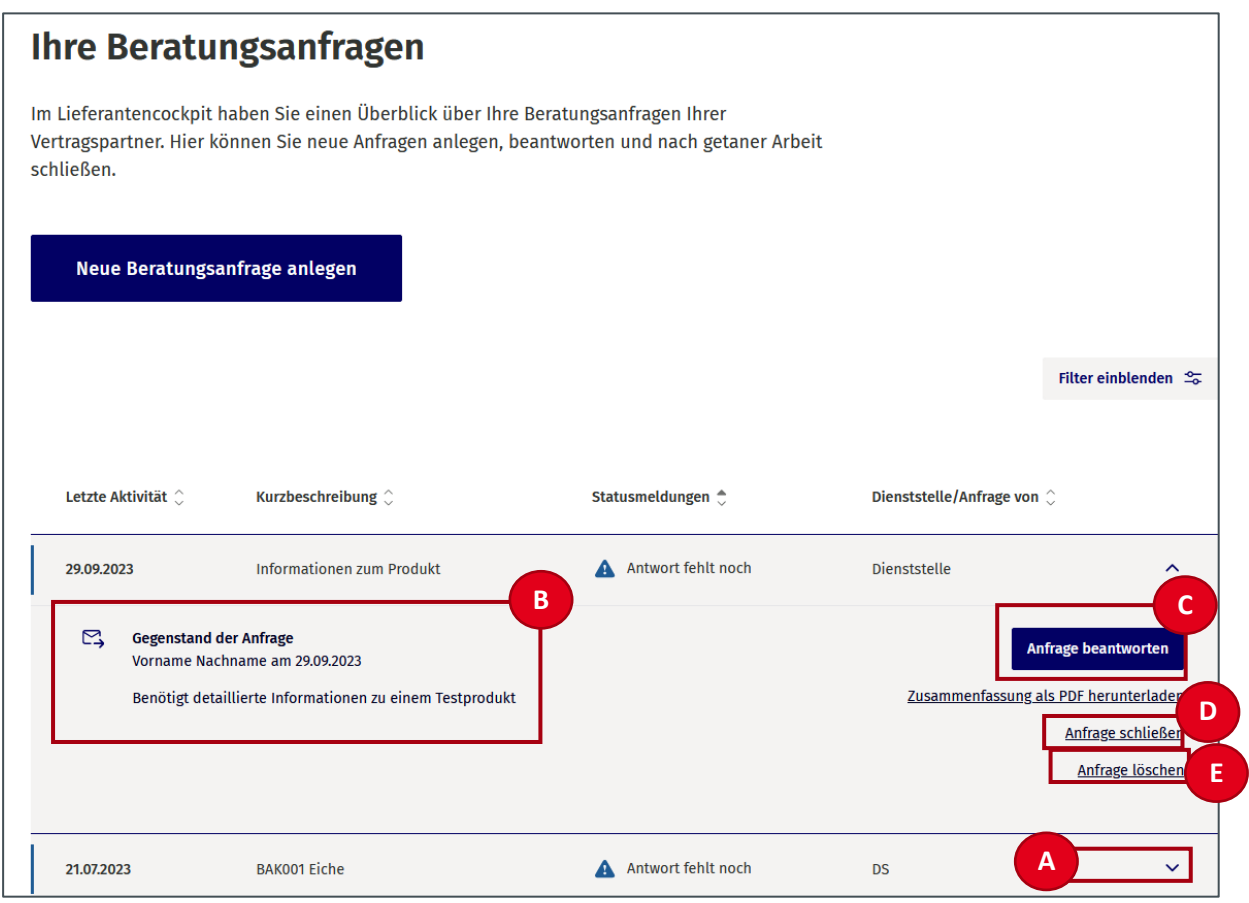

Abbildung 60: Einstiegsseite zu den Beratungsanfragen

Die Beratungsanfragen sind standardmäßig eingeklappt, sodass nur die wichtigsten Angaben angezeigt werden. Mit einem Klick auf (A) kann die Anzeige erweitert werden, sodass weitere Details zur Beratungsanfrage angezeigt werden.

Um den Nutzer:innen das Auffinden der gesuchten Beratungsanfragen zu erleichtern, kann die Liste der Beratungsanfragen gefiltert und sortiert werden. So können Beratungsanfragen anhand von verschiedenen Eigenschaften gezielt aufgefunden werden.

Die Beratungsanfragen können über den Spaltentitel sortiert und über die Schaltfläche "Filter" gefiltert werden. Die Beratungsanfragen können dabei jeweils auf- und absteigend sortiert werden.

Den Nutzer:innen werden nun der Gegenstand der Anfrage und die Handlungsoptionen angezeigt (B). Sie können die Anfrage beantworten, die Anfrage schließen oder die Anfrage löschen.

Durch Anklicken des Buttons "Anfrage beantworten" (C) können Nutzer:innen auf die Seite "Beratungsanfrage beantworten" zur jeweiligen Beratungsanfrage navigieren. Durch das Klicken des Buttons "Anfrage schließen" (D) können Nutzer:innen die Anfrage schließen, wenn sie bereits auf anderem Wege gelöst oder beantwortet wurde.

Durch das Anklicken des Buttons "Anfrage löschen" (E) können Nutzer:innen eine im LC erzeugte und beantwortete oder geschlossene Beratungsanfrage löschen und aus der "Einstiegsseite der Beratungsanfragen" entfernen.

**Hinweis:** Eine Beratungsanfrage, die beantwortet wurde, wird im LC nach weiteren sieben Tagen gelöscht. Eine Beratungsanfrage, die manuell erzeugt und nicht bearbeitet wurde, wird nach 30 Tagen gelöscht.

### **6.13 Beratungsanfragen anlegen**

Durch Anklicken des Buttons "Neue Beratungsanfrage anlegen" (A) auf der Einstiegsseite zu den Beratungsanfragen" können Lieferanten auch selbst eine neue Beratungsanfrage im LC hinzufügen. Dies ist dann notwendig, wenn Nutzer:innen eine Beratungsanfrage über das LC beantworten möchten, die über einen anderen Kanal (z. B. Telefon) eingereicht wurde.

Die Option, auch als Lieferant selbst Beratungsanfragen anlegen zu können, soll die Verwaltung und Dokumentation von Beratungsanfragen zentralisieren und vereinfachen.

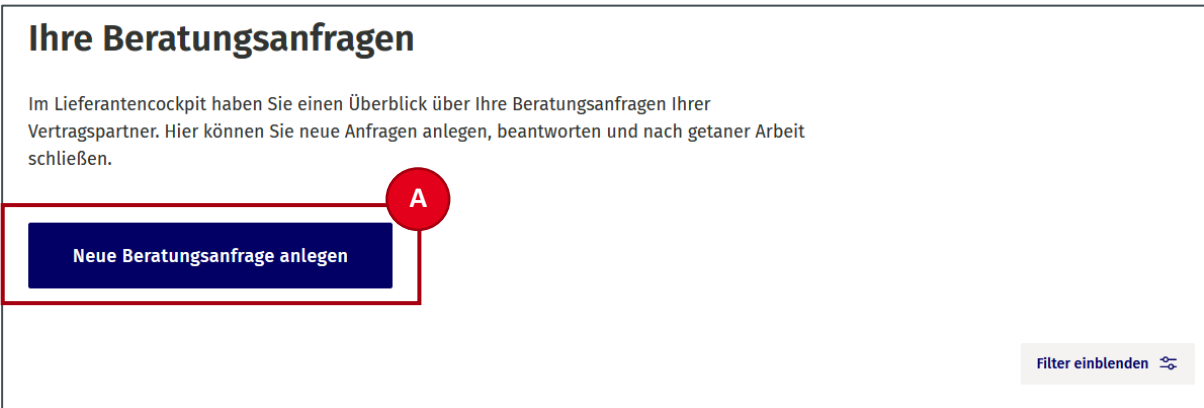

Abbildung 61: Einstiegsseite zu den Beratungsanfragen − Beratungsanfragen erzeugen

Durch Anklicken des Buttons "Neue Beratungsfrage anlegen" öffnet sich die Seite "Neue Beratungsanfrage anlegen" mit einem auszufüllenden Formular. Das Formular umfasst die folgenden Felder:

- Behörde/Dienststelle/Institution (Pflichtfeld)
- Betreffenden Rahmenvertrag (Pflichtfeld)
- E-Mail-Adresse der zu beratenden Person (Pflichtfeld)
- Kurzbeschreibung (Pflichtfeld)
- Gegenstand der Anfrage (Pflichtfeld)

Nutzer:innen werden darauf hingewiesen, keine sensiblen Daten oder Daten der besonderen Kategorien nach Art. 9 Abs. 1 DSGVO mitzuteilen.

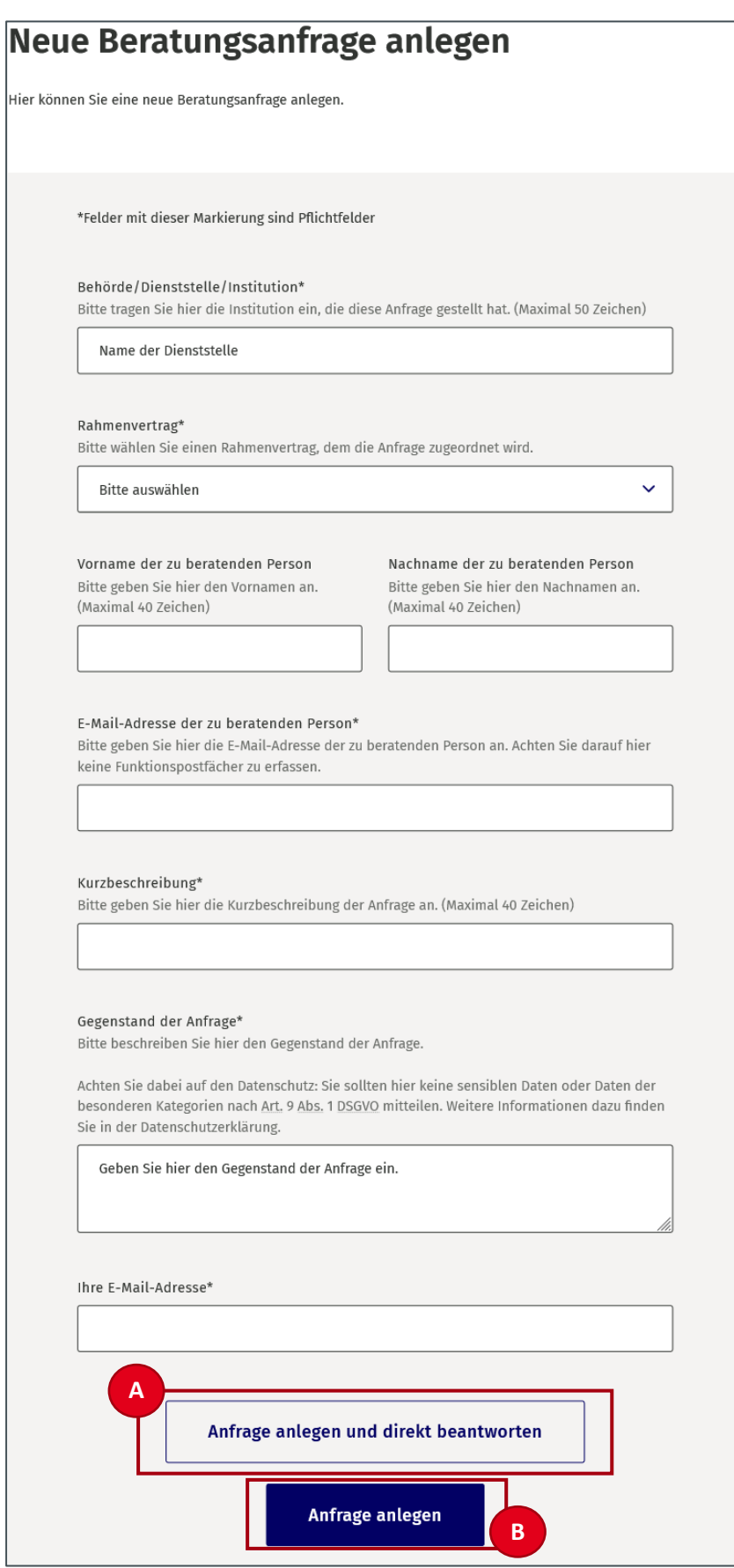

<span id="page-58-0"></span>Abbildung 62: Beratungsanfrage anlegen

Durch Anklicken des Buttons "Anfrage anlegen und direkt beantworten" (A, [Abbildung 62\)](#page-58-0) können Nutzer:innen die Anfrage anlegen und direkt im Anschluss beantworten (nähere Informationen hierzu in Kapite[l 6.14](#page-59-0)). Die Anfrage erscheint anschließend mit dem Status "Anfrage beantwortet" (A) in der Übersicht aller Beratungsanfragen. Durch Anklicken des Buttons "Anfrage anlegen" (B, [Abbildung 62\)](#page-58-0) können Nutzer:innen die Anfrage anlegen, ohne sie direkt zu beantworten. Sie erscheint anschließend mit dem Status "Antwort fehlt noch" (B) in der Übersicht, sodass sie zu einem späteren Zeitpunkt über den Button "Anfrage beantworten" (C) beantwortet werden kann.

**Hinweis:** Auch die Antwort auf eine selbst angelegte Beratungsanfrage wird nach der Beantwortung automatisch an den:die Besteller:in verschickt.

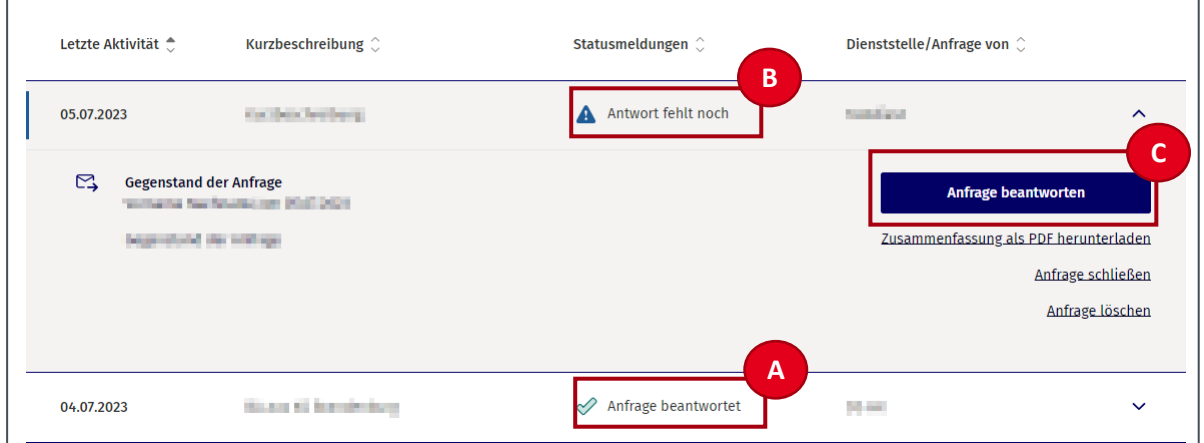

Abbildung 63: Beratungsanfragen Detailansicht - Statusmeldungen

#### <span id="page-59-0"></span>**6.14 Beratungsanfragen beantworten**

Durch Anklicken des Buttons "Anfrage beantworten" (A) in der Detailansicht der jeweiligen Beratungs-anfrage auf der Seite "Beratungsanfragen" oder "Anfrage anlegen und direkt beantworten" (A, [Abbil](#page-58-0)[dung 62](#page-58-0)) navigieren Nutzer:innen auf die Seite "Anfrage beantworten". Nach dem Verfassen einer Antwort wird sie an den:die Besteller:in geschickt.

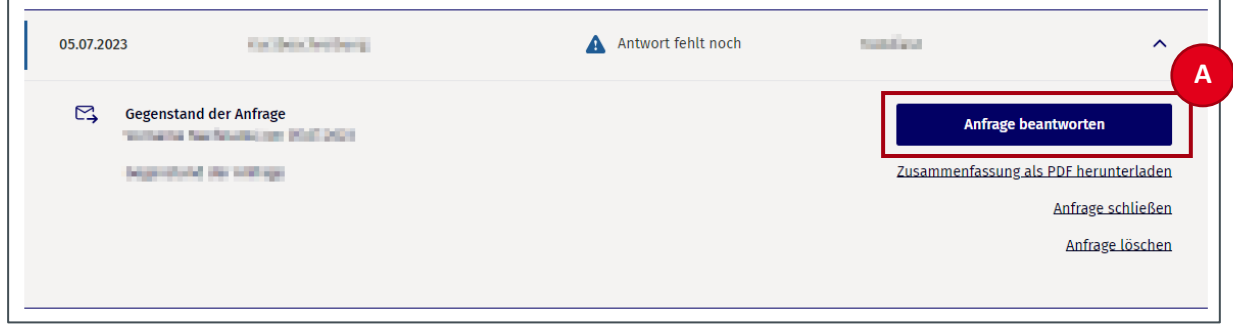

Abbildung 64: Beratungsanfragen Detailansicht – Anfrage beantworten

Die Seite "Beratungsanfrage beantworten" enthält ein auszufüllendes Formular. Über dem Formular werden Nutzer:innen die Beratungsanfragen im Volltext angezeigt.

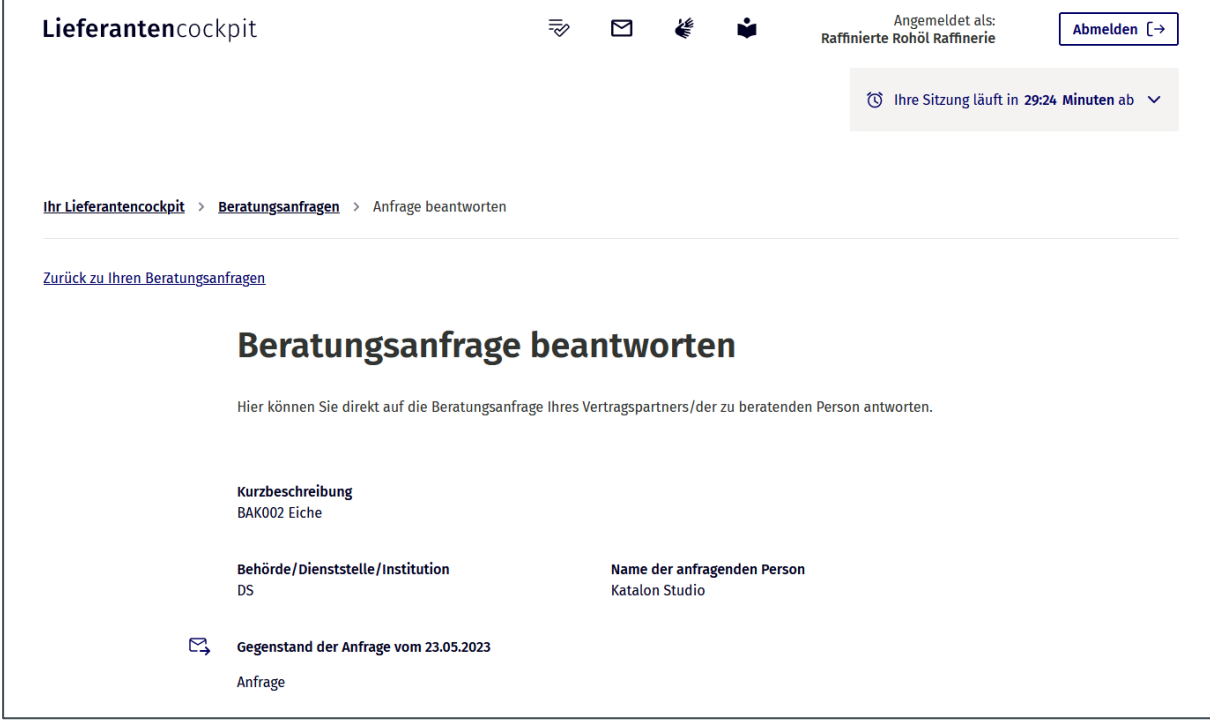

Abbildung 65: Beratungsanfrage beantworten (Abschnitt 1/2)

Das Formular umfasst die folgenden Felder:

- Antwort auf die Anfrage
- Auswahlkasten "Kopie der Anfrage an die hinterlegte E-Mail-Adresse senden"

Das Antwortfeld ist ein Freitextfeld zur Beantwortung der Beratungsanfrage.

Wenn es gewünscht ist, können Nutzer:innen durch Setzen des Häkchens eine Kopie der Beratungsanfrage an ihre eigene E-Mail-Adresse senden, um diese zu archivieren (A) (mehr dazu im Kapite[l 6.18\)](#page-66-0).

Nutzer:innen werden angehalten, keine sensiblen Daten oder Daten der besonderen Kategorien nach Art. 9 Abs. 1 DSGVO mitzuteilen.

Zudem können Nutzer:innen ihrer Antwort einen Warenkorbvorschlag mit maximal 10 MB im JSON-Format beifügen (B). Ein Warenkorbvorschlag ist eine individuelle Auswahl von Produkten, die Nutzer:innen ihrer Kundschaft empfehlen können. Die bestellende Person kann den Warenkorbvorschlag direkt in den Warenkorb im Katalogsystem übernehmen und bestellen. Damit Nutzer:innen diese Funktion des LC nutzen können, muss das Katalogsystem der Kundschaft diese unterstützen.

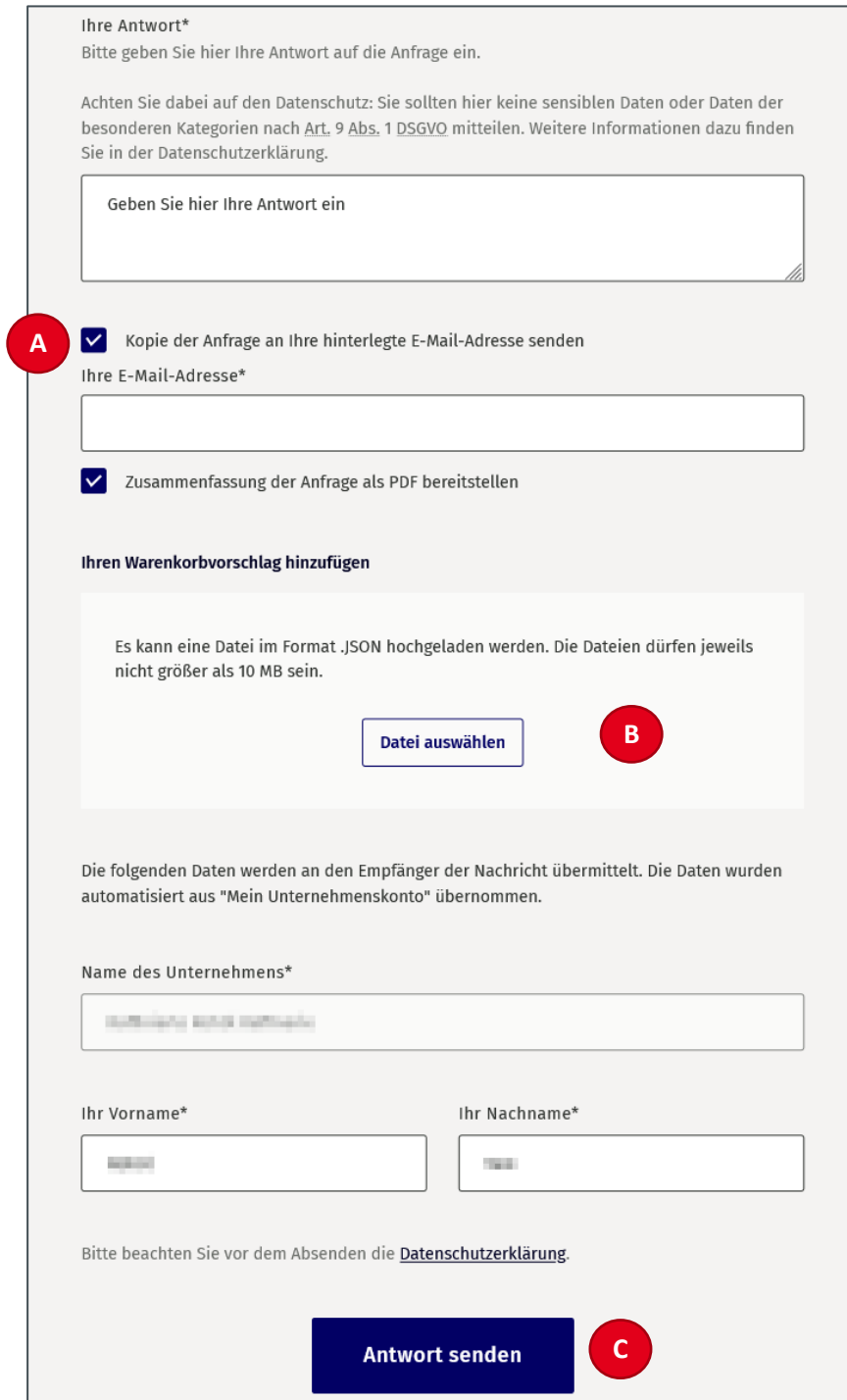

Abbildung 66: Beratungsanfrage beantworten (Abschnitt 2/2)

Die Informationen zum Namen des Unternehmens sind vorausgefüllt und entsprechenden Informationen aus "Mein Unternehmenskonto".

Durch Anklicken des Buttons "Antwort senden" (C) können Nutzer:innen die Antwort auf die Beratungsanfrage an die zu beratende Person versenden.

### **6.15 Meldung einer Vertragsstörung**

Wenn Nutzer:innen eine Vertragsstörung melden möchten, wählen sie im Kontaktformular zunächst den Anwendungsfall "Eine Vertragsstörung melden" ("Worum geht es?") per Drop-down-Menü (A) aus.

Anschließend geben Nutzer:innen den Rahmenvertrag an, auf den sich die Vertragsstörung bezieht, denn Vertragsstörungen sind übergreifende Störungen der Leistungserbringung, die sich auf Rahmenvertragskonditionen (B) beziehen. Beispiele für solche Vertragsstörungen sind unterbrochene Lieferketten oder die Nichteinhaltung von vereinbarten Voraussetzungen (z. B. Gütesiegel oder nachhaltige Produktion).

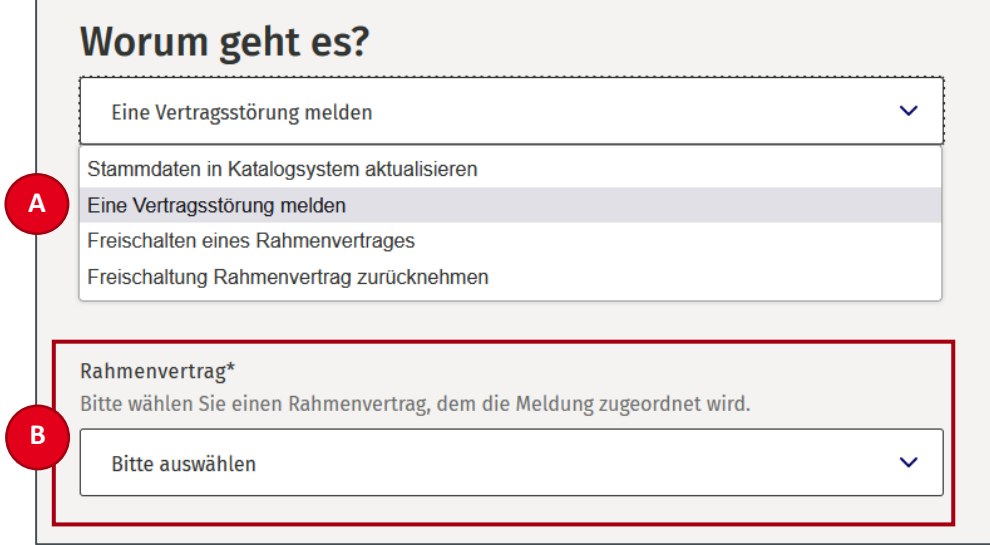

Abbildung 67: Eine Vertragsstörung melden

Danach geben Nutzer:innen in einer Kurzbeschreibung eine Zusammenfassung der Vertragsstörungsmeldung an. Nach der Kurzbeschreibung können Nutzer:innen mit maximal 2.000 Zeichen ihre Vertragsstörungsmeldung ausführlicher darstellen.

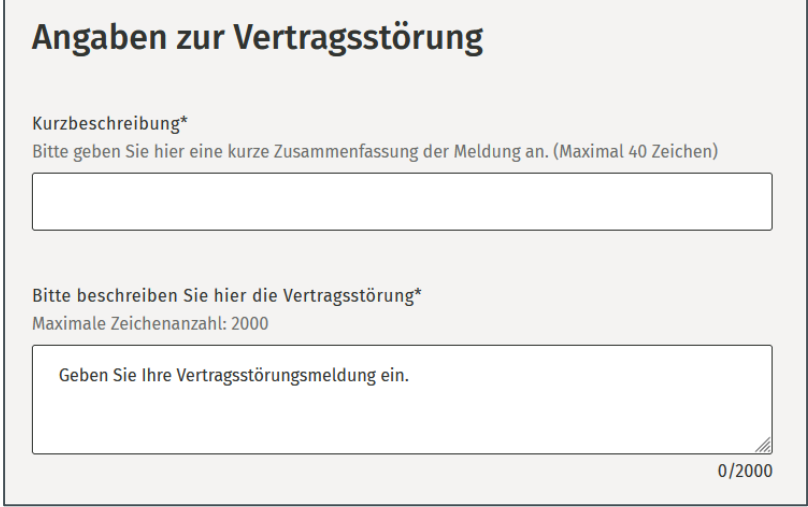

Abbildung 68: Angaben zur Vertragsstörung

Zusätzlich haben Nutzer:innen die Möglichkeit, sich die Vertragsstörungsmeldung inklusive des Anhangs als Kopie per E-Mail zusenden zu lassen (mehr dazu im Kapitel [6.18](#page-66-0) und [6.19\)](#page-67-0).

Im Folgenden müssen Nutzer:innen nun folgende Pflichtangaben ausfüllen:

- Name des Unternehmens
- Vor- und Nachname
- E-Mail-Adresse

Optional können Nutzer:innen diese Kontaktdaten mit ihrer Telefonnummer ergänzen.

Mit dem Absenden der Vertragsstörungsmeldung wird ein PDF-Dokument erzeugt, das im Anschluss zu Dokumentationszwecken heruntergeladen werden kann.

#### **6.16 Vertragsstörungsmeldungen anzeigen**

Im LC können Nutzer:innen Vertragsstörungsmeldungen einsehen, die sie selbst versendet haben und die sie von ihren Vertragspartnern empfangen haben.

Wenn eine Vertragsstörungsmeldung zu einem Rahmenvertrag vorliegt, wird auf der Einstiegsseite zu den Rahmenverträgen links neben der Rahmenvertragsnummer ein entsprechendes Icon zur Vertragsstörungsmeldung angezeigt.

Durch Anklicken des Buttons "Details der Vertragsstörungsmeldung anzeigen" (A) auf der Detailansicht eines Rahmenvertrags gelangen die Lieferanten auf die Seite "Vertragsstörungsmeldungen".

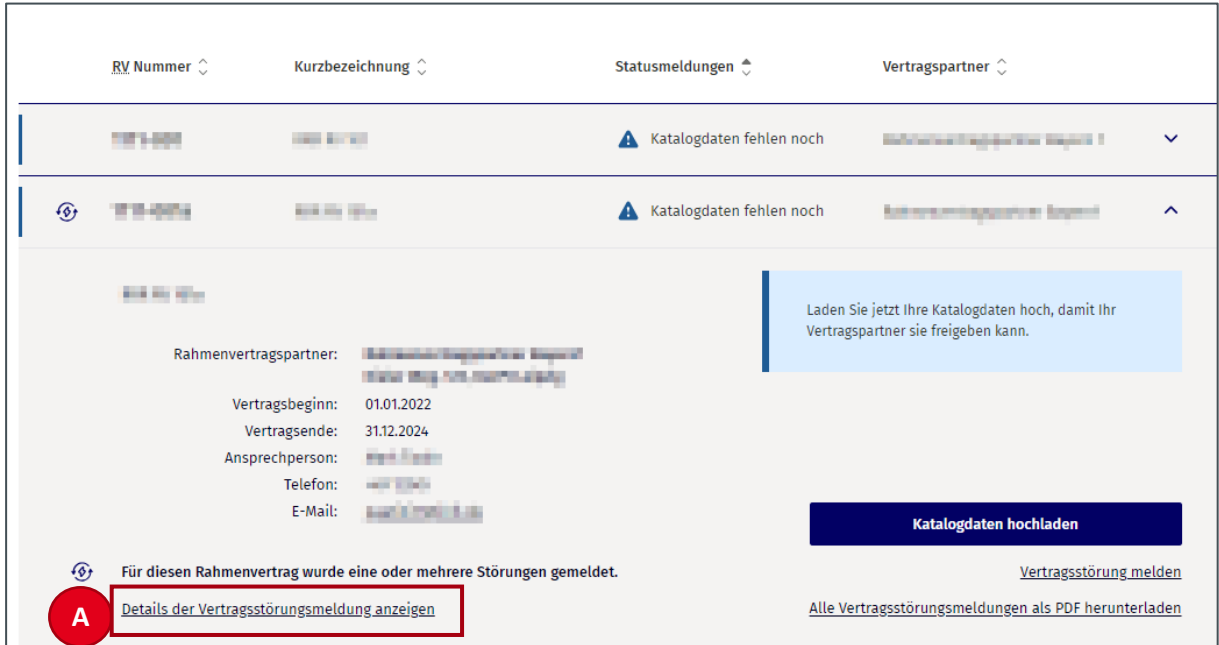

Abbildung 69: Detailseite − Rahmenverträge

Auf der Seite "Vertragsstörungsmeldungen" werden alle Vertragsstörungsmeldungen für einen Rahmenvertrag aufgelistet.

Wenn mehrere Vertragsstörungsmeldungen für den Rahmenvertrag vorhanden sind, werden diese über die Kurzbezeichnungen nebeneinander aufgelistet (A).

Durch das Anklicken der Reiter bzw. Kurzbezeichnungen (B) öffnet sich die Detailansicht der jeweiligen Vertragsstörungsmeldung.

Je Meldung werden folgende Informationen ausgegeben:

- Kurzbezeichnung der Vertragsstörungsmeldung
- Text der Vertragsstörungsmeldung
- Aktivitäten (Geschlossen am <Datum>, Empfangen am <Datum>, Gesendet am <Datum>)
- Absender
- Anlagen (falls vorhanden)
- Button "Kopie der Meldung an Ihre hinterlegte E-Mail-Adresse senden" (C)
- Button "Zusammenfassung als PDF herunterladen" (D)

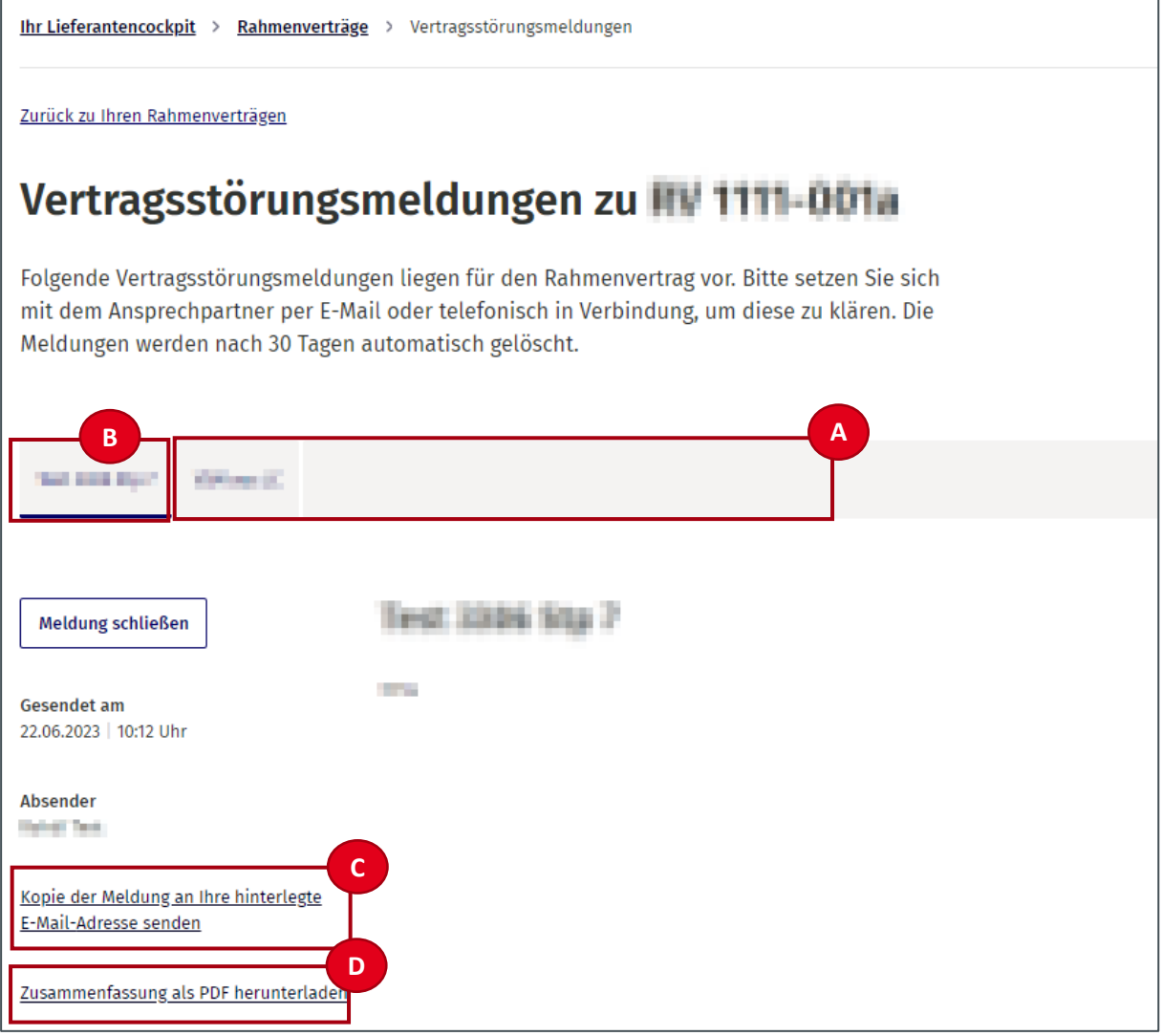

Abbildung 70: Übersichtsseite eines Rahmenvertrags – Vertragsstörungsmeldungen

## **6.17 Stammdaten im Katalogsystem aktualisieren**

Wenn Nutzer:innen ihre Stammdaten im Katalogsystem aktualisieren möchten, wählen sie im Kontaktformular zunächst den Anwendungsfall "Stammdaten im Katalogsystem aktualisieren" ("Worum geht es?") per Drop-down-Menü (A) aus.

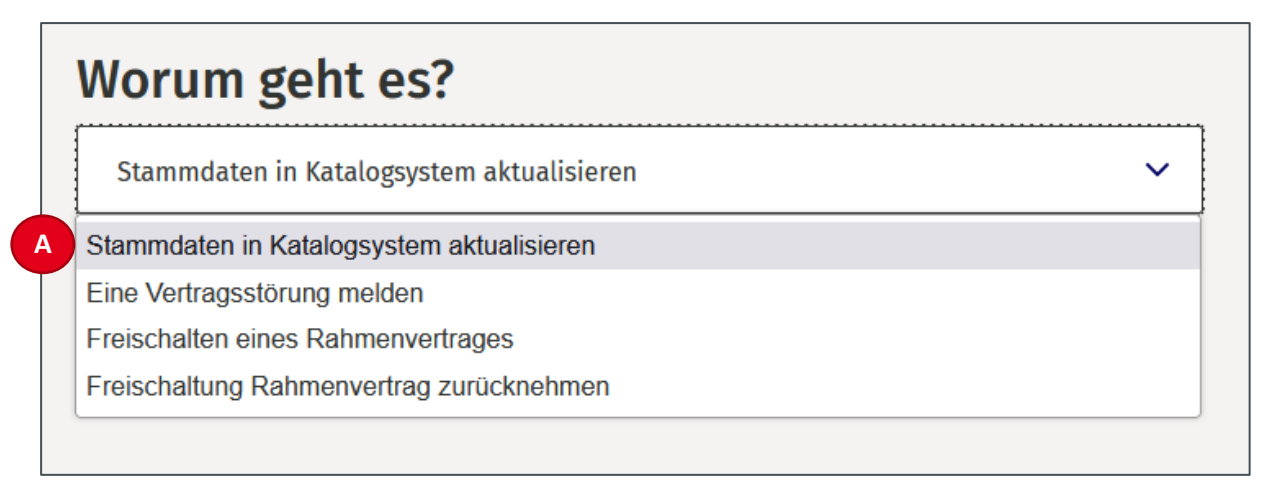

Abbildung 71: Stammdaten im Katalogsystem aktualisieren

Mit maximal 2.000 Zeichen können die Nutzer:innen ihre Kontaktanfrage beschreiben (A). Weiterhin kann ein Datum angegeben werden, zudem die Änderung wirksam werden soll (Datum kann auch in der Zukunft liegen).

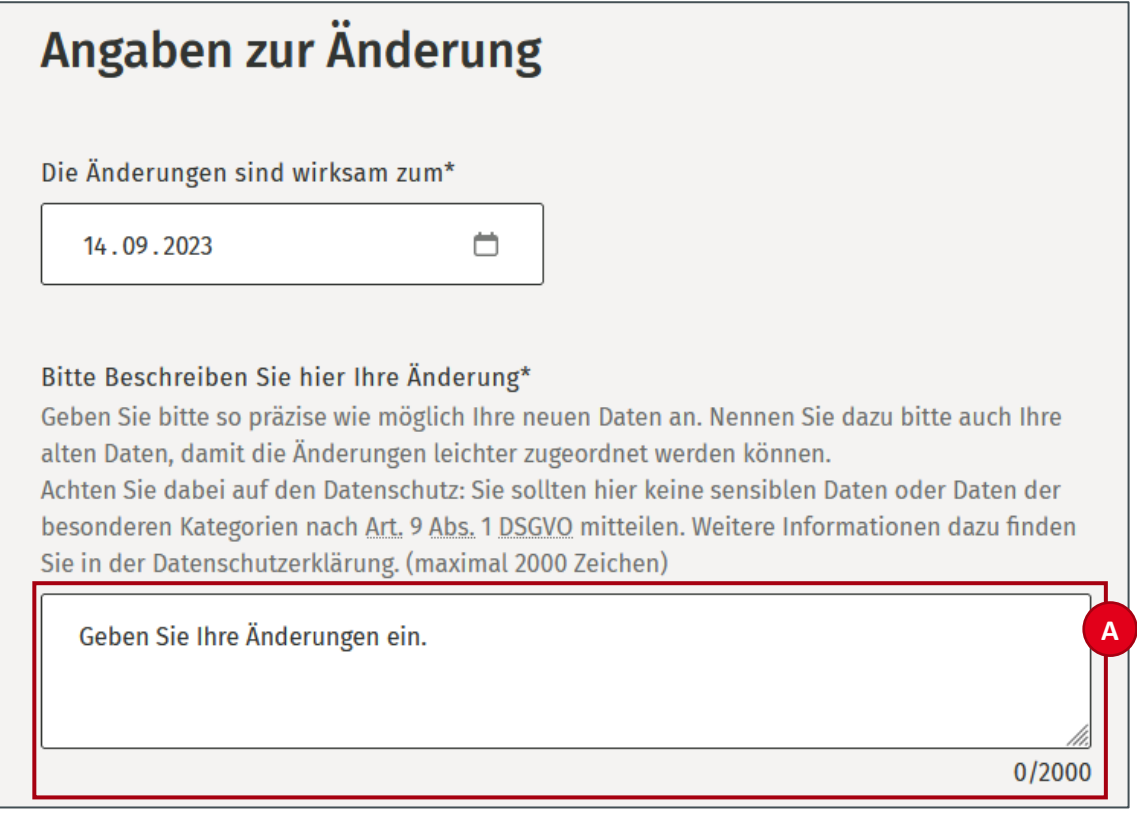

Abbildung 72: Angaben zur Änderung

Wenn mehr als ein Rahmenvertrag im LC freigeschaltet ist, erscheint zudem eine Auswahl, der Rahmenverträge deren Strategische Einkäufer:innen über die Änderungen informiert werden sollen.

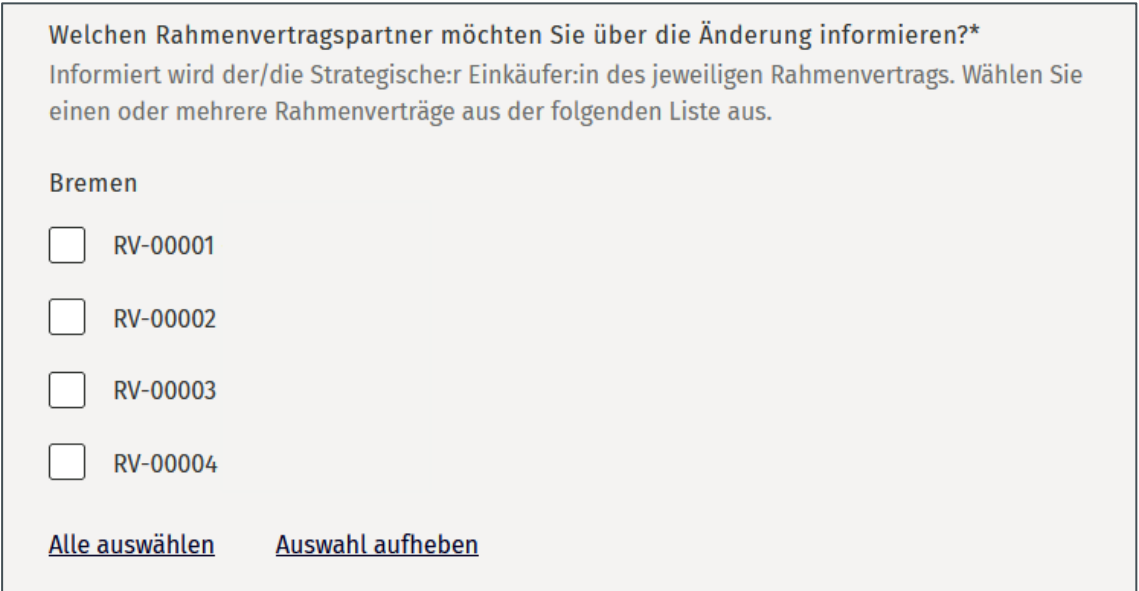

Abbildung 73: Auswahl des Rahmenvertrags

Zusätzlich haben Nutzer:innen die Möglichkeit, sich die Stammdatenänderung als Kopie per E-Mail zusenden zu lassen (Mehr dazu im Kapitel [6.18](#page-66-0) und [6.19\)](#page-67-0).

Im folgenden müssen Nutzer:innen nun folgende Pflichtangaben angeben:

- Name des Unternehmens
- Vor- und Nachname
- E-Mail-Adresse

Optional können Nutzer:innen diese Kontaktdaten mit ihrer Telefonnummer ergänzen.

Mit dem Absenden der Vertragsstörungsmeldung wird zudem ein PDF-Dokument erzeugt, das im Anschluss zu Dokumentationszwecken heruntergeladen werden kann.

### <span id="page-66-0"></span>**6.18 Kopie an E-Mail senden**

Mit der Erfassung einer E-Mail-Adresse steht Nutzer:innen die Funktion zur Verfügung, eine Zusammenfassung der eingegebenen Daten zu Dokumentationszwecken an die angegebene Adresse zu senden. Hierzu müssen Nutzer:innen die jeweilige Checkbox vor dem Absenden des Formulars aktivieren.

 $\sqrt{\phantom{a}}$  Eine Kopie der Nachricht an Ihre hinterlegte E-Mail-Adresse senden

Abbildung 74: Checkbox "Kopie als E-Mail"

### <span id="page-67-0"></span>**6.19 Zusammenfassung als PDF herunterladen**

Sofern Daten erfasst oder empfangen wurden, besteht für Nutzer:innen mit dieser Funktion die Möglichkeit, diese Daten in Form eines PDF-Dokuments herunter zu laden. Nachdem die Funktion aufgerufen wird, generiert das LC einen Link, über den Nutzer:innen ein Dokument auf einen lokalen Datenträger speichern können.

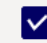

✔ Zusammenfassung der Nachricht als PDF bereitstellen

Abbildung 75: Checkbox "Zusammenfassung als PDF bereitstellen"

### **6.20 Freigeschaltete Rahmenverträge zurücknehmen**

Neben dem Freischalten besteht für Nutzer:innen die Möglichkeit, die Freischaltung von Rahmenverträgen wieder zurückzunehmen und die verknüpften Rahmenverträge im LC zu löschen.

Die Funktion befindet sich im Kontakt-Bereich. Mit der Auswahl "Freischaltung Rahmenvertrag zurücknehmen" (A) unter "Worum geht es?" wird das entsprechende Formular aufgerufen.

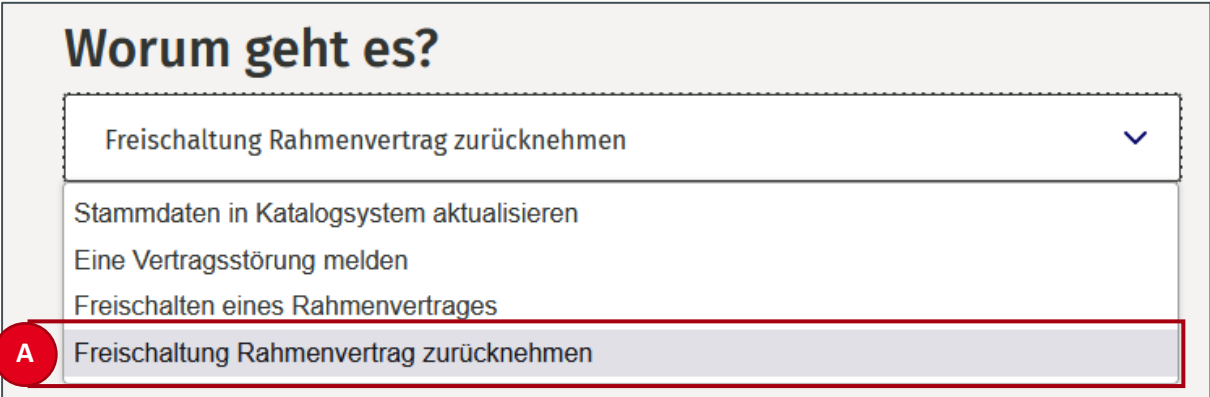

Abbildung 76: Auswahl der Funktion im Kontaktbereich

Die freigeschalteten Rahmenverträge sind nach Ländern sortiert und jeweils über eine Checkbox aktivierbar. Hier können Nutzer:innen den bzw. die Rahmenverträge (A) auswählen, deren Freischaltung widerrufen werden soll. Zudem müssen die Kontaktdaten eintragen werden, um Rückfragen zu vermeiden und damit eine schnelle Zuordnung erfolgen kann.

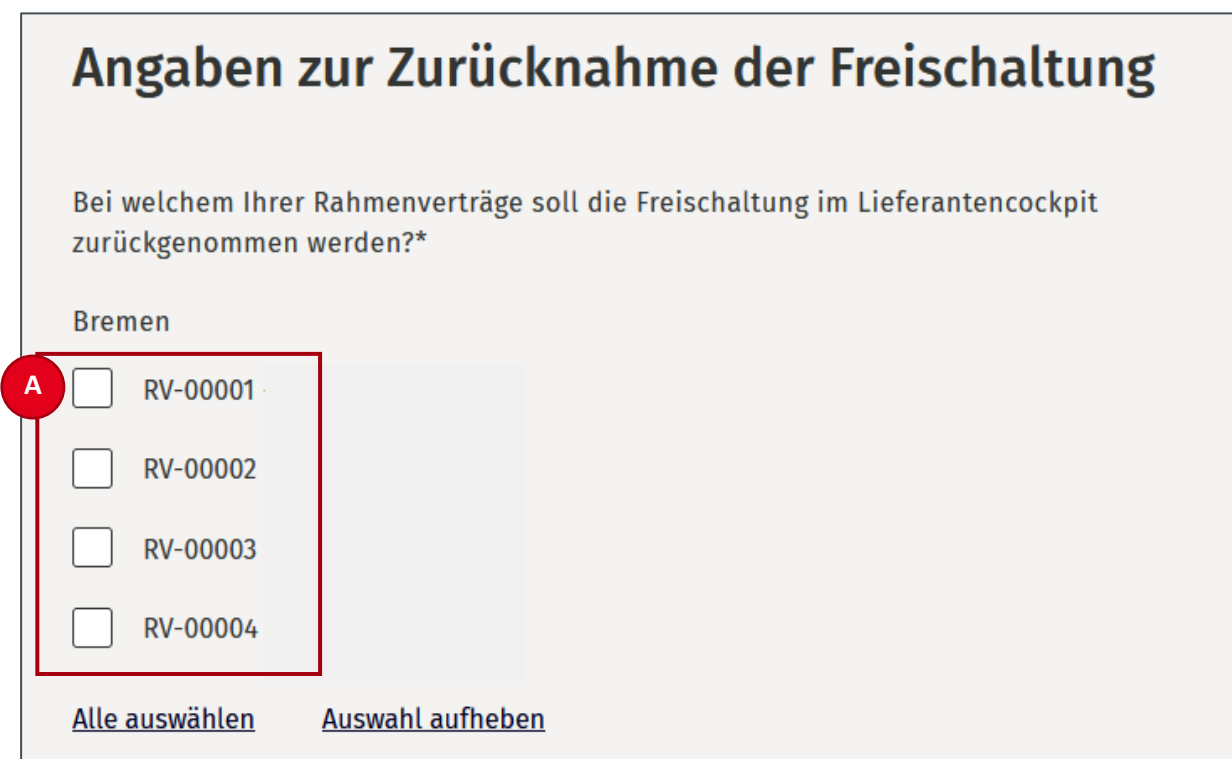

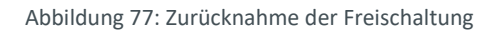

Rahmenverträge, deren Freischaltung zurückgezogen wurde, werden in der Einstiegsseite zu den Rahmenverträgen im LC mit einem speziellen Status "Freischaltung zurückgezogen" (A) ausgezeichnet und automatisch nach 30 Tagen gelöscht.

Hinweis: Für Rahmenverträge mit dem Status "Freischaltung zurückgezogen" empfängt das LC keinerlei Aktualisierungen seitens des verknüpften Katalogsystems.

Die Löschung des Rahmenvertrags aus dem LC kann auch vor der automatischen Löschung nach 30 Tagen erfolgen. Nutzer:innen klicken hierfür auf den Link "Rahmenvertrag jetzt löschen" (B) (mehr dazu in Kapitel [6.21\)](#page-69-0).

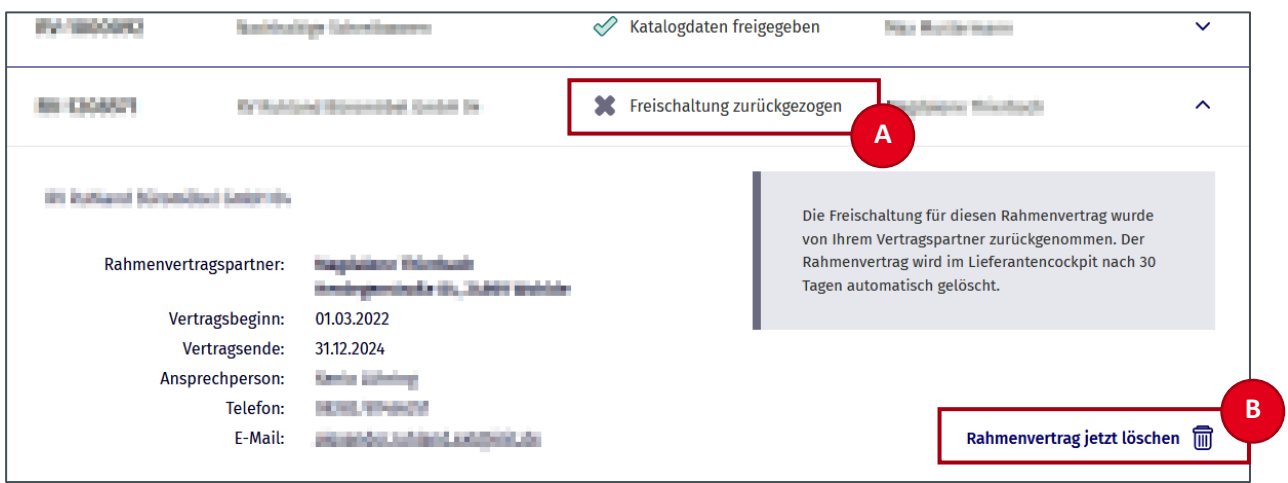

Abbildung 78: Auswahl der Funktion im Kontaktbereich

Nachdem der Rahmenvertrag aus dem LC gelöscht wird, besteht weiterhin die Möglichkeit, noch laufende Rahmenverträge wieder im LC freizuschalten (mehr unte[r 6.3\)](#page-32-0).

#### <span id="page-69-0"></span>**6.21 Rahmenverträge löschen**

Neben Rahmenverträgen, deren Freischaltung zurückgezogen wurde, und beendeten Rahmenverträgen, deren Vertragsende erreicht wurde, erscheint die Funktion "Rahmenvertrag jetzt löschen".

Grundsätzlich werden Rahmenverträge mit einem dieser beschriebenen Zustände automatisch nach 30 Tagen aus dem LC gelöscht. Nutzer:innen ist es jedoch durch einen Klick auf "Rahmenvertrag jetzt löschen" möglich, diese vor Ablauf der Zeit aus dem LC zu entfernen.

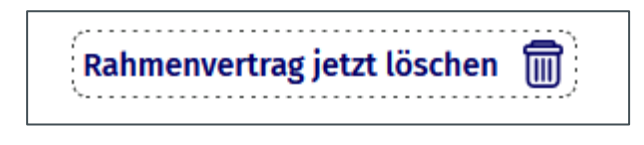

Abbildung 79: Rahmenvertrag löschen

Aus Sicherheitsgründen erfolgt eine weitere Abfrage. Wird diese ebenfalls mit "Rahmenvertrag jetzt löschen" bestätigt, wird der entsprechende Rahmenvertrag aus dem LC entfernt.

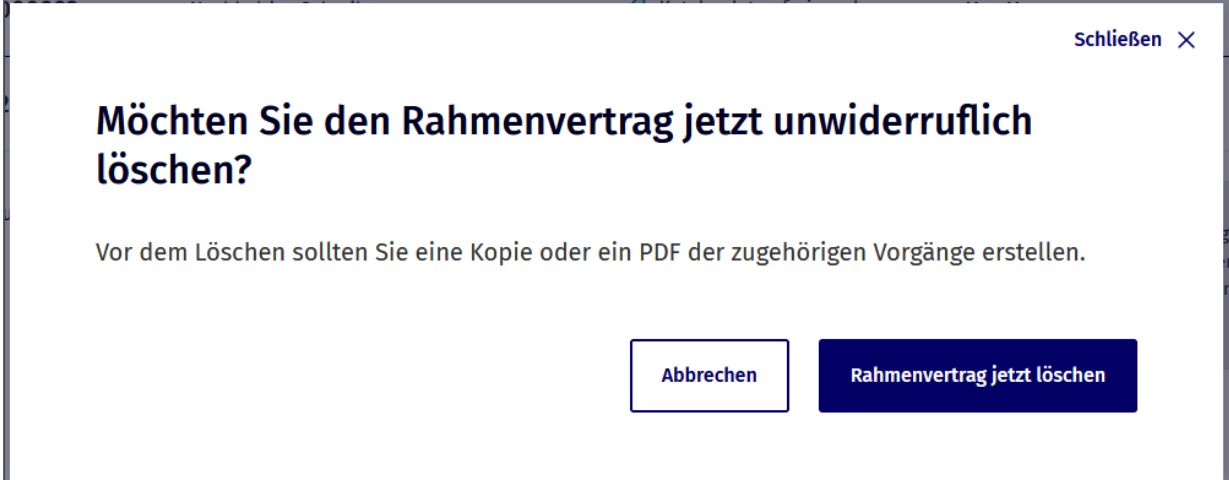

Abbildung 80: Bestätigung der Löschung

# **7. Servicebereich des Online-Dienstes**

### **7.1 FAQ**

Auf der Seite FAQ finden Nutzer:innen relevante Antworten auf häufig gestellte Fragen zur Nutzung des LC. Die FAQ sind der erste Baustein des Supports und erleichtern Nutzer:innen den Einstieg in die Benutzung des LC.

Auf der Startseite des Online-Dienstes wird den Nutzer:innen eine Auswahl der FAQ (A) angezeigt. Sie können aber auch über den Button "Alle FAQ" (B) die vollständigen FAQ aufrufen.

Zu den FAQ können Nutzer:innen zudem über einen Link in der Fußzeile (C) einer jeden Seite des LC navigieren.

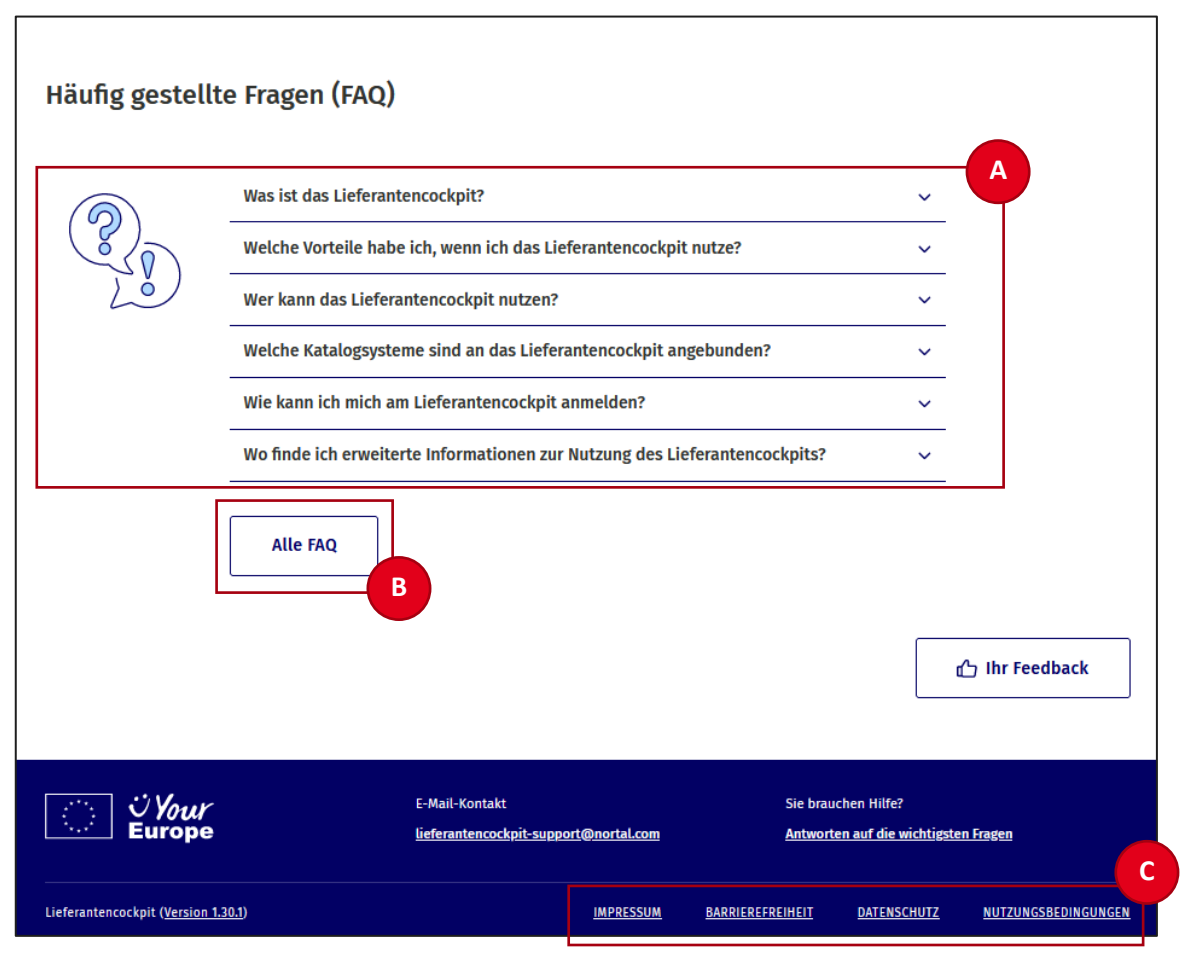

Abbildung 81: Startseite − FAQ
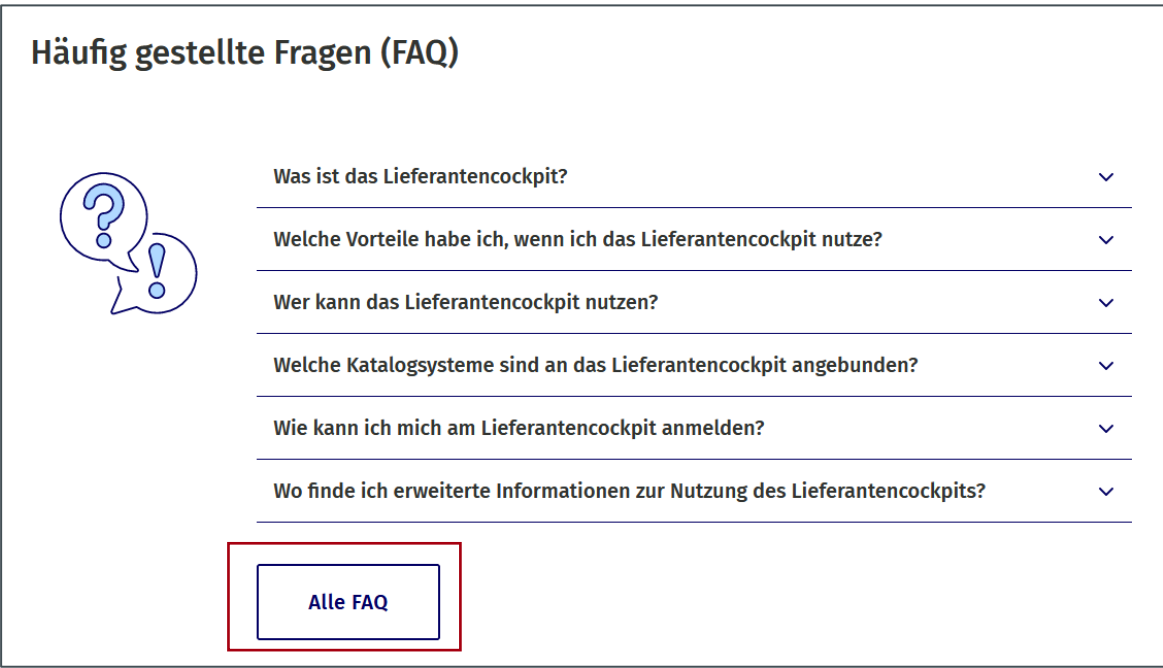

Abbildung 82: Startseite − Häufig gestellte Fragen

Die FAQ-Seite kann auch ohne Anmeldung am Lieferantencockpit eingesehen werden.

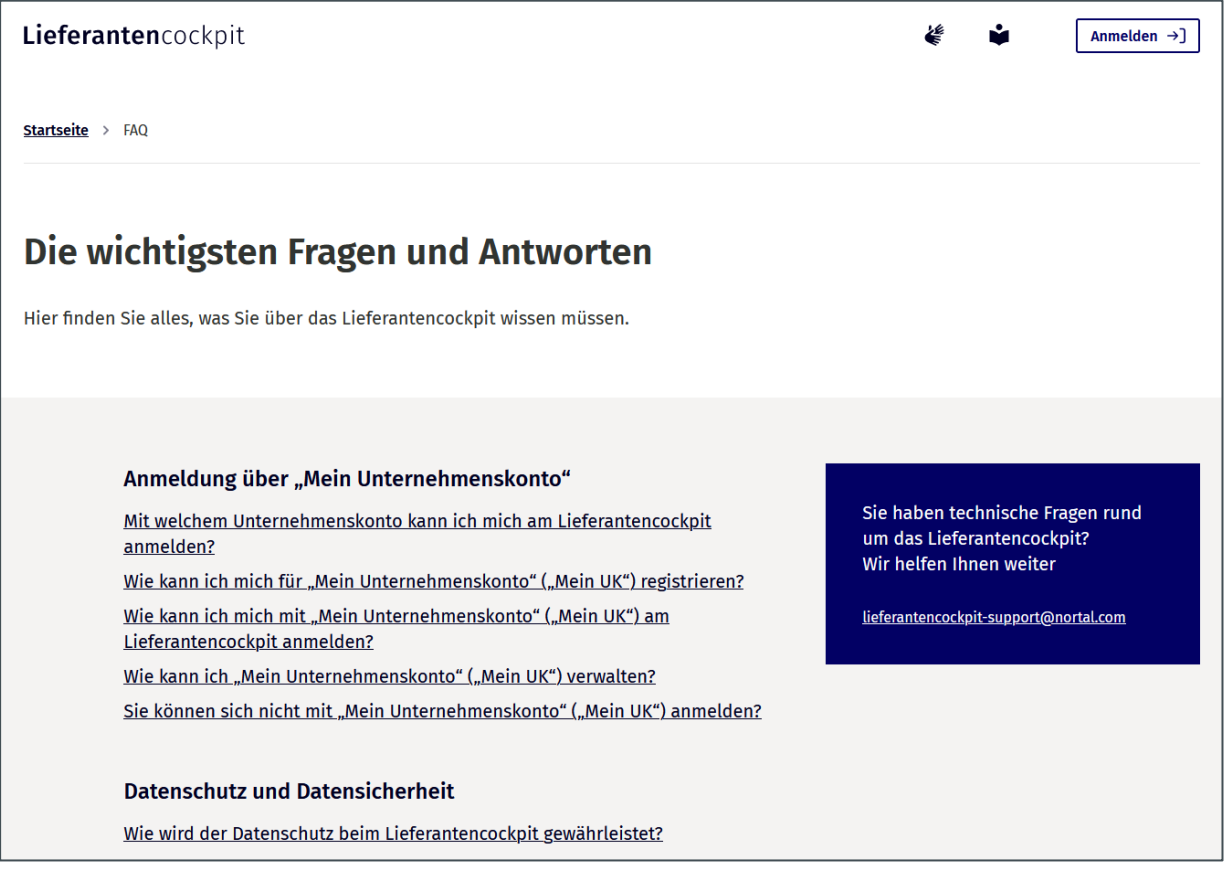

Abbildung 83: FAQ-Seite − Ausschnitt

### **7.2 Erläuterungen in Gebärdensprache und Leichter Sprache**

Bei der Gestaltung des LC wurden die Vorgaben und Empfehlungen der Barrierefreie-Informationstechnik-Verordnung (BITV) beachtet. Hierzu zählen auch Erläuterungen in *Deutscher Gebärdensprache* und in *Leichter Sprache*.

Nutzer:innen haben daher auf der jeweiligen Seite die Möglichkeit, folgende Inhalte sowohl in *Gebärdensprache* als auch in *Leichter Sprache* einzusehen:

- Erklärung des LC
- Erklärung der Navigation des LC
- Erklärung zur Barrierefreiheit

#### **7.3 Feedback-Formular**

Auf jeder Seite haben Nutzer:innen die Möglichkeit, über einen Button ein Feedback-Formular zu öffnen. Der Button befindet sich immer direkt über dem Footer (A).

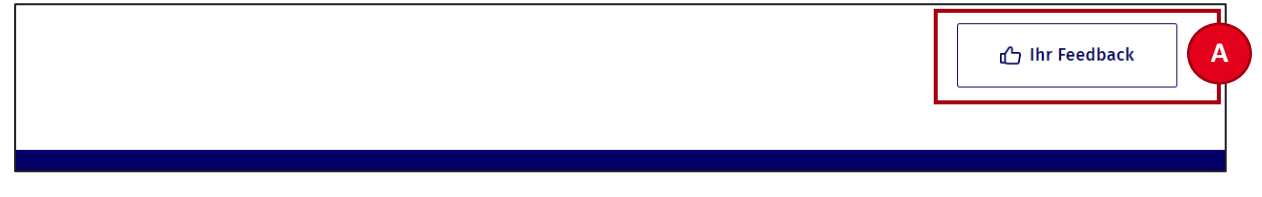

Abbildung 50: Button zum Öffnen des Feedback-Formulars

Folgende Angaben können im Formular hinterlassen werden:

- Bewertung des LC allgemein
- Freitextfeld für Verbesserungsvorschläge
- Bewertung der Verständlichkeit der Inhalte
- Bewertung der Bedienung des LC

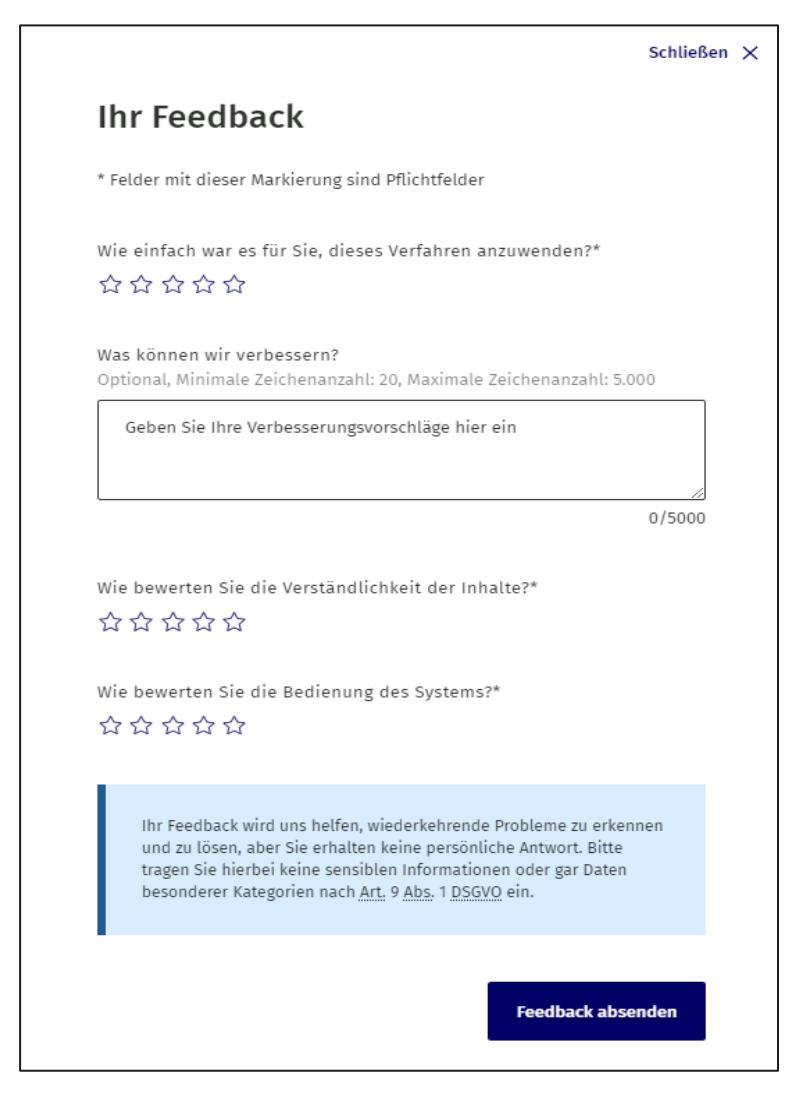

Abbildung 51: Feedback-Formular

Das Ausfüllen des Formulars ist freiwillig. Wenn es ausgefüllt wird, müssen die Pflichtangaben eingetragen werden. Diese sind mit einem \* gekennzeichnet.

Die Angaben werden genutzt, um das Angebot des LC zu verbessern.

**Hinweis:** Im Freitextfeld dürfen keine sensiblen Informationen oder Daten der besonderen Art nach Art. 9 Abs. 1 DSGVO eingegeben werden.

Die Daten aus dem Formular werden anonym erfasst und ausgewertet. Eine persönliche Antwort auf das Feedback ist aus diesem Grund nicht möglich.

# **7.4 Support**

Benötigen Nutzer:innen Unterstützung bei der Bedienung des LC über dieses Handbuch und die FAQ hinaus, steht ihnen der Support zur Verfügung. Die E-Mail-Adresse des Supports ist auf jeder Seite des LC in der Fußzeile sichtbar und aufrufbar (A).

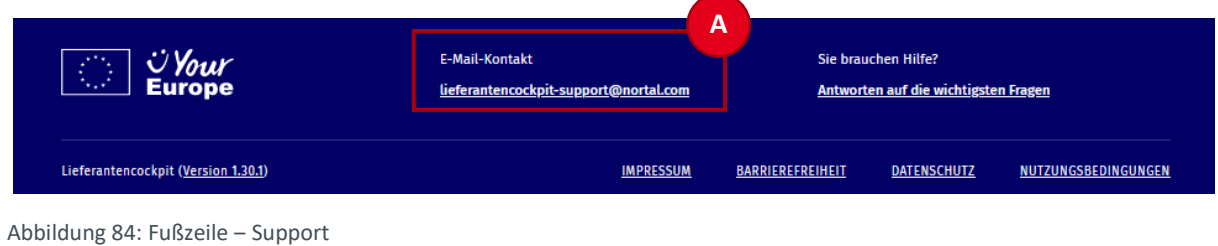

# **7.5 Aktuelle Versionsnummer und Changelog**

Einen Hinweis auf die aktuelle Version des LC ist in der Fußzeile jeder Seite zu finden. Dort hinterlegt ist eine Changelog-Seite mit detaillierten Informationen zu Anpassungen und Optimierungen zu der jeweils vorherigen Version.

| │ Ü <i>Your</i><br>│ Europe         | E-Mail-Kontakt                        | Sie brauchen Hilfe?                  |                    |                     |
|-------------------------------------|---------------------------------------|--------------------------------------|--------------------|---------------------|
| $\bigcirc$                          | lieferantencockpit-support@nortal.com | Antworten auf die wichtigsten Fragen |                    |                     |
| Lieferantencockpit (Version 1.30.1) | <b>IMPRESSUM</b>                      | <b>BARRIEREFREIHEIT</b>              | <b>DATENSCHUTZ</b> | NUTZUNGSBEDINGUNGEN |

Abbildung 85: Versionsnummer des Lieferantencockpits

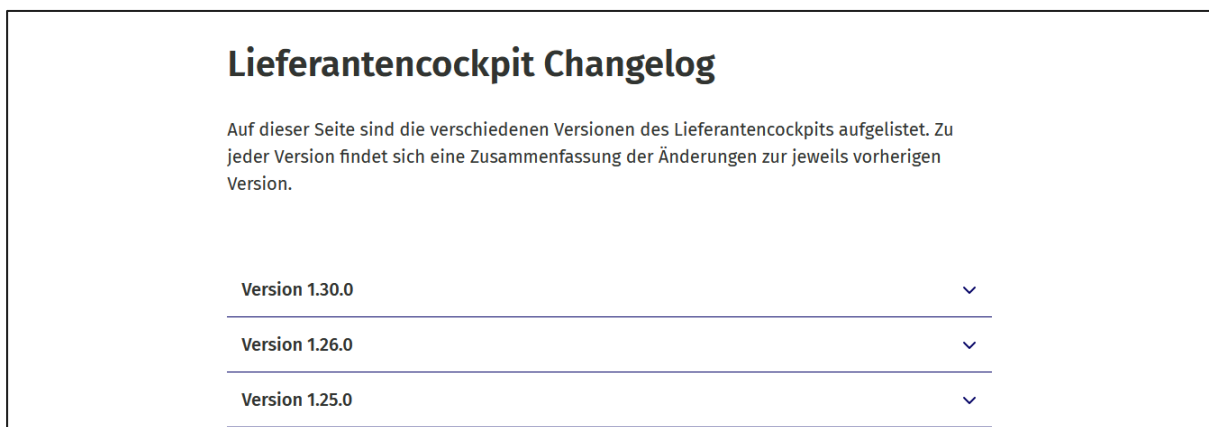

Abbildung 86: Lieferantencockpit Changelog